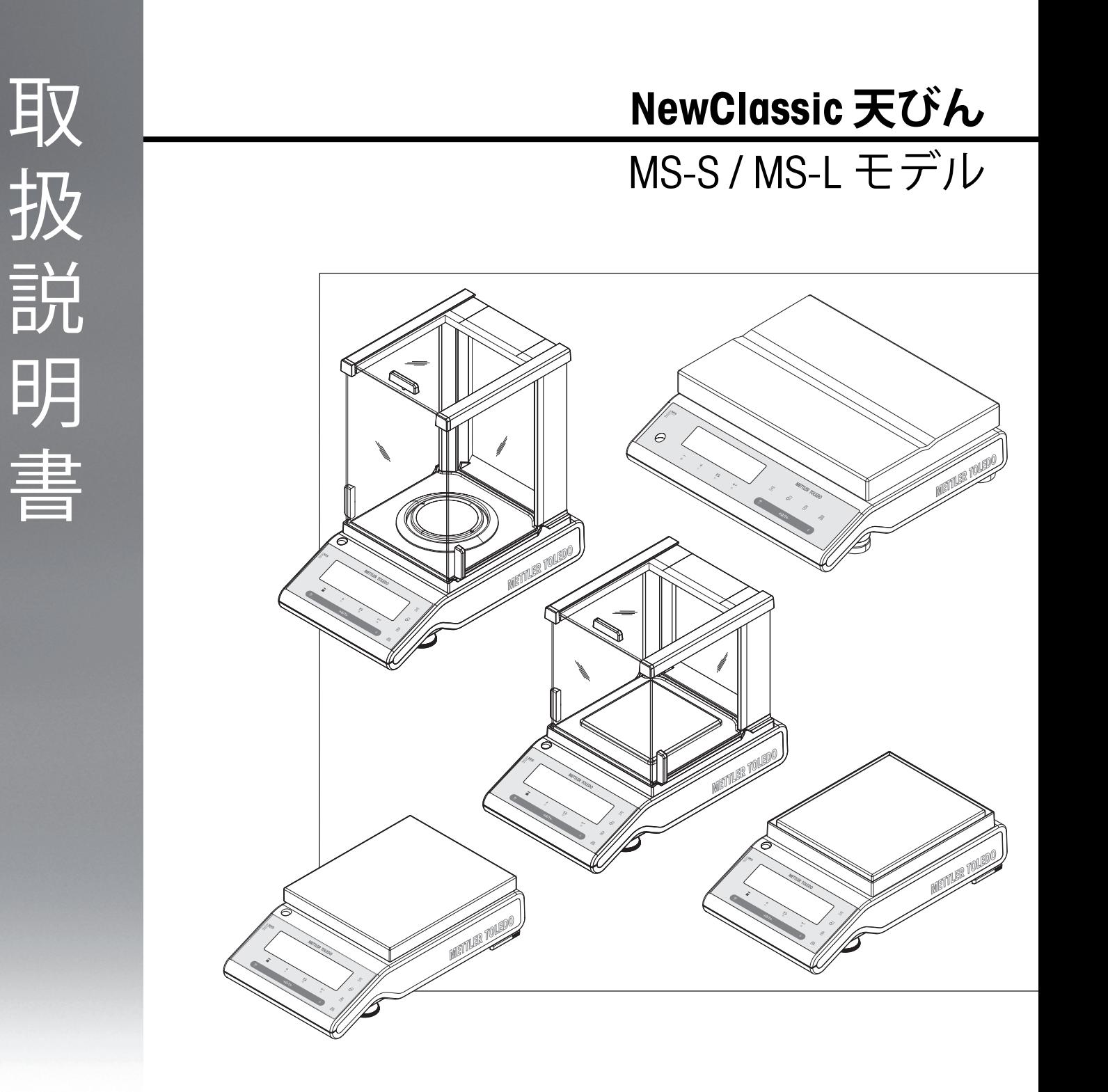

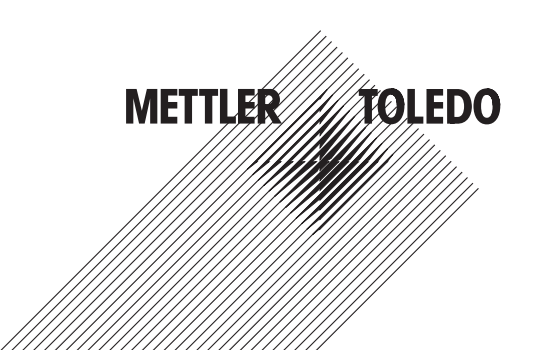

# **目 次**

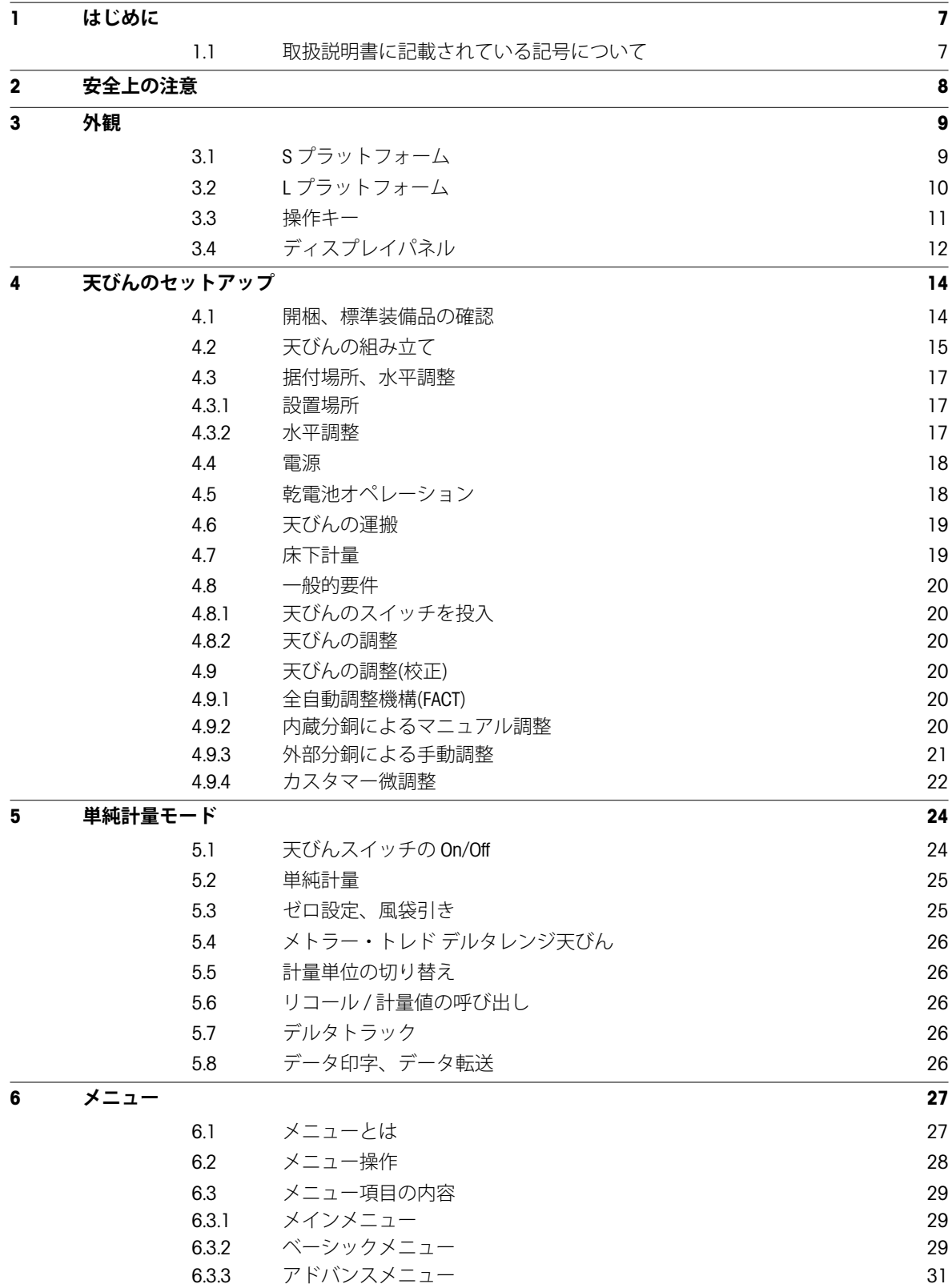

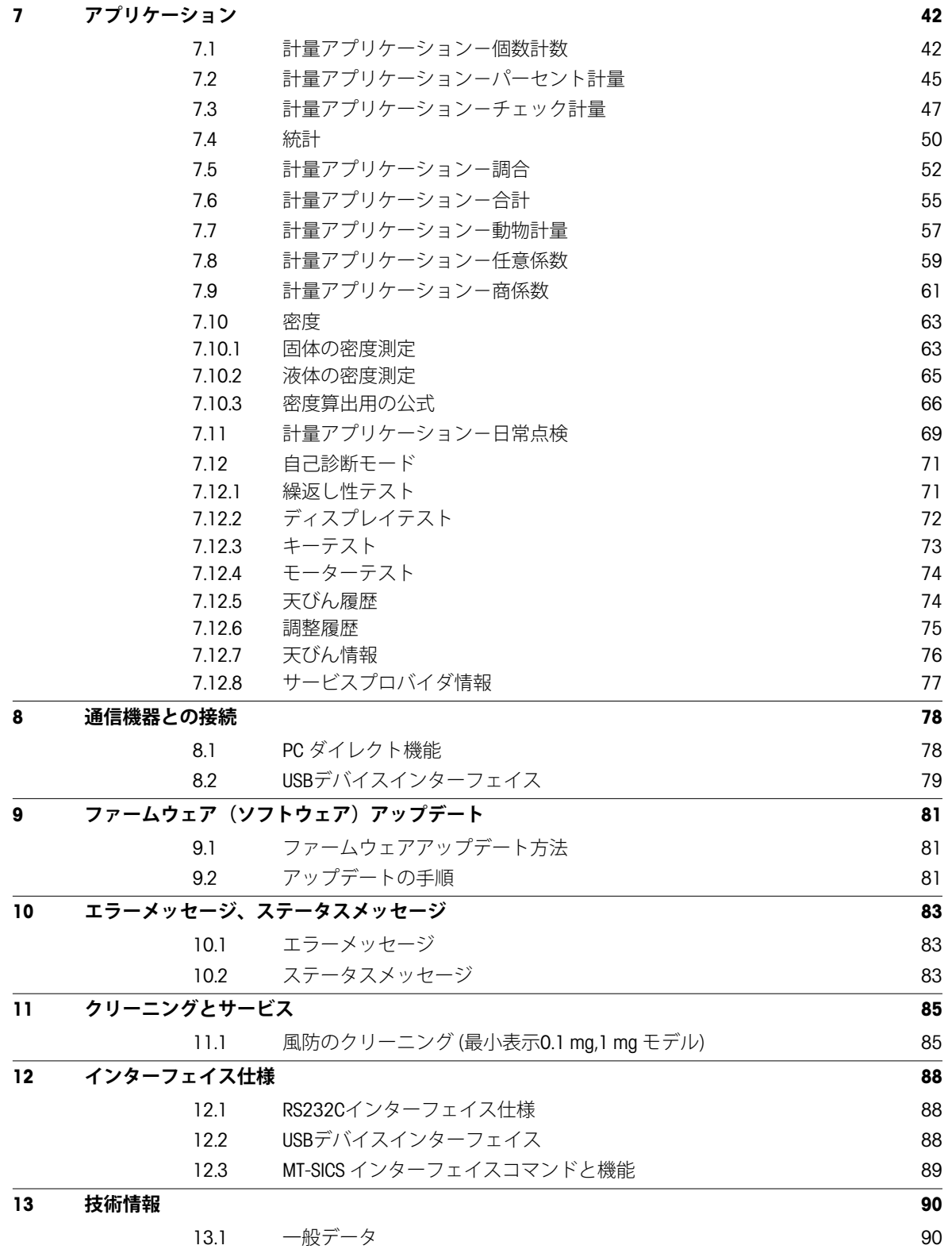

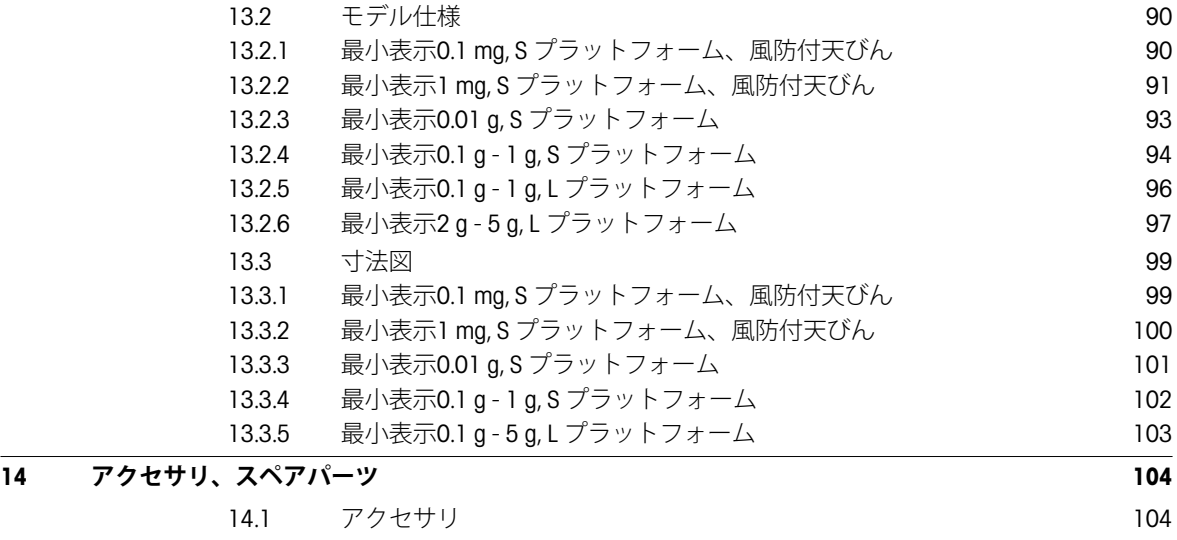

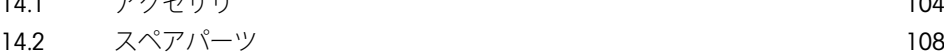

# <span id="page-6-0"></span>**1 はじめに**

このたびはメトラー・トレド製品をご購入いただき誠にありがとうございます。NewClassic天びんは簡単操作 で高い計量パフォーマンスをご提供します。 本取扱説明書はNewClassicシリーズのMS-S および MS-Lモデルに適用され、ファームウェア (ソフトウェア) バージョンV 1.54. を基に作成されています。

[www.mt.com/newclassic](http://www.mt.com/newclassic)

# **1.1 取扱説明書に記載されている記号について**

アイコンの操作キーは二重角括弧で記載されます。(e.g. « 耳 »)。

キーを短く押す (1.5秒以下)

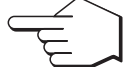

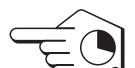

キーを長く押す (1.5秒以上)

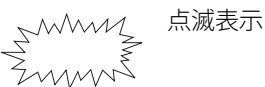

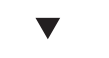

オートマチックシーケンス

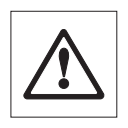

これらの記号は安全ならびに危険に関する注意事項を示すもので、これを守らないか、若 しくは無視するとユーザーの人身事故、天びん或いはその他の機器の故障、又は物品の損 傷などを招く恐れがあります。

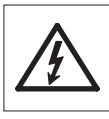

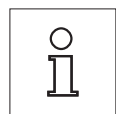

このシンボルは天びんに関する有益な情報を意味します。 天びんを簡単、適切、要領よく 操作するためのヒントとなります。

# <span id="page-7-0"></span>**2 安全上の注意**

安全で支障なく天びんをお使いいただくために次のことがらにご注意ください。 天びんの使用準備を始める ための説明事項を必ずお読みください。

**メーカーによる取扱説明書に従わずに天びんを使用すると、機器が備えている安全性が損なわれる恐れがあ りますので、ご注意ください**

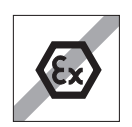

爆発の危険がある環境での使用は禁止されていますので、ご注意ください。

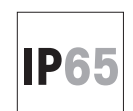

IP65 モデルのMS-KLIP では、 天びんをほこりの多い環境でご使用される場合は必ず使用 後、清掃してください。 また、IP65対応の構造ですが、 水の中に浸さないでください。 **他の天びんは必ずドライコンディションでご使用ください。**

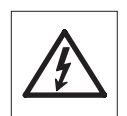

天びんに付属の電源アダプタだけを使用するようにし、表示されている電圧が天びんを使 用する場所の電源電圧と一致することを確かめてください。

L プラットフォームには、電源装置が搭載されています。 電源ケーブルが破損すると、感 電の危険があります! 電源ケーブルが破損していないか、定期的に確認してください。 電 源ケーブルが破損した場合は、速やかに電源コードを外してください。

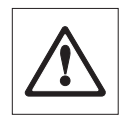

先のとがったもので操作キーを押すことは避けてください。 天びんは堅牢に造られていま すが、精密機器であることに変わりはありません。 注意深く丁寧に取り扱えば、長年にわ たって支障なくご愛用頂けます。

ユーザー自らメンテナンス或いは修理、部品交換する必要はありませんので、 天びんを開 けることは絶対に避けてください。 万一天びんにトラブルが発生した場合は、最寄のメト ラー・トレド販売代理店の担当者にご連絡ください。

天びんにはメトラー・トレド社製の純正オプション、消耗品および予備部品、 ならびに周 辺機器をご使用ください。

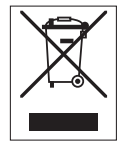

# **廃棄**

欧州の電気・電子機器廃棄物リサイクル指令(WEEE)2002/96/ECの要求に従い、本装置を 一般廃棄物として廃止してはなりません。 これは、EU以外の国々に対しても適用されます ので、各国の該当する法律に従ってください。

本製品は、各地域の条例に定められた電気・電子機器のリサイクル回収所に廃棄してくだ さい。 ご不明な点があおりの場合は、行政の担当部署または本装置の購入店にお問い合わ せください。 本装置を他人へ譲渡する場合は(私的使用/業務使用を問わず)、本廃棄規定の 内容についても正しくお伝えください。

環境保護へのご協力をよろしくお願いいたします。

<span id="page-8-0"></span>**3.1 S プラットフォーム**

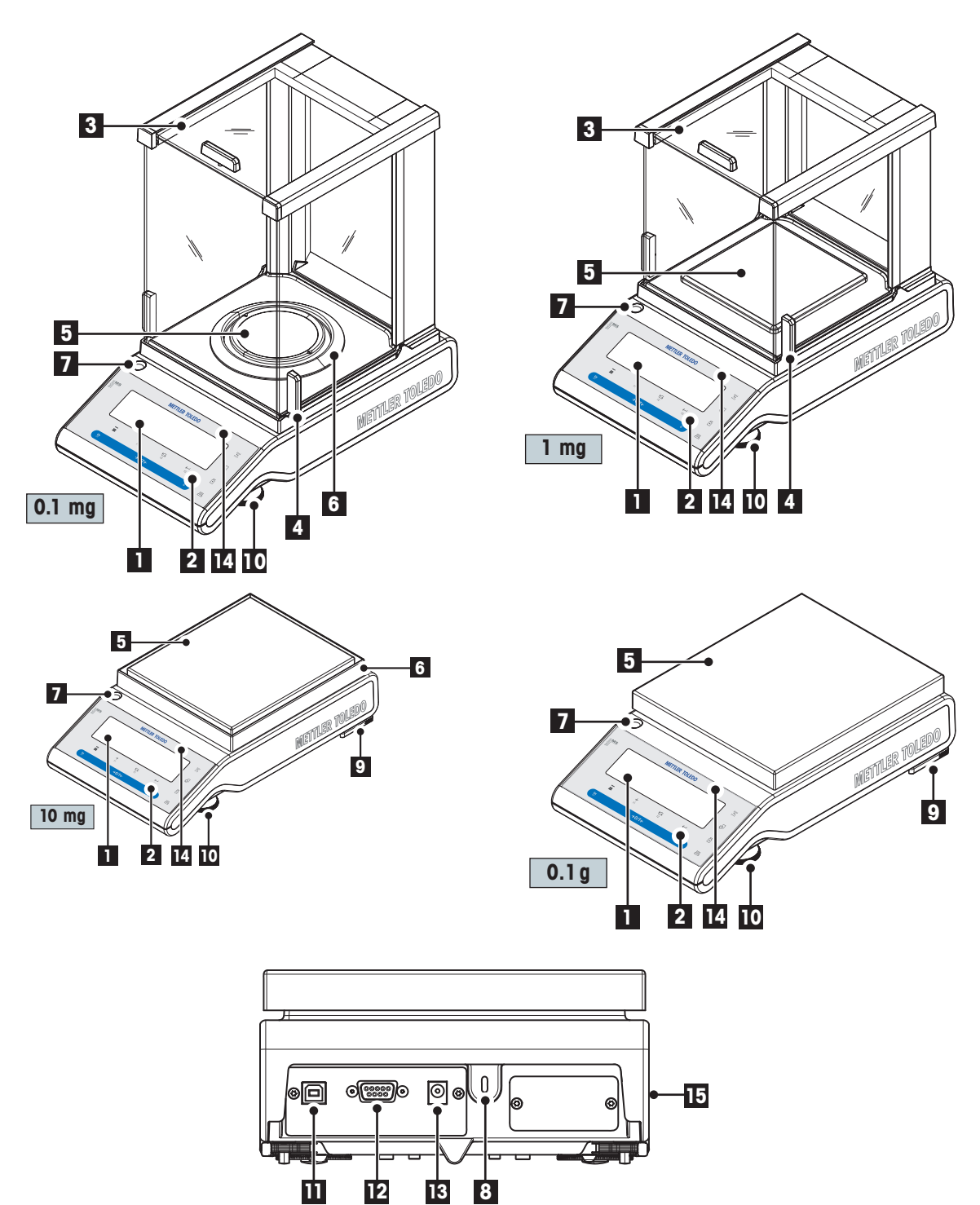

<span id="page-9-0"></span>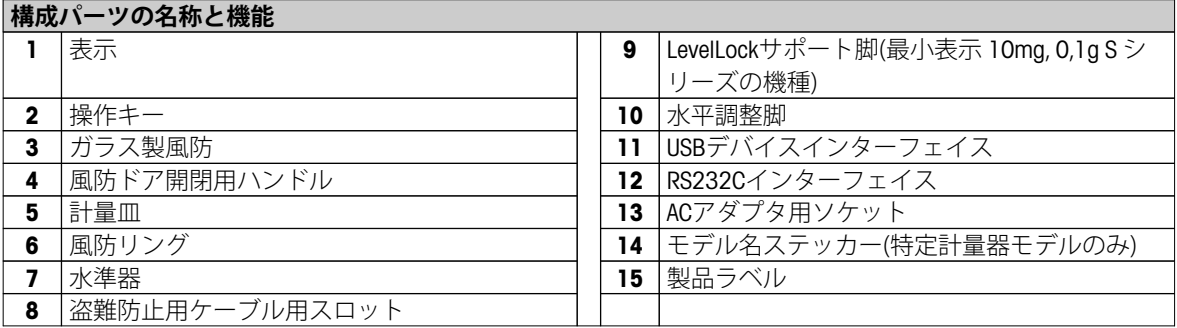

**3.2 L プラットフォーム**

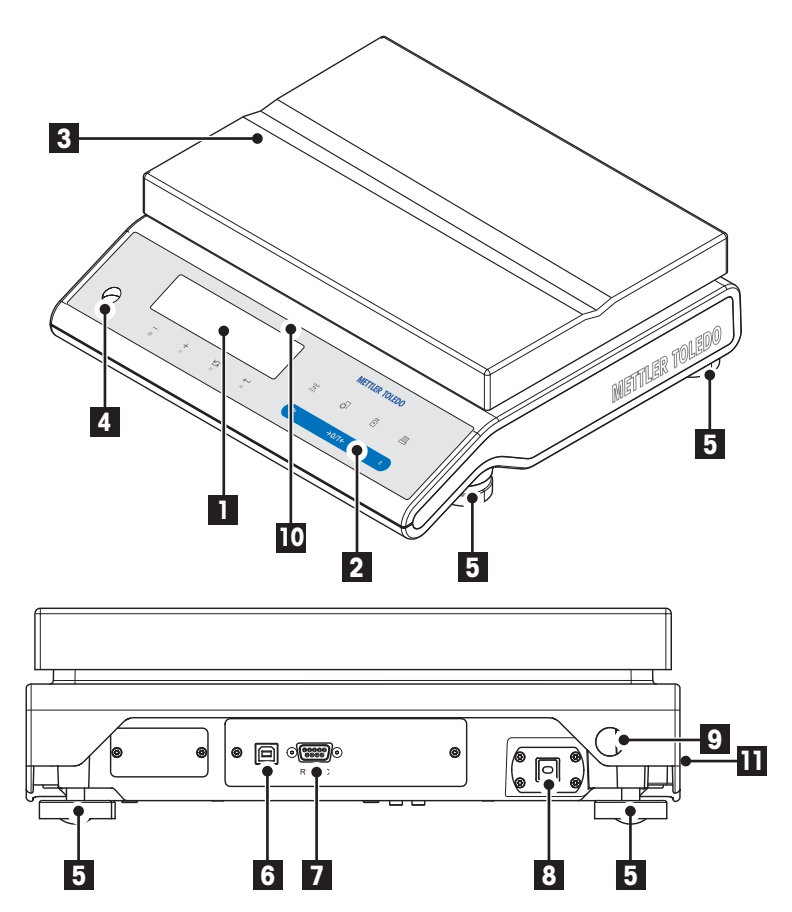

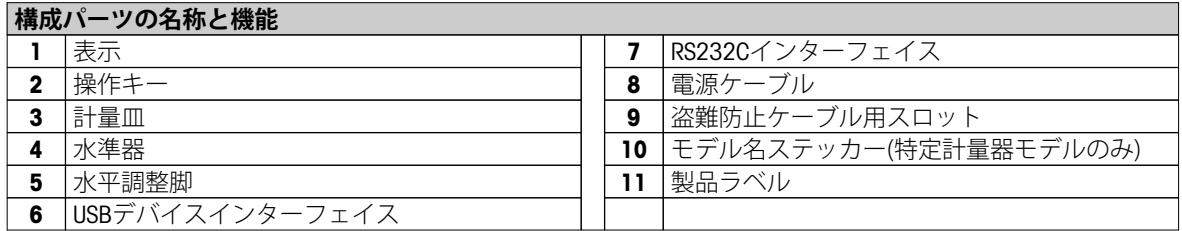

# <span id="page-10-0"></span>**3.3 操作キー**

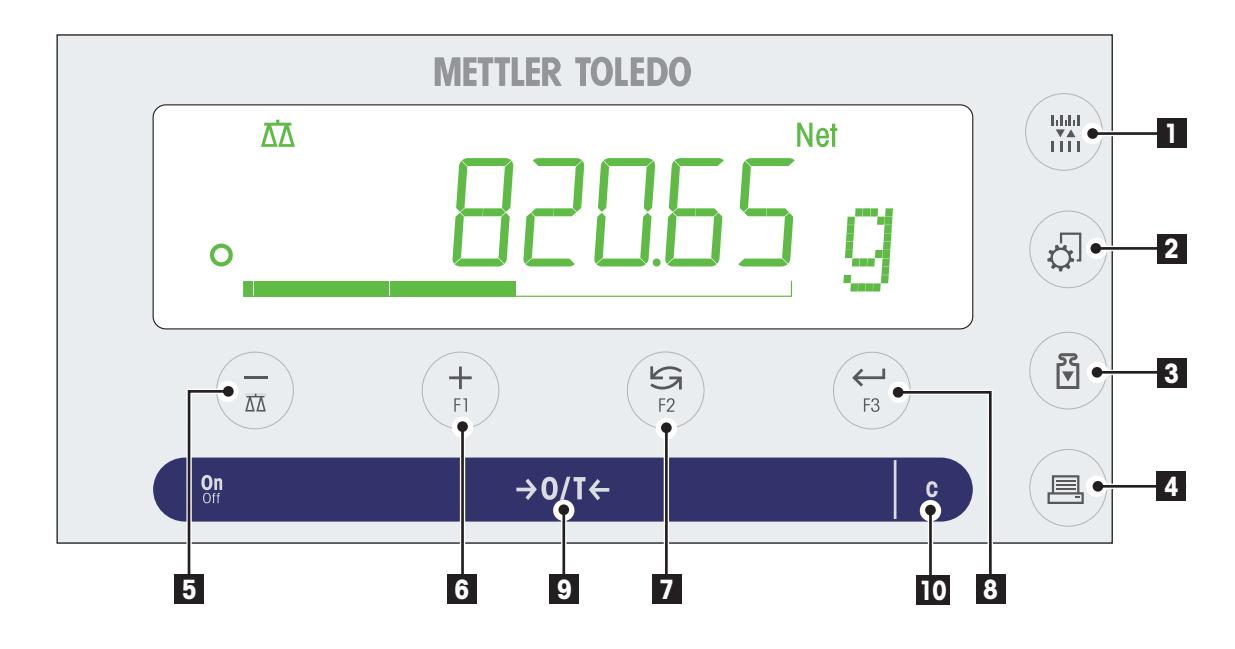

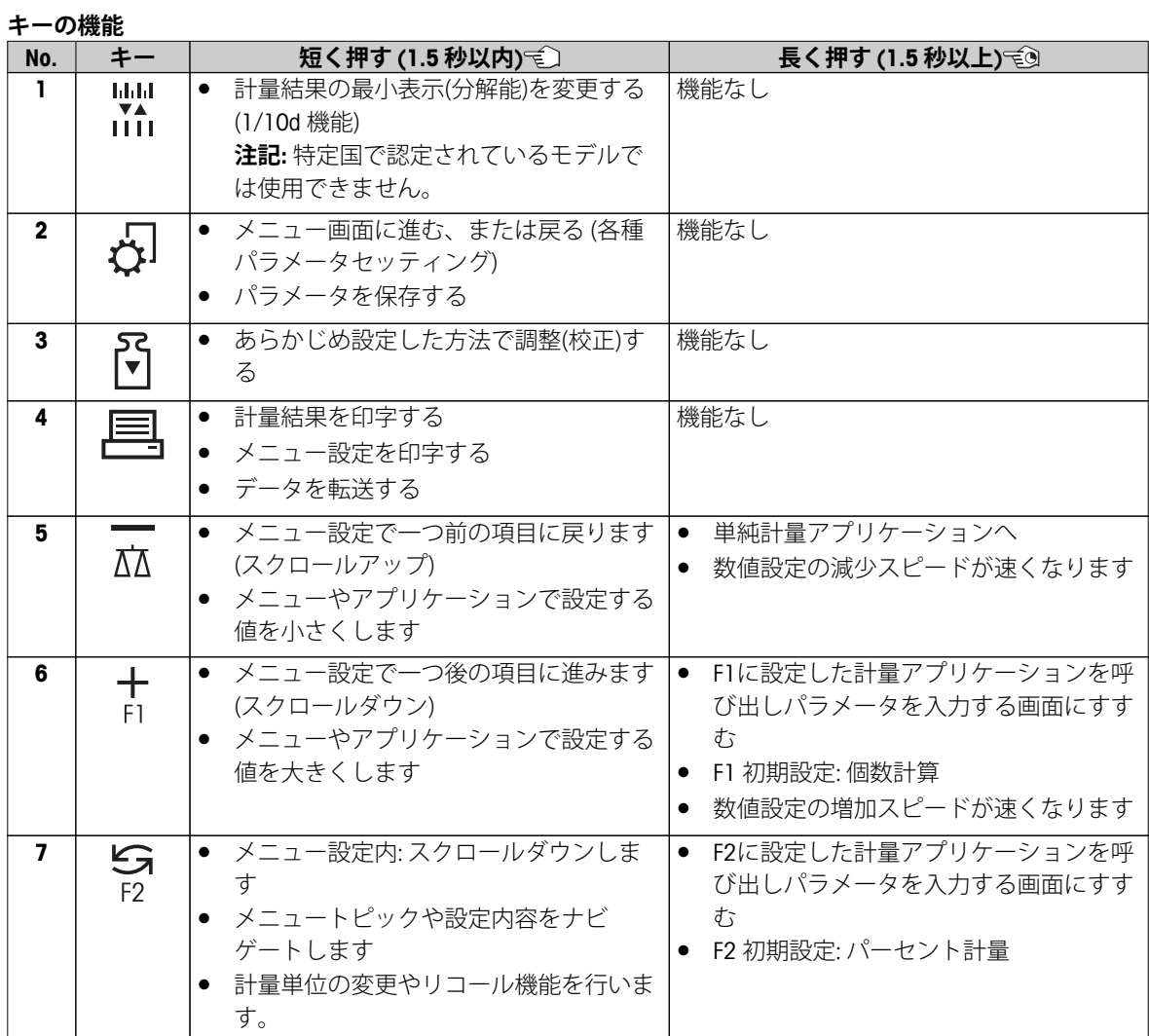

<span id="page-11-0"></span>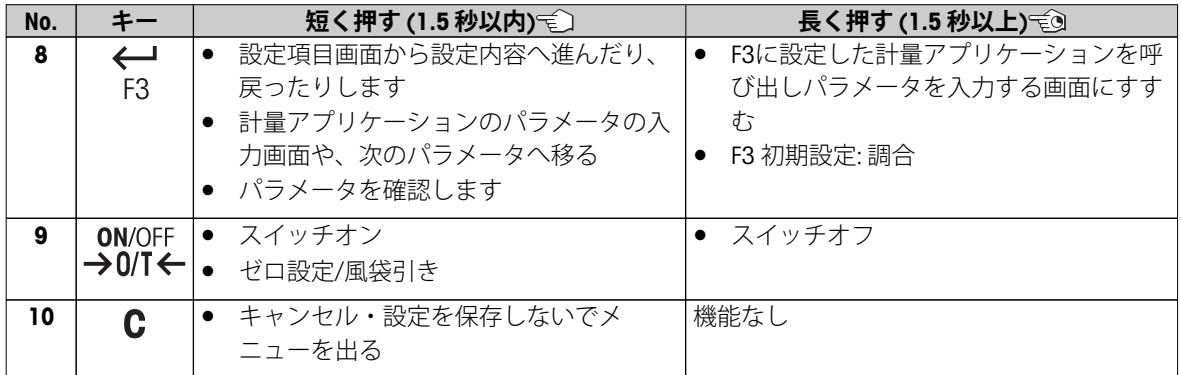

# **3.4 ディスプレイパネル**

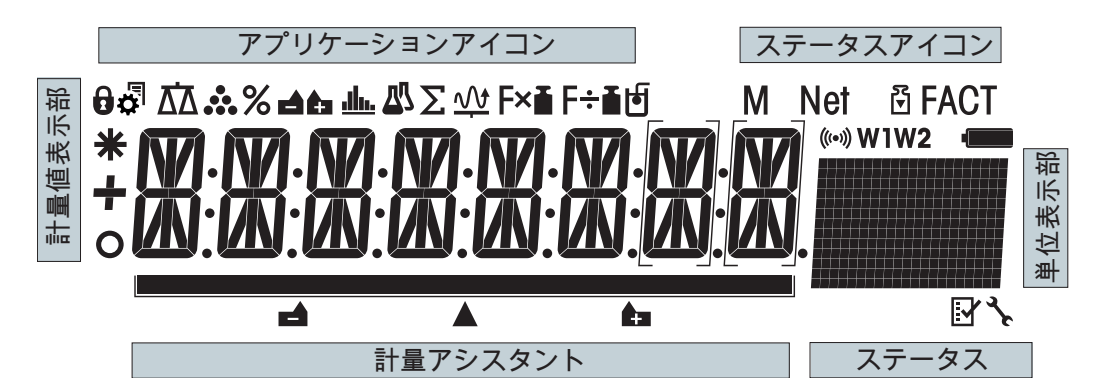

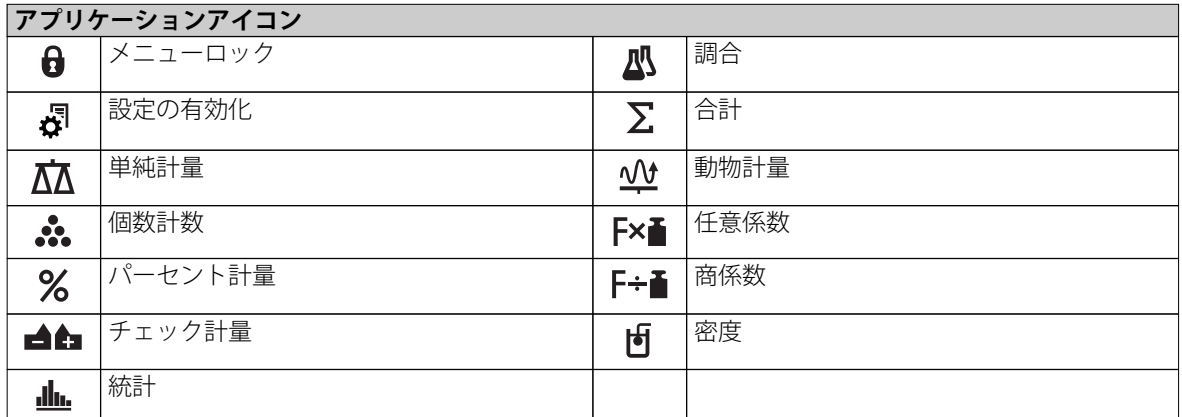

**備考**

アプリケーションの実行中、対応するアプリケーションアイコンがディスプレイ上部に表示されます。

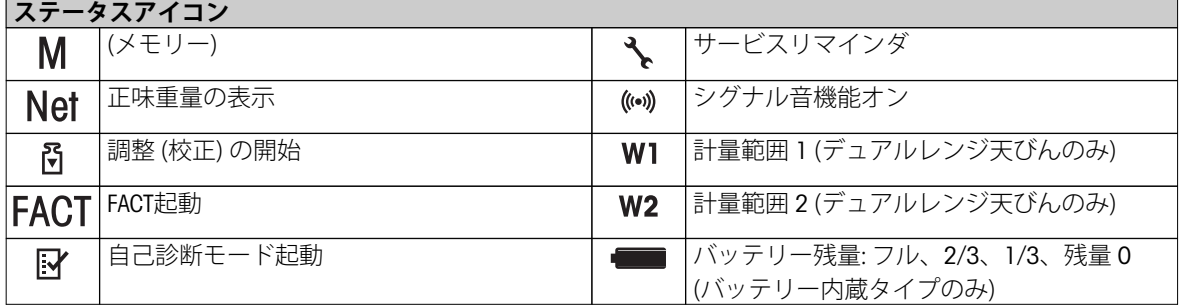

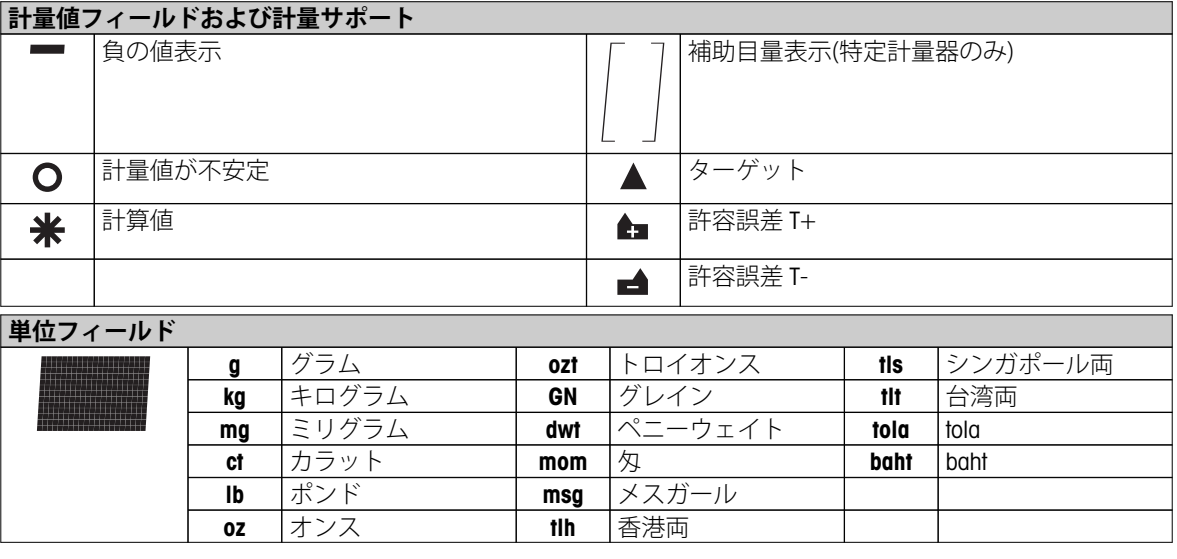

# <span id="page-13-0"></span>**4 天びんのセットアップ**

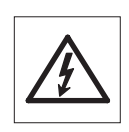

天びんのセットアップや据付は、必ず電源を抜いた状態で行ってください。

# **4.1 開梱、標準装備品の確認**

- 1 パッケージを開け、すべての梱包物を取りだしてください。
- 2 標準装備品がすべてそろっているか、確認してください。

# **標準仕様の製品には下記のパーツが入っています。**

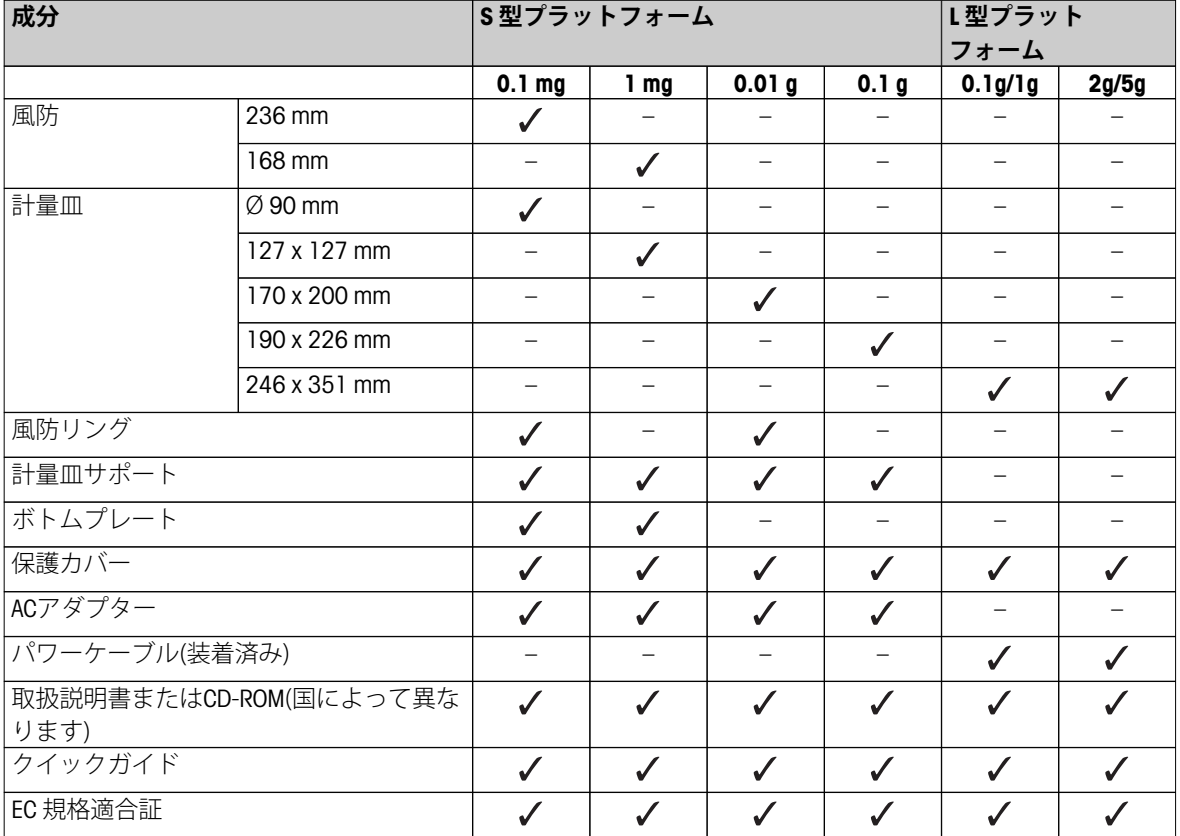

# <span id="page-14-0"></span>**4.2 天びんの組み立て**

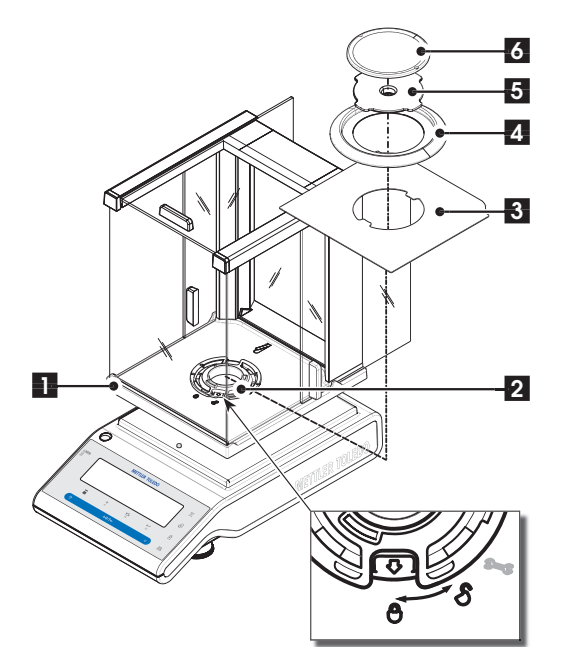

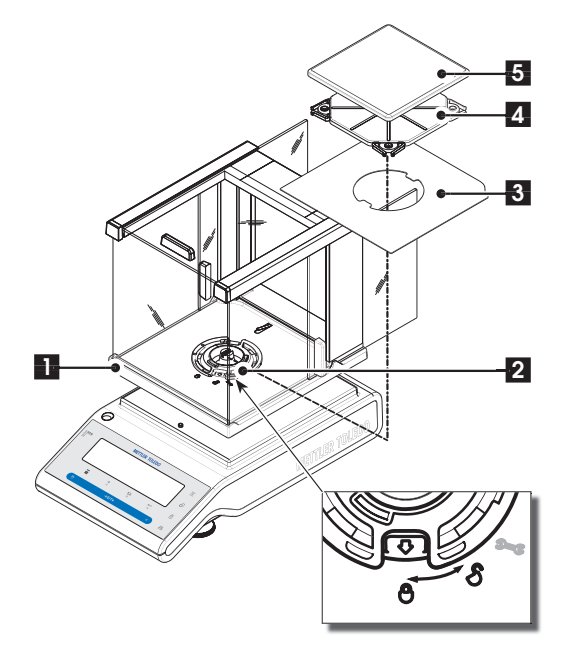

# **最小表示 0.1 mg S プラットフォーム風防(236mm)付 天びん**

図に従って各パーツを以下の順で本体に取り付けて ください。

**Note:** 風防を取り付ける際は、両サイドの風防ドア を開け (1)、両手で風防の柱を持ち上げてください。

- 1 風防についているダイヤル(2)を" 』の位置まで回 す(ロック解除)。
- 2 風防を本体に設置する。
- 3 風防についているダイヤルを"44"まで回し (ロック)、ボトムプレート(3)を取り付ける。
- 4 風防リング(4)と計量皿(6)、計量皿サポート(5)を 取り付ける。

**Note:** 風防の清掃方法は"クリーニングとサービ ス"セクションをご覧ください。

# **最小表示 1 mg S プラットフォーム風防(168mm)付天 びん**

図に従って各パーツを以下の順で本体に取り付けて ください。

**Note:** 風防を取り付ける際は、両サイドの風防ドア を開け (1)、両手で風防の柱を持ち上げてください。

- 1 風防についているダイヤル(2)を" 』の位置まで回 す(ロック解除)。
- 2 風防を本体に設置する。
- 3 風防についているダイヤルを"4"まで回し (ロック)、ボトムプレート(3)を取り付ける。
- 4 計量皿(5)、計量皿サポート(4)を取り付ける。

**Note:** 風防の清掃方法は"クリーニングとサービ ス"セクションをご覧ください。

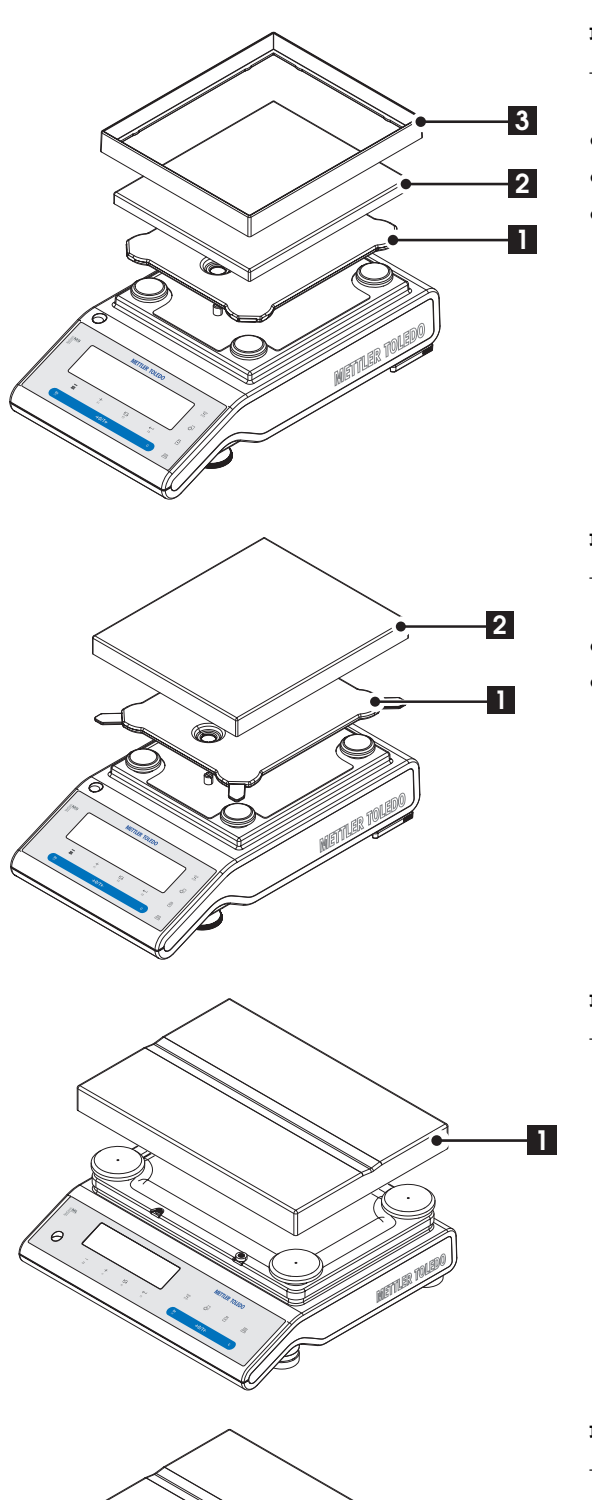

# **1**

# **最小表示 10 mg Sプラットフォーム天びん**

- 図に従って各パーツを以下の順で本体に取り付け てください。
- 計量皿サポート (1)
- 計量皿 (2)
- 風防リング(3)

# **最小表示 0.1 g Sプラットフォーム天びん**

- 図に従って各パーツを以下の順で本体に取り付け てください。
- 計量皿サポート (1)
- 計量皿 (2)

# **最小表示 1 g Lプラットフォーム天びん**

– 本体に計量皿 (1) を取り付けてください。

**最小表示 2gLプラットフォーム天びん** 

– 本体に計量皿 (1) を取り付けてください。

# <span id="page-16-0"></span>**4.3 据付場所、水平調整**

天びんは精密機器です。正確で信頼性の高い測定結果を得るために適切な場所に設置してください。

# **4.3.1 設置場所**

頑強で振動のない、できるだけ水平な場所を選びます。 この重量を問題なく支えることができる様、十分な 強度を備えている必要があります。

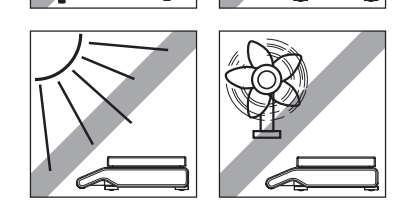

# 周囲条件を観察してください(技術データを参照)。 以下の場所には設置しないでください:

- 直射日光があたる場所
- 強い通風がない場所 (排気扇、エアコンの近くなど)
- 極端な温度変化がない場所

# **4.3.2 水平調整**

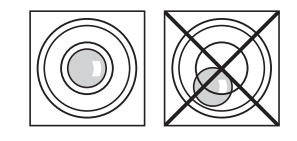

天びんには、水平を調整するための水準器と、2 つ(S プラット フォーム)、および4 つ(L プラットフォーム)の水平調整脚がありま す。 水準器の中心に水準器の気泡が来た状態が、天びんが水平な状 態です。

**Note:** 天びんの設置場所を移動した場合、必ず水平調整をしてくだ さい。

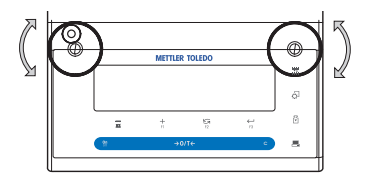

# **最小表示 0.1mg、1 mg Sプラットフォーム 天びん**

– 2 つの水平調整脚で水準器の中心に泡を移動させてください。

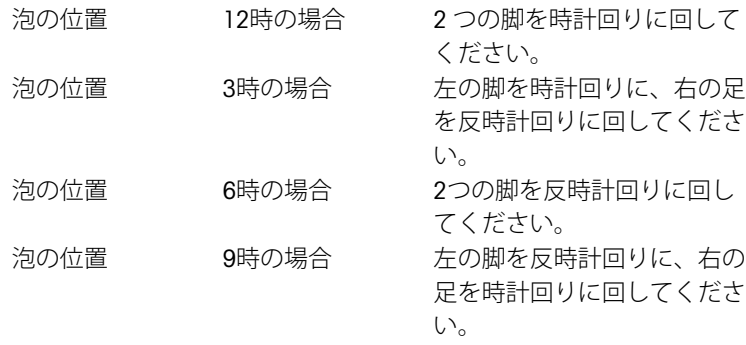

<span id="page-17-0"></span>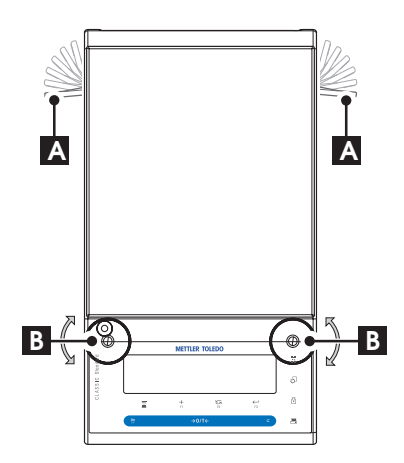

# **最小表示 10 mg、0.1 g Sプラットフォーム 天びん**

- 1 LevelLockサポート脚(A)を外側へ向けて回します。
	- **Note:** LevelLockサポート脚(A)を外側へ90°まで回すと、脚の固定 が解除されます。
- 2 水準器の中心に泡が来るよう、水準調整脚で水平調整します。
- 3 LevelLockサポート脚を閉じます。

**Lプラットフォーム 天びん** 

– 水準器の中心に泡が来るよう、水準調整脚を回して、天びんの水 平調整をします。

# **4.4 電源**

天びんは該当国の基準に適合したACアダプタと電源ケーブルが付属しています。 ACアダプタは下記の電源範 囲に対応します。 100 – 240 VAC, 50/60 Hz (詳細の仕様については"技術データ"の章をご参照ください)。

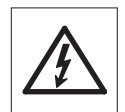

天びんの使用場所の電力供給網がこの範囲にあることを確かめてください (100 - 240 VAC, 50/60 Hz)。 **適応しない場合は、絶対に天びん又はAC アダプタを電源コンセントに接続しな いでください。**この場合は直ちに最寄のメトラー・トレド販売代理店にご連絡ください。

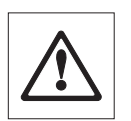

# **重要:**

- オペレーションを始める前にケーブルに損傷がないか確認してください。
- ケーブルが損傷されることがないよう、また毎日の作業に支障がないよう、ケーブルを 配置してください。
- ACアダプタに液体などがかからない様、ご注意ください。
- 電源プラグは隠れた状態にしないでください。

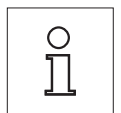

**周囲の環境に適応させるため、使用前にウォームアップとして、30分以上(0.1mg天びんは 60分以上) 電源を接続してください。**

ACアダプタを天びん後部と電源ソケットに差し込んでください。

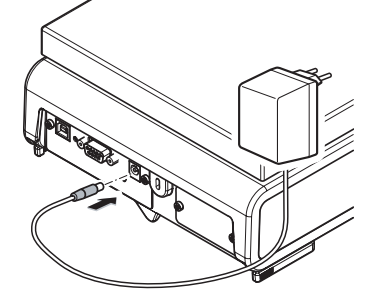

**4.5 乾電池オペレーション**

充電可能な内蔵型バッテリーを搭載した天びんは、バッテリーオペレーションにより、標準の使用環境で8 時 間の使用が可能です。 電源ケーブルを抜いた場合や、停電など、通常の電源が供給されなくなった場合は直

<span id="page-18-0"></span>ちにバッテリーオペレーションに切り替わります。 電源にケーブルをつなぐとふたたび、電源によるオペ レーションとなります。

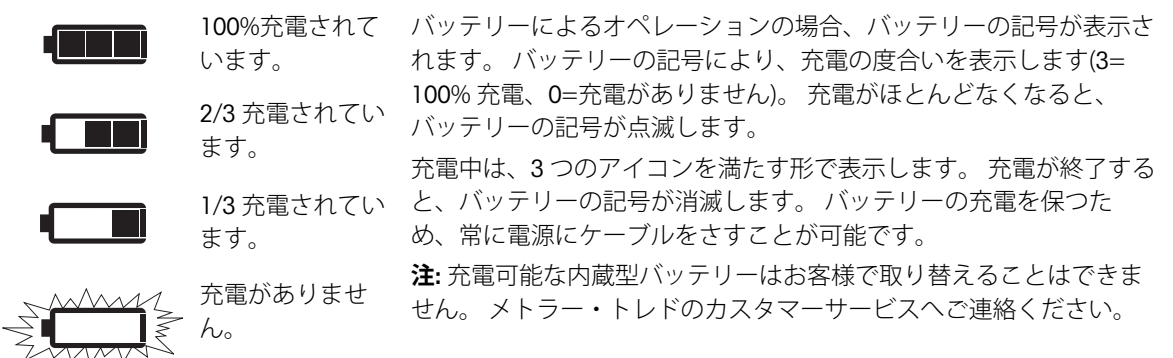

# **4.6 天びんの運搬**

天びんのスイッチを切り、ACアダプタの接続を解除して、すべてのインターフェイス用ケーブルを抜きま す。 最適な場所の選択については、"設置場所"セクションの注記を参照してください。

# **近距離の運搬**

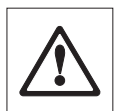

**風防つきの天びん:** 下記の注意事項に注意して天びんを運搬してください。 **天びんを持ち上 げる際は、風防を持ち上げないでください。 風防は完璧に本体に固定されていません。**

# **遠距離の運搬**

天びんを長距離へ運搬、または運送する場合は**オリジナルの梱包剤一式を利用してください**。

# **4.7 床下計量**

計量作業テーブルの下で計量するために(床下計量作業)、天びんには吊り下げ用フックが用意されています。

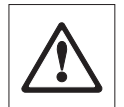

C  $\prod$  ● **計量プラットフォームを計量皿サポート用の受けボルトの上にのせないでください** (0.1 mg モデルと 1 mg モデル)。

● ガラス製風防装備の機種: 風防を注意深く計量プラットフォームから持ち上げ、脇に置 きます。

# **注記:**

**注意:**

- L プラットフォームモデルのすべての機種では、床下計量に品番 11132565 のフックが 必要です。
- MS-KLモデルでは床下計量はできません。

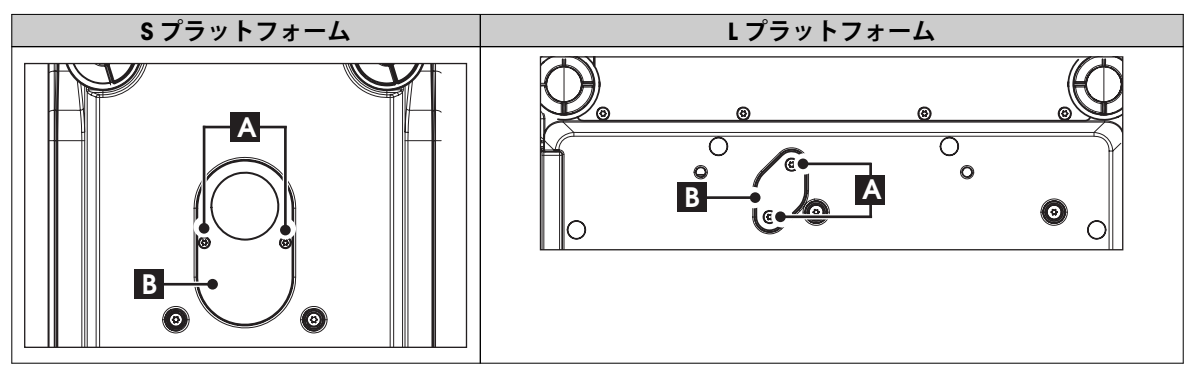

1 天びんのスイッチを切り、ACアダプタの接続を解除して、すべてのインターフェイス用ケーブルを抜きま す。

2 対流防止リングを取り外します。(最小表示 10 mg機種)

- <span id="page-19-0"></span>3 計量皿及び計量皿サポートを取り外します。
- 4 ボトムプレートを取り外し、風防のロックを解除します。(風防つきモデルのみ) 風防を注意深く計量プ ラットフォームから持ち上げ、脇に置きます。
- 5 慎重に天びんを横に倒します。
- 6 2本のネジ(A)とカバープレート(B)を取り外して保持します。これで吊り下げ用開口部が使用できます。
- 7 天びんを元に戻し、構成パーツを元の位置に取り付けます。

# **4.8 一般的要件**

# **4.8.1 天びんのスイッチを投入**

天びんで作業する前に、正確な計量結果が得られるよう天びんをウォームアップする必要があります。動作 温度へ到達させるには、少なくとも以下の条件で天びんを電源に接続する必要があります。

- 最小表示が0.001 g (0.01 ct) から5 gの天びんの場合は30分
- 最小表示が0.1 mg (0.001 ct) 以下の天びんの場合は60分

# **4.8.2 天びんの調整**

正確な計量結果を得るためには、据付場所の重力加速度にあわせると同時に周囲環境に応じて、天びんを調 整する必要があります。動作温度に到達したら、以下の条件で調整が必要です。

- 初めて天びんを使用する場合。
- 天びん(最小表示 0.1 mg)の電源が切られたとき、または電源障害が発生したとき。
- 設置場所を変更した後。
- 天びんを使用中、一定の頻度で。

# **以下も参照してください**

● 天びんのスイッチを投入 (20ページ)

# **4.9 天びんの調整(校正)**

### **重要事項**

天びんは調整の前に、ウォームアップしなければなりません。

# **以下も参照してください**

● 一般的要件 (20ページ)

# **4.9.1 全自動調整機構(FACT)**

**Note:** FACT 搭載モデルのみ

**工場設定**では、天びんに内蔵されている内蔵分銅による全自動調整機構(**FACT**( **F**ully **A**utomatic **C**alibration **T**echnology)) が起動するように設定されています。

天びんは下記の条件で自動調整を実施します。

- 電源に接続して、ウォームアップが終わった時、
- 天びん周辺の条件が変化した場合 e.g. 天びん周辺の温度変化は天びんの精度に影響をあたえます。
- 設定した時間 ( "FACT"のセクションをご参照ください)
- インターバル時間 (OIML精度クラスⅡの規格に適合したモデルによる)

# **4.9.2 内蔵分銅によるマニュアル調整**

**注記:** 内蔵分銅を搭載したモデルのみ (技術情報をご参照ください)

<span id="page-20-0"></span>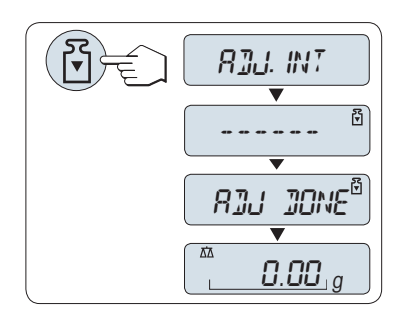

**要件:** この操作を実施するためには、アドバンスメニュー内の "**CAL**"で "**ADJ.INT**"が選択されている必要があります。 1 計量皿上のサンプルを取り除きます。 2 « »ボタンを押して、"内蔵分銅 による調整"を実施します。

天びんの調整は自動的に行われます。 ディスプレイに"**ADJ DONE**"の 表示が出ると、天びんの調整は完了です。 天びんは、調整前の計量 アプリケーションにもどり、作業を再開できます。

# **内蔵分銅を使用した調整を実施した場合の印字例:**

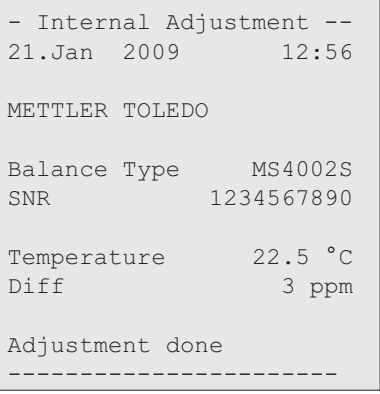

# **4.9.3 外部分銅による手動調整**

**注記:** 特定計量器モデルでは外部分銅による調整はできません\*(選択された国の認定法によって異なりま す)。

\* OIML精度クラス I の規格に適合したモデルは除きます。

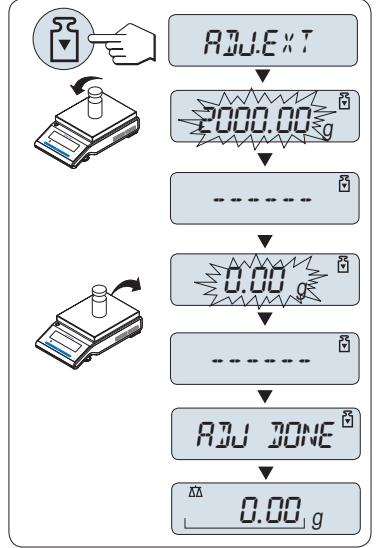

# **要件:** この操作を実施するためには、アドバンスメニュー内の "**CAL**"で "**ADJ.EXT**"が選択されている必要があります。

# **備考**

FACTを無効にすることを推奨します。

- 1 調整に必要な分銅を準備します。
- 2 計量皿上のサンプルを取り除きます。
- 3 « ア»ボタンを押すと、"外部分銅による調整"を開始します。 調整 に必要な分銅の質量がディスプレイに表示されます。
- 4 調整用分銅を計量皿の中央に載せます。 天びんの調整は自動的に 行われます。
- 5 ディスプレイに"0.00 g"が表示されたら、分銅を計量皿から取り除 きます。

ディスプレイに"**ADJ DONE**"の表示が出ると、天びんの調整は完了で す。 天びんは、調整前の計量アプリケーションにもどり、作業を再 開できます。

# <span id="page-21-0"></span>**外部分銅を使用した調整を実施した場合の印字例:**

```
- External Adjustment --
21.Jan 2009 12:56
METTLER TOLEDO 
Balance Type MS4002S
SNR 1234567890
Temperature 22.5 °C
Nominal 2000.00 g
Actual 1999.99 g
Diff 5 ppm
Adjustment done
Signature
.......................
   -----------------------
```
# **4.9.4 カスタマー微調整**

# **重要事項**

この作業は、訓練を受けた技術者によってのみ実施するようにしてください。

カスタマー微調整"**ADJ.CUST.F**" では、ユーザーの調整分銅で内部調整分銅の値を調整することができます。 調整分銅の調整範囲は、非常に小さい範囲でのみ可能です。カスタマー微調整は、内部調整機能に影響を及 ぼします。カスタマー微調整は、いつでも無効することができます。

## **注記**

- この機能は内蔵分銅搭載モデルのみ利用できます。
- 特定計量器モデルではカスタマー微調整による調整はできません(使用するs国の計量法によって異なりま す)。
- 校正証明書付き分銅を使用してください。
- 天びんと検査用分銅は使用環境と同じ温度条件で使用しなければなりません。
- 適正な環境条件であることを確認してください。

# **カスタマー微調整の実行**

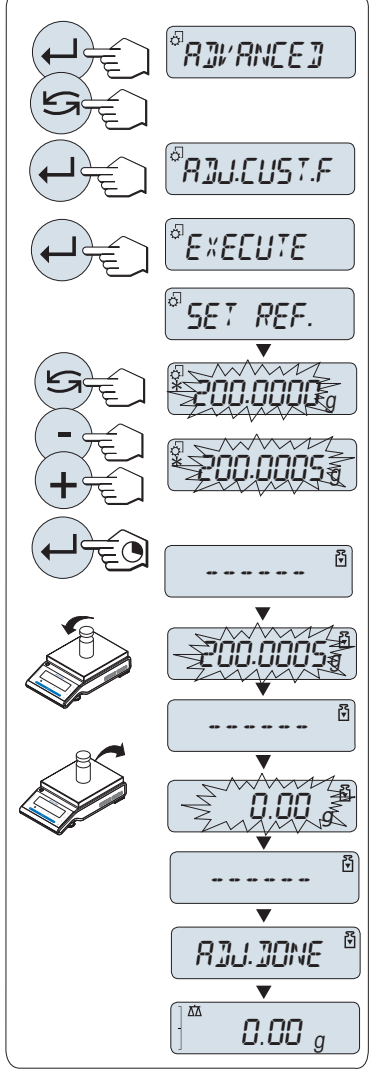

- ▶ 天びんを測定に適した環境に設置してください。
- 1 調整に必要な分銅を準備します。
- 2 計量皿上のサンプルを取り除きます。
- 3 メニュー "**ADVANCED**": **ADJ.CUST.F**で選択します。
- 4 « »で"**ADJ.CUST.F**"を確認してください。
- 5 この操作を実施するには、"**EXECUTE**"を選択します。
- 6 « »キーで調整を開始します。
	- "**SET REF.**" が直ぐに表示されます。
	- 最近保存された値がディスプレイに表示されます。
- 7 調整用分銅の質量値を設定してください。
	- 粗く設定する場合、 « » を押して値を変更してください。
	- 細かく設定する場合、 «**+**» を押して値を増加させるか、 "**-**" を押 して値を減少させます。
- 8 « »キーを長押しして、"**ADJ.CUST.F**"を確認、開始します。
	- 調整に必要な分銅の質量がディスプレイに表示されます。多 少時間がかかる場合もあります。
- 9 計量皿の中央に、指定の調整用分銅を載せてください。
- 10 ゼロが点滅されたら、調整用分銅を降ろしてください。
- 11 "**ADJ DONE**" が表示されるまで待ちます。
- ディスプレイに"**ADJ DONE**"の表示が出ると、調整は完了です。天 びんは、調整前の計量アプリケーションにもどり、作業を再開で きます。
- エラーメッセージ"**WRONG ADJUSTMENT WEIGHT**"が表示された場 合、分銅は許容値の範囲から外れており、使用できませ ん。"**ADJ.CUST.F**"は実行できません。

**注記**

- **カスタマー微調整を無効にする**
- 1 メニューから "**ADVANCE.**": "**ADJ.CUST.F**".
- 2 «←→<sup>■</sup>で"ADJ.CUST.F"を確認してください。
- 3 この操作を実施するには、"**RESET**"を選択します。
- 4 «<del>』</del>》を押して、RESETを選択します。 "**NO?**"が表示されます。
- 5 "YES?" を選択して、«←→»で確認します。
- ディスプレイに"**ADJ DONE**"の表示が出ると、調整は完了です。天びんは、調整前の計量アプリケーション にもどり、初期調整の状態で作業を再開できます。

調整を保存する必要はありません。

# <span id="page-23-0"></span>**5 単純計量モード**

この章では、単純計量の実施方法を説明します。

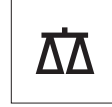

# **5.1 天びんスイッチの On/Off**

**スイッチを入れる**

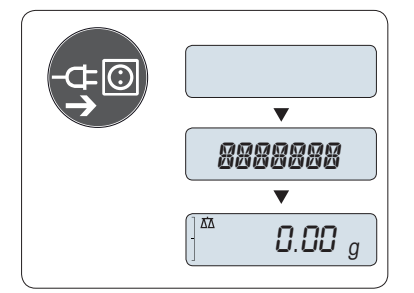

### **主電源に接続する**

1 計量皿上のサンプルを取り除きます。

2 ACアダプタを介して、天びんを主電源に接続します。 天びんのディスプレイテストとして、ディスプレイ上の点灯が可能な すべてのセグメントが点灯します。その後、 "**WELCOME**" , ソフト ウェアバージョン、**Maximum load**、**Readability**の順番でディスプレイ に表示されます ("**FULL**"モードを選択した場合のみ)。 ウォーミングアップ時間が経過した後、天びんは前回使用していた計

量アプリケーションから操作が可能です。一般的要件 ([20](#page-19-0) ページ)を

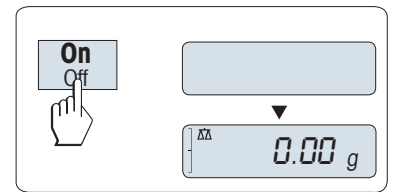

## **主電源オン (スタンバイモード)**

– «**On**»ボタンを押します。

天びんは前回使用していた計量アプリケーションから操作が可能で す。特定計量器はイニシャルゼロを実行します。

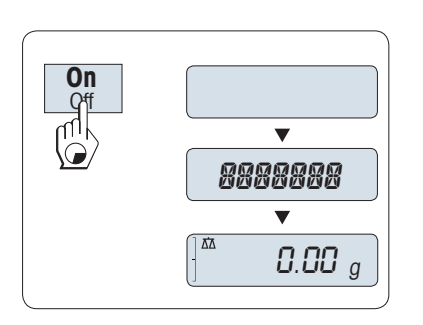

# **バッテリー駆動**

**参照**。

- 1 計量皿上のサンプルを取り除きます。
- 2 «**On**»を長押しします。

天びんのディスプレイテストとして、ディスプレイ上の点灯が可能な すべてのセグメントが点灯します。その後、 "**WELCOME**" , ソフト ウェアバージョン、**Maximum load**、**Readability**の順番でディスプレイ に表示されます ("**FULL**"モードを選択した場合のみ)。 ウォーミングアップ時間が経過した後、天びんは前回使用していた計 量アプリケーションから操作が可能です。一般的要件 ([20](#page-19-0) ページ)を

**参照**。

# **天びんのスイッチを切る**

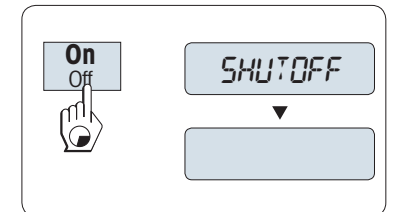

- ディスプレイに"**SHUTOFF**"が表示されるまで、«**Off**»ボタンを押しま す キーを離します。
- 主電源駆動の天びんはスタンバイモードに切り替わります。
- バッテリー駆動の天びんは完全にオフになります。

# **注記:**

- スタンバイモードからオンになった後、天びんを使用する際、ウォームアップの時間を必要とせず、すぐ に計量を始めることができます。
- 特定計量器では、スタンバイモードは選択できません。(特定の国でのみ使用可能)。
- <span id="page-24-0"></span>● スイッチを切ってから指定した時間が経過すると、ディスプレイの照明が弱くなり、日付や時間、ひょう 量、最小表示が表示されます。
- 天びんのスイッチを手作業により切ると、天びんはオフになります。
- 電源駆動の天びんを完全に切るには、電源から切り離す必要があります。

# **5.2 単純計量**

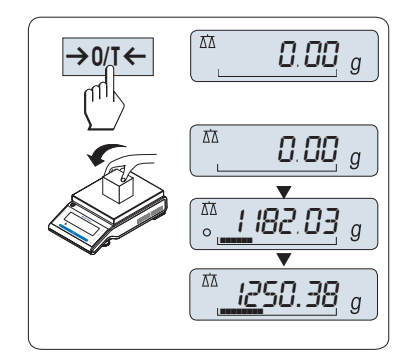

- 1 «→0/T ← » キーを押してゼロ設定します。 **注:** 単純計量モードが立ち上がっていない場合は、ディスプレイ に"**WEIGHING**"が表示されるまで、« »ボタンを長押しします。 キーを離します。 単純計量モードが立ち上がりjます。
- 2 計量皿にサンプルを載せます。
- 3 不安定を示す"O"表示が消え、安定をお知らせするシグナル音が なるまで、待ちます。
- 4 計量結果を読み取ります。

# **5.3 ゼロ設定、風袋引き**

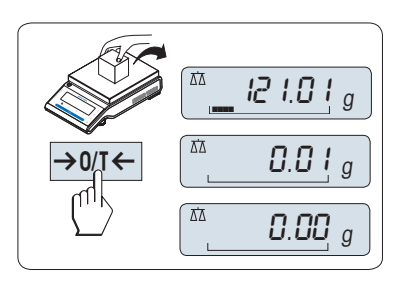

# **ゼロ点設定**

- 1 計量皿上のサンプルを取り除きます。
- 2 «→0/T←»ボタンを押すと、ゼロ設定ができます。計量値はこ のゼロ点を基準に測定されます。( "ZERORNG"のセクションをご参 照ください)
- **Note:** 計量を始める前に«→0/T ← »キーを押してください。

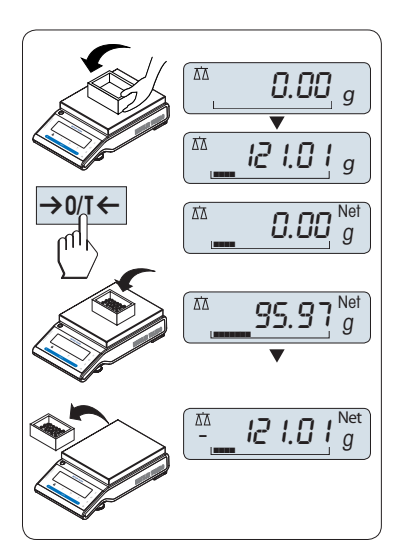

## **風袋**

計量容器を用いて作業する場合は、先ず天びんをゼロ設定します。

1 計量皿に計量容器を載せます。 計量容器の重量が表示されます。

2 «→ 0/T ← »ボタンを押すと風袋引きが実施されます。

"0.00g"と"**Net**"がディスプレイ上に表示されます。 "**Net**"では表示され ている重量がすべて正味重量であることを示します。

# **Note:**

- 計量容器を計量皿から取り除くと、計量容器の質量は、マイナス の値で表示されます。
- 計量容器の質量は«→0/T<→を押すか、天びんのスイッチをオフ にするまで、記憶されます。
- メトラー・トレドのデルタレンジ天びんでは、風袋引きするごと に高分解能レンジが呼び出せます。風袋の重さに関わらず、高分 解能レンジでは、高分解能での計量が可能です。

# <span id="page-25-0"></span>**5.4 メトラー・トレド デルタレンジ天びん**

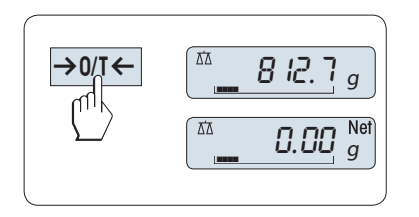

メトラー・トレドのデルタレンジ天びんは、風袋引きするごとに高分 解能レンジが呼び出せます。 風袋の重さに関わらず、高分解能レン ジでは、高分解能での計量が可能です。 以下の場合、高分解能レンジが表示されます。

- 天びんのスイッチを入れたとき
- 風袋引き行ったとき

高分解能レンジを越えると、自動的に最小表示が一桁繰り上がりま す。

# **5.5 計量単位の切り替え**

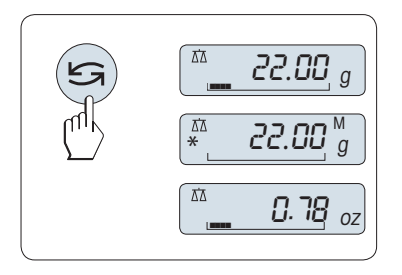

« »キーを押すと、"**UNIT 1**"、"**RECALL**"(Recallモードが選択されてい る場合)、"**UNIT 2**"の順番で表示単位が切り替わります。

# **5.6 リコール / 計量値の呼び出し**

リコール機能では、10d 以上の変化があった直近の安定値をメモリします。 **Requirement:** "**RECALL**"機能がアクティブになっている必要があります。

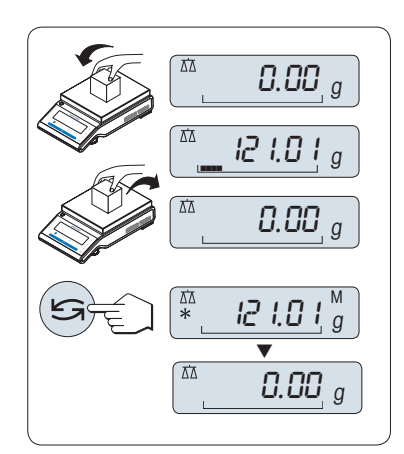

- 1 サンプルを計量皿に載せます。 ディスプレイにサンプルの質量が 表示され、安定値がメモリされます。
- 2 サンプルを計量皿から取り除きます。 ディスプレイには0が表示 されます。
- 3 《ールキーを押します。 直近の安定計量値とアスタリスク(\*)、メ モリー(M)記号を5秒間表示します。 5 秒後、ディスプレイは 0 に 戻ります。 直近の安定値を何回でも呼び出すことができます。

# **直近の安定値を消去する**

計量皿に別のサンプルを載せると、今までメモリしていた値は消去さ れ、新しいサンプルの計量値をメモリします。 «→0/T← » キーを押 すと、リコールの値は0になります。

**注:** 天びんの電源を切るとリコール値は消去されます。 リコール値を 印字することはできません。

# **5.7 デルタトラック**

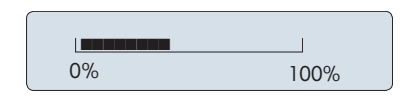

デルタトラックは計量可能範囲をビジュアル表示します。 計量可能 範囲があとどれだけ残っている確認できます。

# **5.8 データ印字、データ転送**

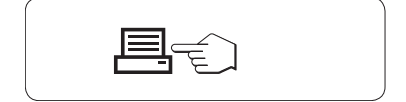

«■ »を押すと計量結果をプリンターやPCに転送することができま す。

# <span id="page-26-0"></span>**6 メニュー**

# **6.1 メニューとは**

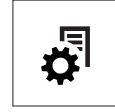

メニュー設定で計量ニーズに合わせた天びんの設定が可能です。天びんの各種設定や機能 を変更できます。メインメニューは4つのメニューで構成されており、その下の階層に47の **設定項目**があります。メニューの操作により、各種項目の**設定**ができます。メニュー"**PRO-TECT**"については、"メニュートピックの説明"の"メインメニュー"を参照してください。

**注記:** Menu設定は、Menuでの設定項目をマップ化したQuickGuide を使用すると簡単に設定できます。

### **"BASIC"メニュー**

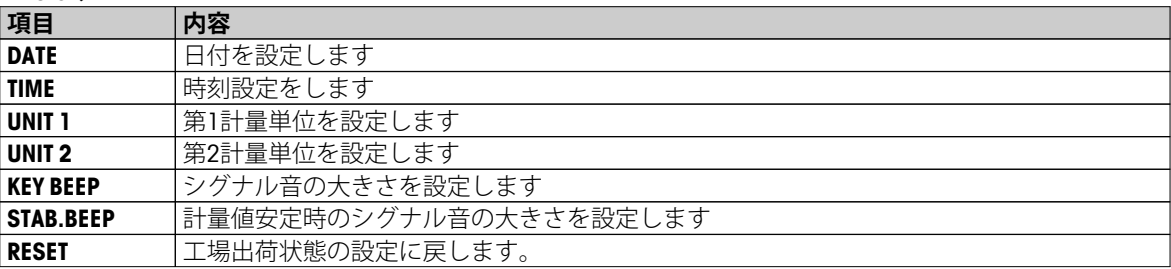

**"ADVANCED"メニュー**

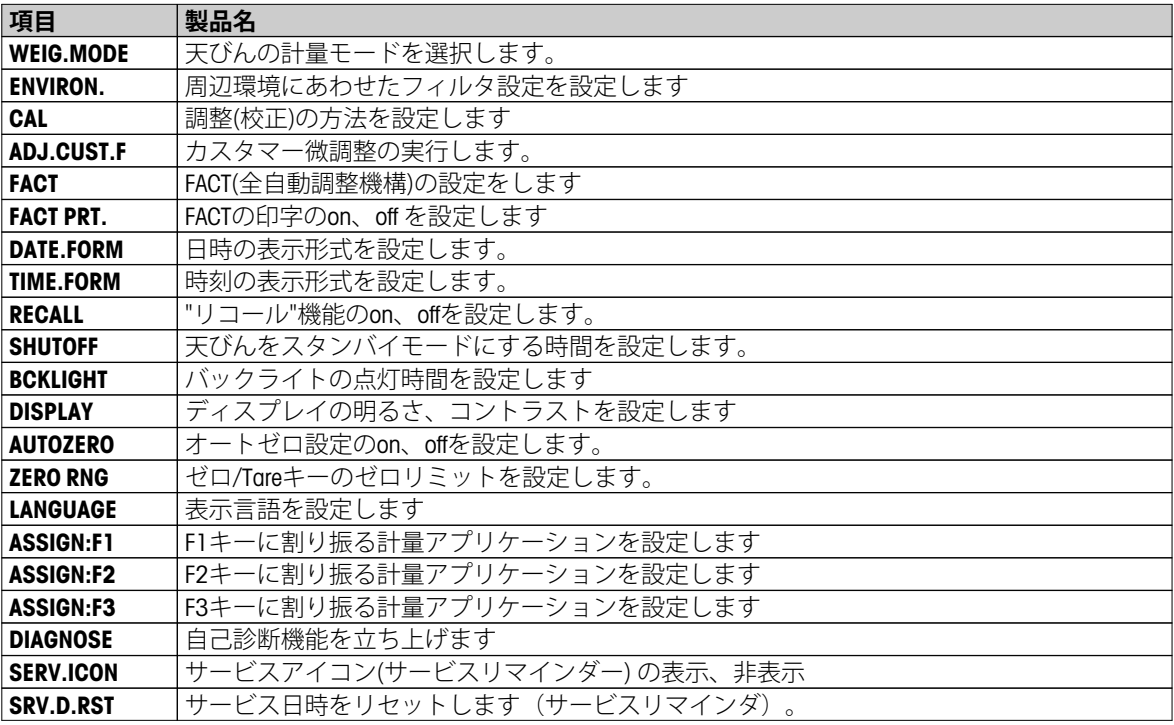

### **"INT.FACE"メニュー**

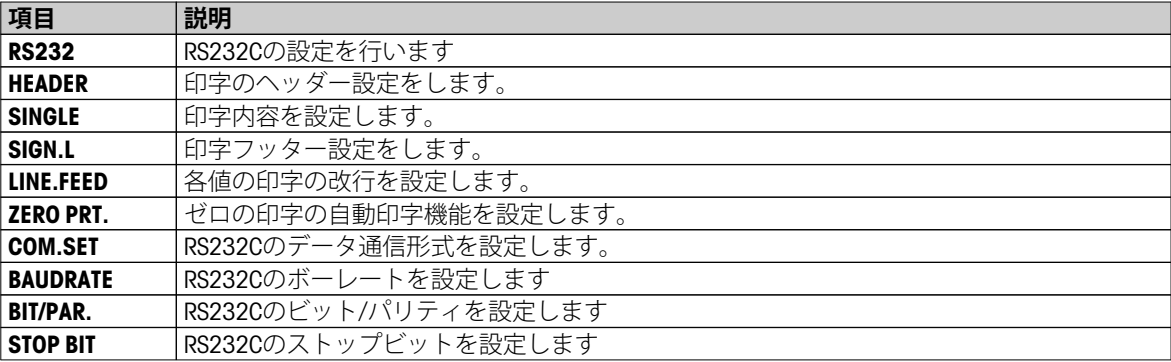

<span id="page-27-0"></span>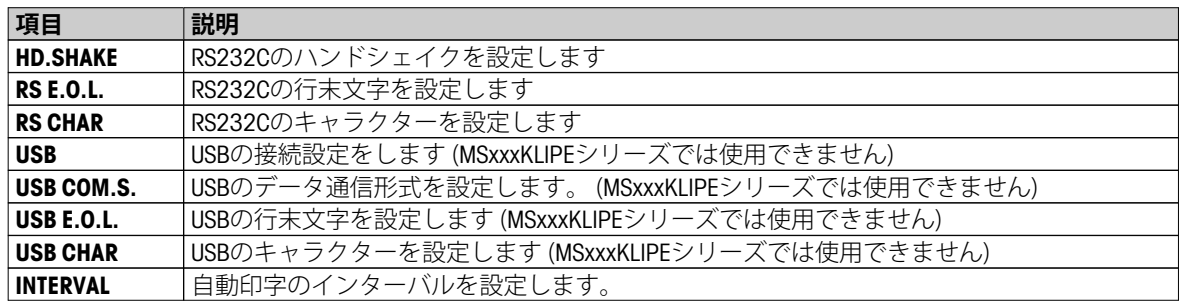

# **6.2 メニュー操作**

この章ではメニュー設定方法を説明します。

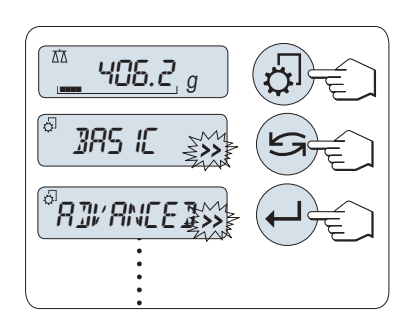

# **メインメニュー選択**

- 1 « み ボタンを押してメニュー画面を呼び出します。 最初のメ ニューとして"**BASIC**"が表示されます。(メニュー保護が設定され ている場合は表示されません)
- 2 « »キーを何回か押して、メインメニューを変更します(«+» / «–»キーも使用できます)。
- 3 «ノ»キーを押すと設定が完了します。

**Note:** メニュー選択"**BASIC**"、"**ADVANCED**"、"**INT.FACE**"セーブされませ ん。 "**PROTECT**" の選択を保存します。

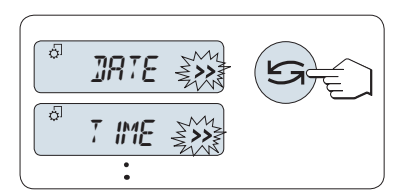

# **設定項目の選択**

– « »キーを押します。 ひとつ後の設定項目が表示されます。 « »または«+»キーを押すたびに、次のメニュートピックに切り 替わります。 «–»キーを押すとひとつ後の設定項目が表示されま す。

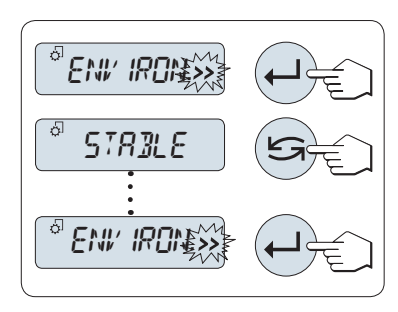

## **設定項目の内容変更**

"**>>**" が点滅している場合、設定内容を変更できます。

- 1 « »ボタンを押すと、選択した設定項目の、現在の設定内容が表 示されます。 « »か«+»キーを押すと、ひとつ後の設定内容が 表示されます。 «–»キーを押すと、ひとつ前の設定内容が表示さ れます。 一番後ろの設定内容までいくと、最初の設定内容に戻り ます。
- 2 «▲ **→** キーを押すと設定が完了します。設定を保存する場合、設 **定の保存とメニューの終了**の項をご参照ください。

# **サブメニューの中から設定を変更する場合**

上記のメニュー画面の設定方法と同じ方法で設定変更します。

<span id="page-28-0"></span>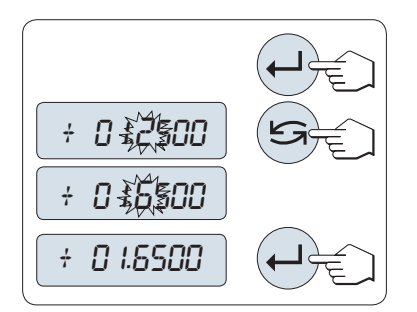

# **数値設定を変更する場合**

- 1 «ノ»キーを押して、数値設定画面を表示します。
- 2 « »キーを押して、変更する単位、または場所を選択します。 変更が可能な場所が点滅します。
- 3 数値は、«+»キーと«–»キーで変更します。
- 4 «ノ»で入力内容を決定します。

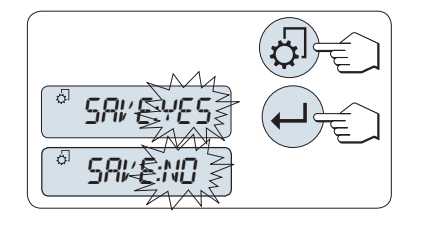

### **設定をセーブしてメニュー画面を閉じる**

- 1 メニュー画面を閉じるために« <
<sub>3</sub> »キーを押します。
- 2 "SAVE:YES"の表示が出たら、«<
J»キーを押します。変更が保存さ れます。
- 3 "SAVE:NO"の表示が出たら、«▲■»キーを押します。 その場合、設 定中のメニュー内容はセーブされません。 "**SAVE:YES**" と "**SAVE:NO**"の変更は、« »キーを押します。

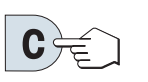

# **キャンセル**

– セーブせずにメニュー項目やメニュー内容からもうひとつ上の階 層に戻る場合は«**C**»キーを押してください。

**Note:** メニュー設定画面内で30 秒以上ボタン操作がないと、天びんは計量アプリケーションに戻ります。 そ の場合、設定中のメニュー内容はセーブされません。 変更が行われた場合、"**SAVE:NO**"が表示されます。

# **6.3 メニュー項目の内容**

この章では、各メニュー項目の内容を説明します。

# **6.3.1 メインメニュー**

メニュー選択

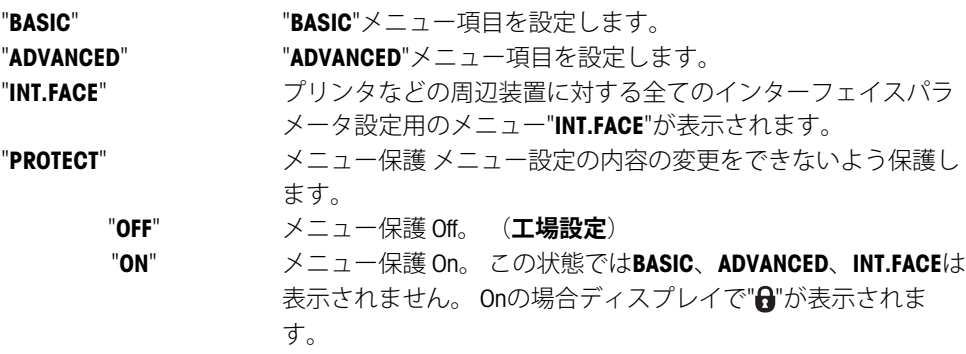

# **Note:**

- メニュー選択"**BASIC**"、"**ADVANCED**"、"**INT.FACE**"セーブされません。
- メニュー"**PROTECT**"の"**ON**" or "**OFF**"はセーブする必要があります。

# **6.3.2 ベーシックメニュー**

# **"DATE" - 日付設定**

日付の表示フォーマットに従って日付を設定します。 **Note:** 工場出荷状態に戻しても本設定は変更されません。

### **"TIME" - 時刻設定**

時刻の表示フォーマットに従って時刻を設定します。

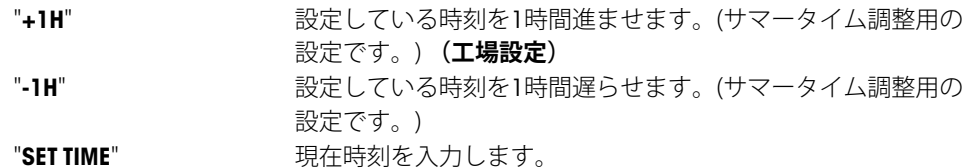

**Note:** 工場出荷状態に戻しても本設定は変更されません。

### **"UNIT 1" - 計量単位 1**

要件に応じて、天びんを次の単位で操作できます(モデルに応じて異なります)。

- 該当国の法律で許可されている重量単位のみを選択できます。
- 認可済み天びんでは、このメニュートピックの設定は固定されており、変更できません。
- 重量単位の変換表については、付録の章を参照してください。

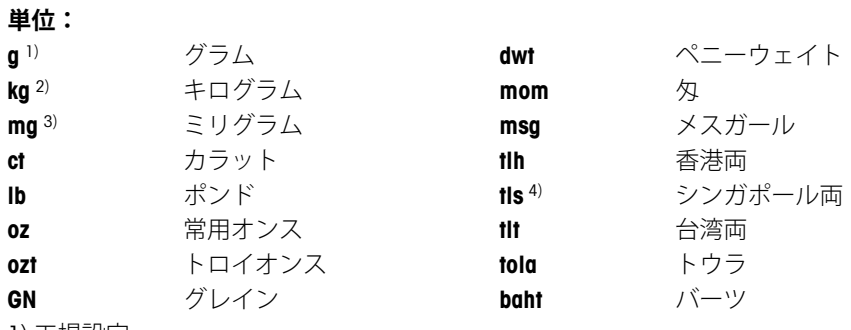

1) 工場設定

<sup>2)</sup> 0.01 mg、0.1 mgおよび 1 mg の天びんでは選択できません

3) 0.01 mg、0.1 mgおよび1 mgの天びんで選択できます

4) マレーシア両は同じ値

## **"UNIT 2" - 計量単位 2**

本設定項目で第2計量単位を選択できます。 単位については"**UNIT 1**"を参照してください。 "**UNIT 2**"を必要と しない場合は"**NO**" を選択してください。

**注:** 該当国の法律で許可されている重量単位のみを選択できます。

# **"KEY BEEP" – シグナル音**

この設定項目ではシグナル音の大きさを設定します。 設定時は設定内容の音が反映されます。

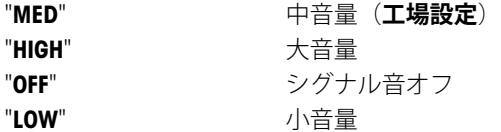

### **"STAB.BEEP" - 計量値安定シグナル音**

計量値が安定すると、シグナル音でお知らせします。この設定項目では計量値が安定した際になるシグナル 音の大きさを設定します。

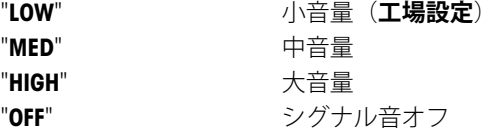

# **"RESET" - 工場出荷状態の設定に戻します。**

この設定項目で、工場出荷状態の設定に戻すことができます。 "**YES**?"と"**NO**?"を切り替えるには、« »(または«**+**»か«**–**»)を押してください。 **注:** 天びんをリセットしても、"**DATE**"と"**TIME**"、"**ZERO RNG**"の設定は変更されません。

# <span id="page-30-0"></span>**6.3.3 アドバンスメニュー**

# **"WEIG.MODE" – 計量モード設定**

この設定は、天びんを計量モードに適応させるのに使用します。

"UNIVERS." 標準的なすべての計量アプリケーション向けです。(工場出荷時 **設定**)

"**DOSING**" 液体または粉体製品の分注向けです。この設定により、天びん は計量の軽微な変化にも非常にすばやく反応します。

# **"ENVIRON." - 環境設定**

風や振動など、天びん周辺の環境に合わせて設定します。

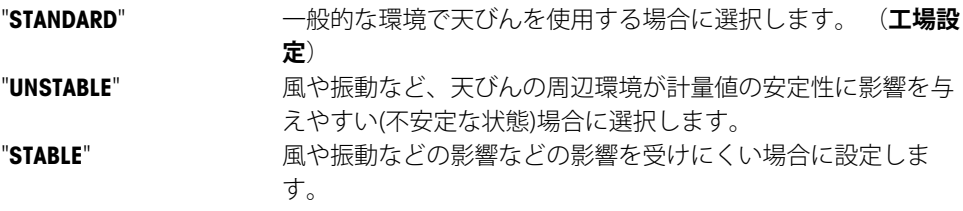

# **"CAL" - 調整(校正)**

この設定項目では、« »キーを押して天びんを調整(校正)する際の調整(校正)方法について選択します。 « »キーを押すと、天びんは内蔵分銅か外部分銅のいずれかで調整できます。 天びんをプリンタに接続してい る場合、調整(校正)データを印字することができます。

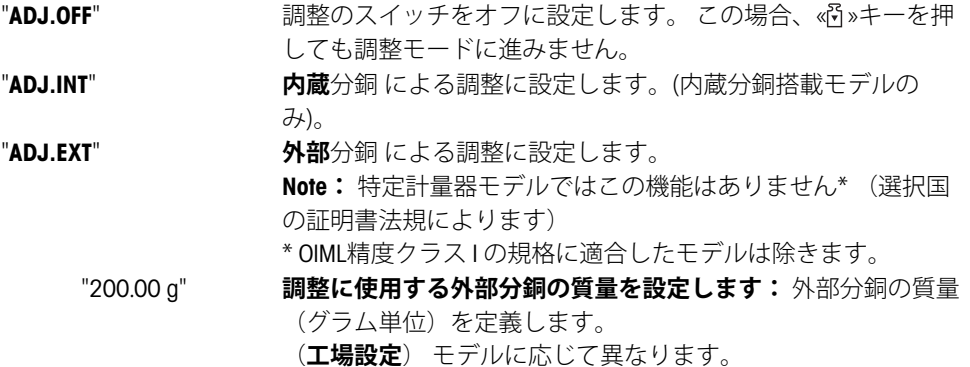

# **"ADJ.CUST.F" – カスタマー微調整**

この設定項目では、内部分銅を微調整できます。詳細情報については、 カスタマー微調整の章を参照してく ださい。

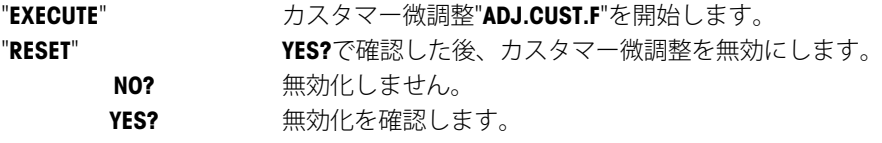

### **"FACT" - FACT 設定**

全自動調整(校正)機構、**FACT** (**F**ully **A**utomatic **C**alibration **T**echnology) は天びん周辺の温度が変化した場合、また は選択した時間に、自動的に天びんを調整する機構です。(モデルによって異なります。技術情報のセク ションをご参照ください。)

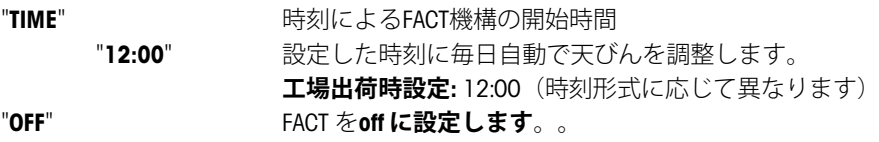

### **"FACT PRT." - FACT印字**

この設定項目ではFACT による調整時に、調整データを自動的に印字するかを設定します。 **Note:** この項目の設定は、内蔵分銅による調整、および外部分銅による調整には適用されません。

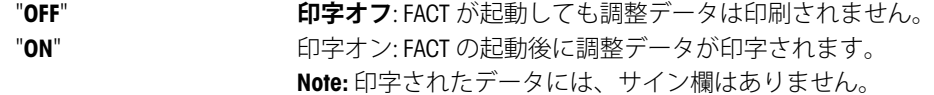

### **"DATE.FORM" - 日付形式**

このメニューでは日付の表示形式を設定します。 下記の中から選択できます。

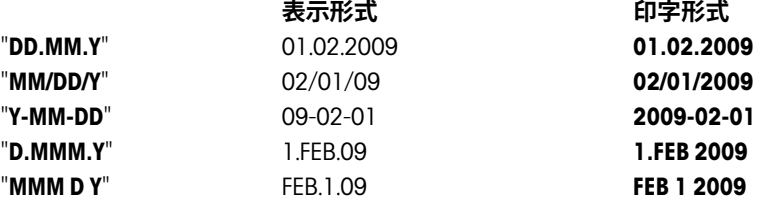

(**工場設定**) "**DD.MM.Y**"

### **"TIME.FORM" - 時刻形式**

このメニューでは時刻の表示形式を設定します。

下記の中から選択できます。

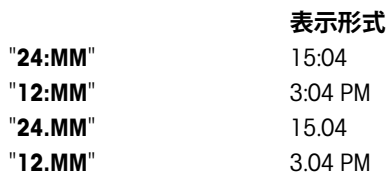

(**工場設定**) "**24:MM**"

### **"RECALL" - リコール**

この設定項目では**RECALL**のOn/Off が選択できます。 On にすると、絶対表示値が 10d より大きかった場合に前 の安定重量が記憶されます。

> "**OFF**" "**ON**" "**RECALL**" スイッチオフ **(工場設定)** "**RECALL**" スイッチオン

**Note:** リコールの値はアスタリスクとともに表示されます。リコール値を印字することはできません。

# **"SHUTOFF" - スタンバイモード**

一定時間天びんのボタンが押されないか、計量皿上になにも載せないと自動的にスイッチが切れる設定で す。スタンバイモードに入るまでの時間を設定できます。

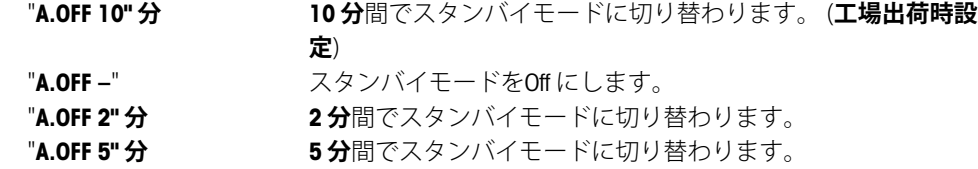

### **"BCKLIGHT" - バックライト**

この設定項目では、バックライトの点灯時間を設定します。 一定時間天びんのボタンが押されないか、計量 皿上になにも載せないとバックライトが消えます。 バックライトはもう一度ボタンを押すか計量皿にサンプ ルを載せると点灯します。

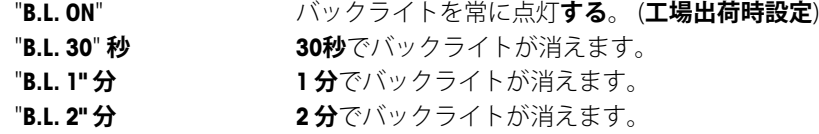

"**B.L. 5" 分 5 分**でバックライトが消えます。

## **"DISPLAY" - ディスプレイ設定**

この設定項目では、ディスプレイ明るさ、コントラストを設定します。

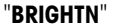

1%刻みでディスプレイの明るさを設定します。

"**50%**" **工場出荷時設定:** 50%

"**CONTRAST**" 1%刻みでディスプレイのコントラストを設定します。 "**75%**" **工場出荷時設定:** 75%

# **"AUTOZERO" - オートゼロ設定**

この設定項目ではオートゼロ設定のon/offを設定します。.

"**ON**" "**AUTOZERO**"**オートゼロオン**(**工場設定**)。 自動ゼロ点修正 ("オートゼロ")は、計量皿のわずかな汚れなどによりゼロ点 のドリフトがあった場合、これを常に自動的に修正します。 "**OFF**" "**AUTOZERO**"**オートゼロオフ**。 ゼロポイントは自動的に補正され ません。 この設定は、特殊な用途で役に立ちます(蒸発量の測 定など)。

**Note:** 特定計量器ではこのモードは選択できません(特定の国のみで使用可能)。

# **"ZERO RNG" – ゼロ設定範囲**

この設定項目は«→0/T← »キーを押した場合の、ゼロ点設定をする範囲を設定できます。計量値が設定した 範囲以内であれば、«→0/T←»キーを押すとゼロ点設定を実施します。計量値が設定した範囲よりも大きい 場合は«→0/T←»キーを押すと風袋引きが実施されます。

"**21g**" ゼロ設定の上限を重量で設定します。

**(工場設定:** 重量範囲の0.5%)

**注記:** 特定計量器ではこのモードは選択できません。

**注記:** 工場出荷状態に戻しても本設定は変更されません。

# **"LANGUAGE" - 表示言語**

**工場出荷時設定:** 一般的に、指定国の言語(もしあれば)または英語が選択されています。

下記の言語が選択できます。

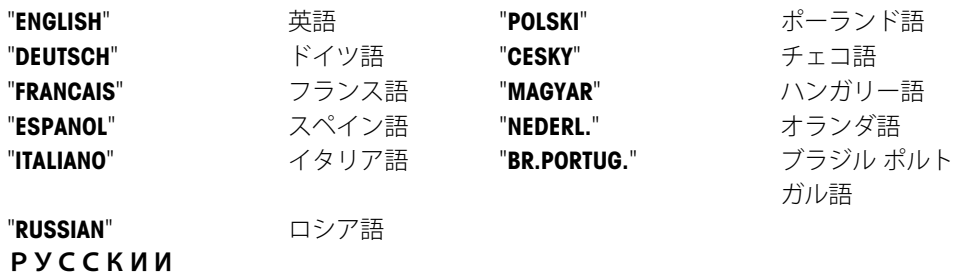

## **"ASSIGN:F1" - F1 キーへ割り振る計量アプリケーション設定**

この設定項目では、«**F1**»キーに割り振る計量アプリケーションを設定します。 下記の計量アプリケーション から選択できます。(モデルによっては選択できない計量アプリケーションがあります):

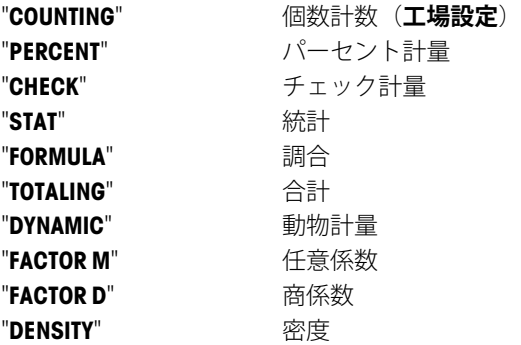

### **"ASSIGN:F2" - F2 キーへのアプリケーション割り当て**

この設定項目では、«**F2**»キーに割り振る計量アプリケーションを設定します。 下記の計量アプリケーション から選択できます。(モデルによっては選択できない計量アプリケーションがあります):

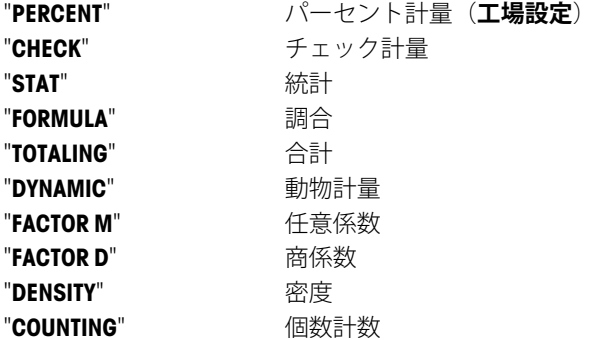

### **"ASSIGN:F3" - F3 キーへ割り振るアプリケーション設定**

この設定項目では、«**F3**»キーに割り振る計量アプリケーションを設定します。 下記の計量アプリケーション から選択できます。(モデルによっては選択できない計量アプリケーションがあります):

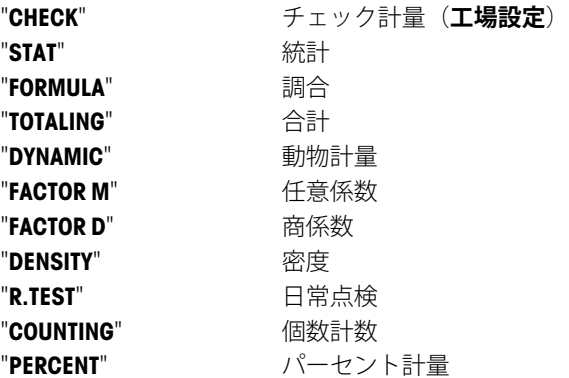

### **"DIAGNOSE" - 自己診断機能**

この設定項目では天びんの性能を簡易的に点検できます。 詳細は"自己診断"のセクションをご参照くださ い。

以下の性能を点検できます。

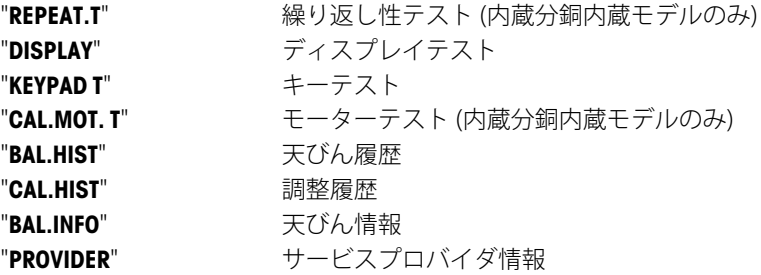

# **"SERV.ICON" - サービスアイコン表示**

この設定項目では、サービスアイコン"\"の表示のon/off を設定できます。

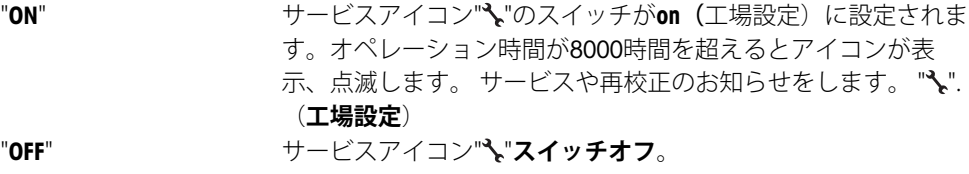

# <span id="page-34-0"></span>**"SRV.D.RST" – サービス日のリセット**

このメニューではサービス日時をリセットできます。 **注:** このメニュー項目は、"**SERV.ICON**"設定で"**ON**"が選択されたときにのみ利用できます。 "**YES**"と"**NO**"を切り替えるには、« »(または«+»か«–»)を押してください。

# **6.3.4 インターフェイスメニュー**

# **"RS232" – RS232Cインターフェイス 1)**

この設定項目では、RS232C に接続する機器の設定やデータの転送方法についての設定をします。

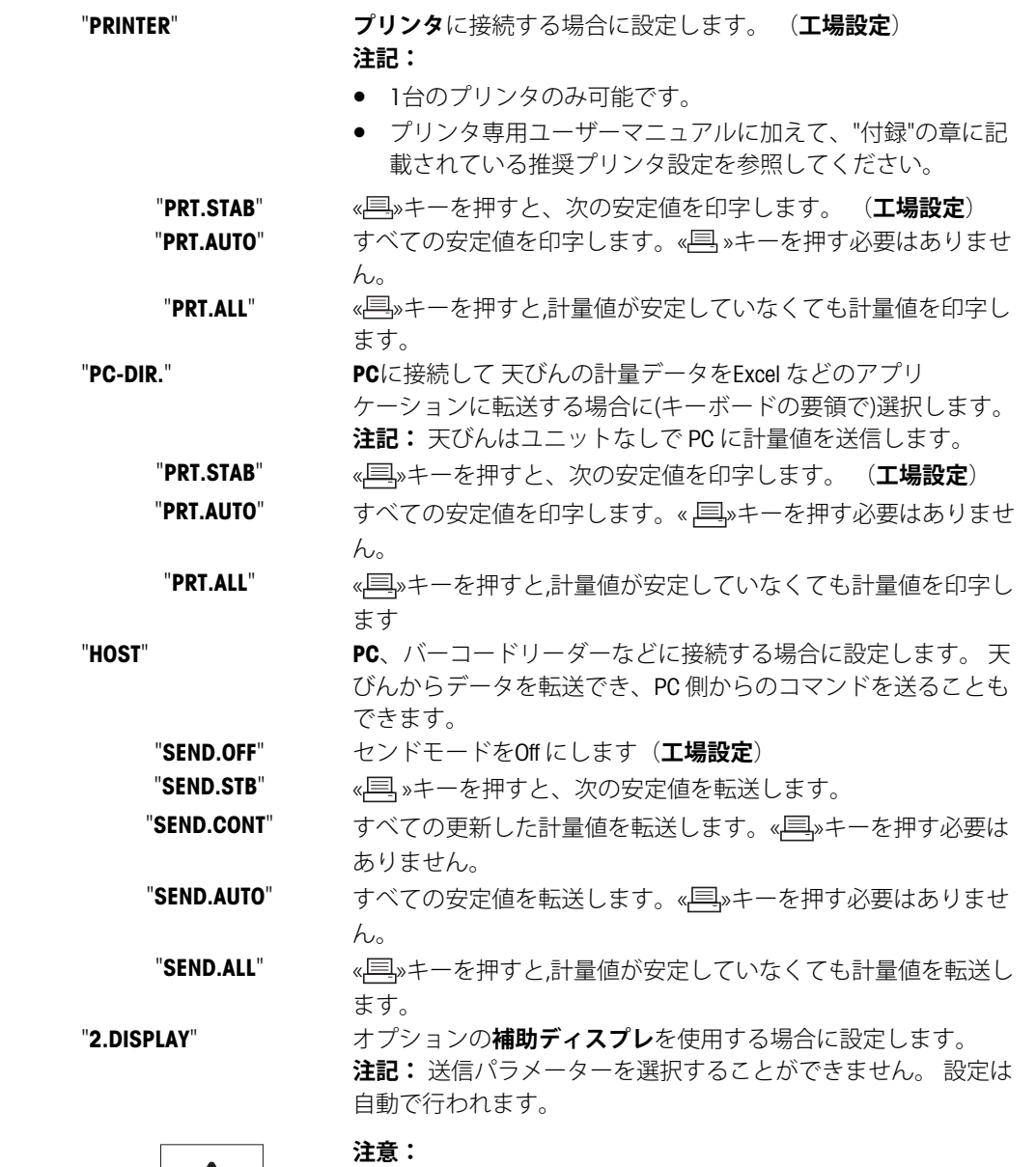

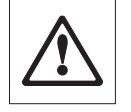

● 補助ディスプレイ "**2.DISPLAY**"を選択する場合、まず他のデ バイスがCOM1に接続されていないことを確認します。 コネ クタのピン9への電圧によって、他のデバイスが破損する恐 れがあります。 補助ディスプレイの電源として必要です (「インターフェースの仕様」の章を参照)

# **"HEADER" – 印字ヘッダー設定**

このメニュー項目では、(《早》を押した後で)各計量結果の印字上部に印刷されヘッダー情報を設定。 **Note:** このメニュー項目は"**PRINTER**"設定が選択された場合にのみ使用できます。

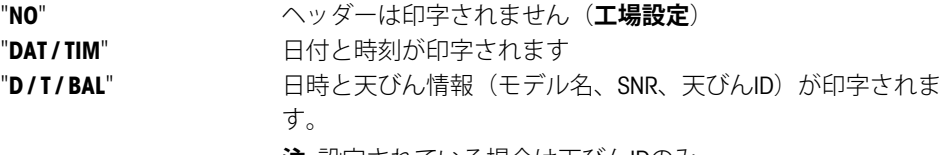

**注:** 設定されている場合は天びんIDのみ。

### **"SINGLE" – 印字内容設定**

このメニュー項目では、(《昌»を押した後で)各計量結果に印字される印字内容を設定できます。 **Note:** このメニュー項目は"**PRINTER**"設定が選択された場合にのみ使用できます。

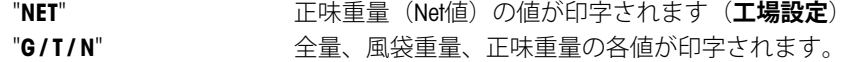

### **"SIGN.L" – サイン行の印字設定**

このメニュー項目では、(《早»を押した後に)各計量結果の下に印字されるサイン行を設定できます。 **Note:** このメニュー項目は"**PRINTER**"設定が選択された場合にのみ使用できます。

> "**OFF**" サイン行は印字されません。 (**工場設定**) "**ON**" サイン行がは印字されます。

## **"LINE.FEED" – 各値の印字完了オプション**

このメニュー項目では、(《早»を押した後で)各計量結果の印字の行数(改行)を設定できます。 **備考 :** このメニュー項目は"**PRINTER**"設定が選択された場合にのみ使用できます。

"**0**" 選択できる空白の行数は、 0から99です(**工場設定 = 0)。**

## **"ZERO PRT." – "PRT.AUTO" のオプション1)**

このメニュー項目では、"**PRT.AUTO**"を設定した際のゼロの印字の"**YES**""**NO**"を設定します。

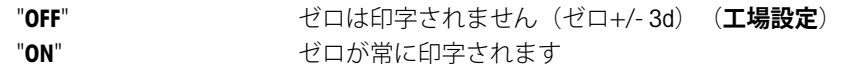

**Note:** このメニュー項目は、"**PRINTER**"または"**PC-DIR.**"の"**PRT.AUTO**"機能が選択された場合にのみ使用できま す。

# **"COM.SET" – RS232Cデータ通信形式設定("HOST") 1)**

この設定項目では、接続している周辺機器に応じてデータ形式を設定できます。 **Note:** このメニュー項目は"**HOST**"設定が選択された場合にのみ使用できます。

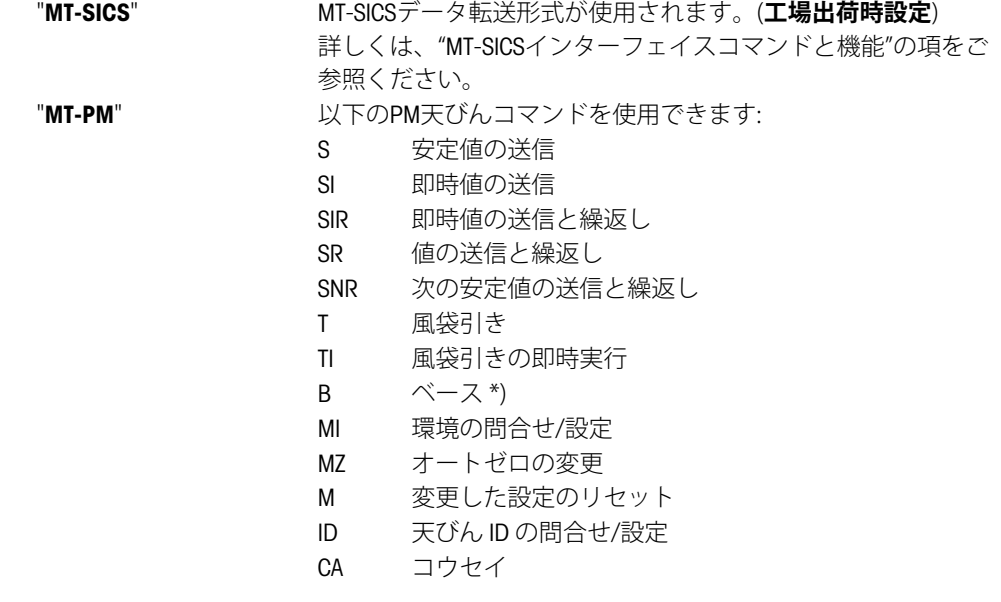
- D ディスプレイ (記号NとGのみ使用可能)
- \*) 制限:
- マイナスの値は現在の風袋値までに制限されます。
- Bコマンドは追加用です。
- 、 "TA"、 "T" または "Z" が送られる前の、B値の合計に前回の 風袋重量を加えたものは、合計計量範囲未満である必要があ ります。

"**SART**" 以下のザルトリウスコマンドを使用できます:

- K 周囲条件 非常に安定
- L 周囲条件 安定
- M 周囲条件 不安定
- N 周囲条件 非常に不安定
- O キーをブロック
- P キーを印字(印字、自動印字:有効化またはブロック)
- Q 音響による信号
- R キーのブロックを解除
- S リスタート/セルフテスト
- T 風袋キー
- W 校正/調整 (メニュー設定に依存)\*)
- Z 内部校正/調整 \*\*)
- f0\_ ファンクションキー(F)
- f1\_ ファンクションキー(CAL)
- s3  $C \ddagger -$
- x0\_ 内部校正を実施 \*\*)
- x1 天びん/はかりモデルを印刷
- x2\_ 計量セルシリアル番号を印刷
- x3\_ ソフトウェアバージョンを印刷
- \*) 認証済みの天びん/はかりではアクセスできない場合がありま す
- \*\*) 内蔵の電動化校正分銅を装備したモデルでのみ有効
- **機能マッピング**

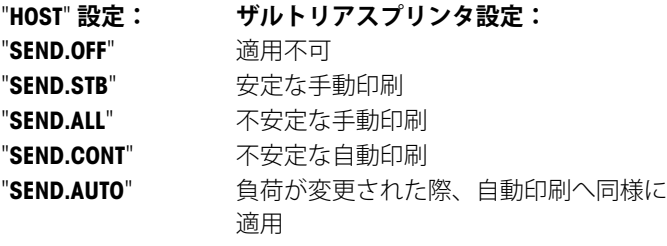

#### **"BAUDRATE" – RS232Cボーレート設定 1)**

この設定項目では、 天びんに各種機器を接続する際のボーレートの設定をします。 問題なくデータを送信す るためには、送信側の装置と受信側の装置で同じ値を設定する必要があります。

以下のボーレートから選択できます。

600 bd, 1200 bd, 2400 bd, 4800 bd, 9600 bd, 19200 and 38400 bd. (工場設定: **9600 bd**)

### **Note:**

- オプションのディスプレイを選択した場合は設定できません。
- 接続する機器側のボーレートは機器によって異なります。

#### **"BIT/PAR." – RS232Cのビット/パリティ設定 1)**

この設定項目では、天びんに各種機器を接続する際のビット/パリティの設定をします。

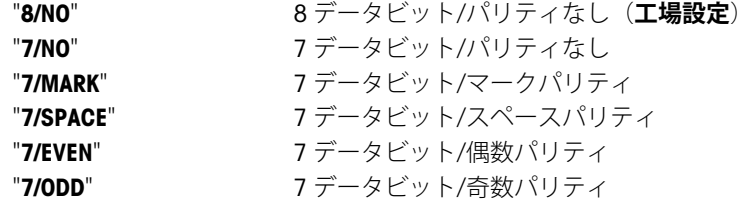

#### **Note:**

- オプションのディスプレイを選択した場合は設定できません。
- 接続する機器側のボーレートは機器によって異なります。

### **"STOP BIT" – RS232Cのストップビット 1)**

この設定項目では、天びんに各種機器を接続する際のストップビットの設定をします。

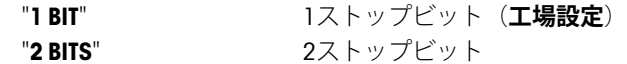

#### **Note:**

- オプションのディスプレイを選択した場合は設定できません。
- 接続する機器側のボーレートは機器によって異なります。

### **"HD.SHAKE" – RS232Cハンドシェイク設定 1)**

この設定項目では、天びんに各種機器を接続する際のハンドシェイクの設定をします。

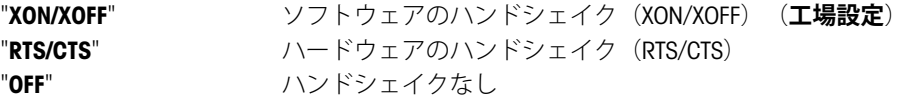

### **Note:**

- オプションのディスプレイを選択した場合は設定できません。
- 接続する機器側のボーレートは機器によって異なります。

#### **"RS.TX.E.O.L." – RS232C行末文字設定 1)**

この設定項目では、天びんに各種機器を接続する際の行末文字の設定をします。

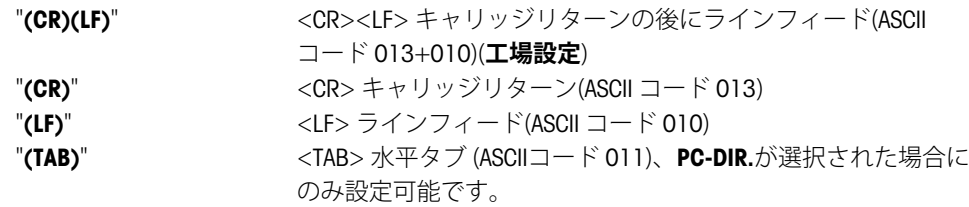

#### **Note:**

- オプションのディスプレイを選択した場合は設定できません。
- 接続する機器側のボーレートは機器によって異なります。

#### **"RS CHAR" – RS232Cキャラクターセット 1)**

この設定項目では、天びんに各種機器を接続する際のキャラクターセットの設定をします。

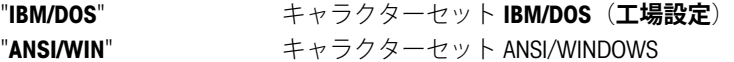

#### **Note:**

- オプションのディスプレイを選択した場合は設定できません。
- 接続する機器側のボーレートは機器によって異なります。

#### **"USB" - USB 設定**

この設定項目では、USB デバイスに接続する機器の設定やデータの転送方法についての設定をします。 **注記:** 

- 設定を変更する前に、USB接続を天びんから取り外してください。
- このUSBポートはプリンターやディスプレイには使用できません。

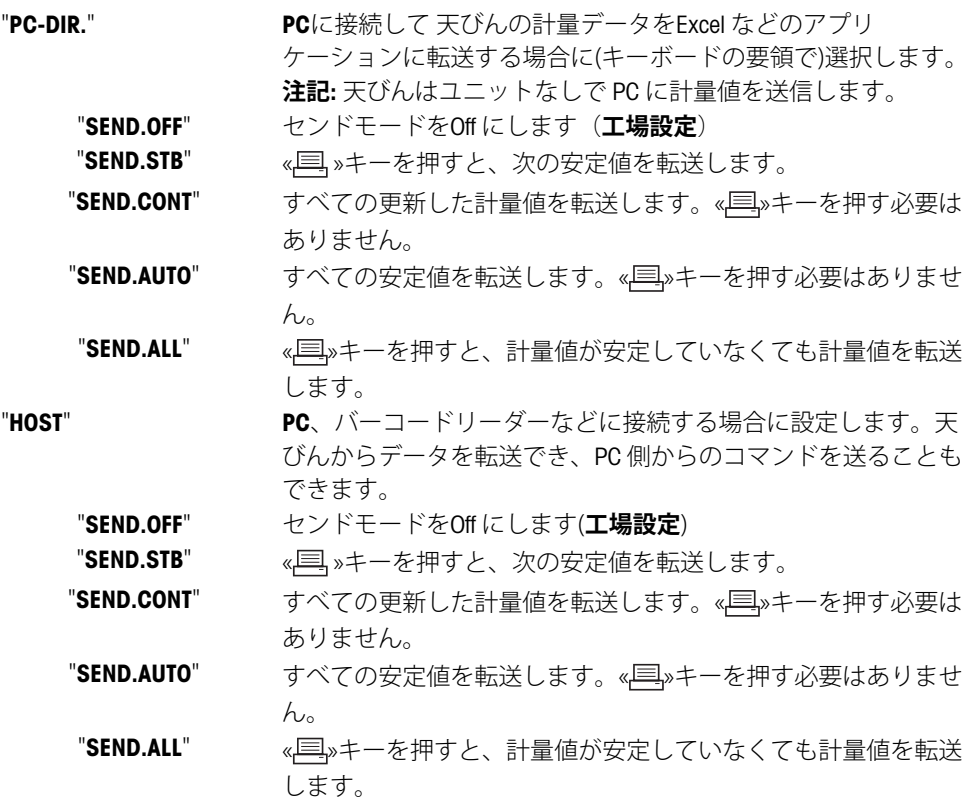

**Note:** このメニュー項目はMSxxxKLIPEシリーズでは使用できません。

### **"USB COM.S." – USBデータ通信形式設定**

この設定項目では、接続している周辺機器に応じてデータ形式を設定できます。

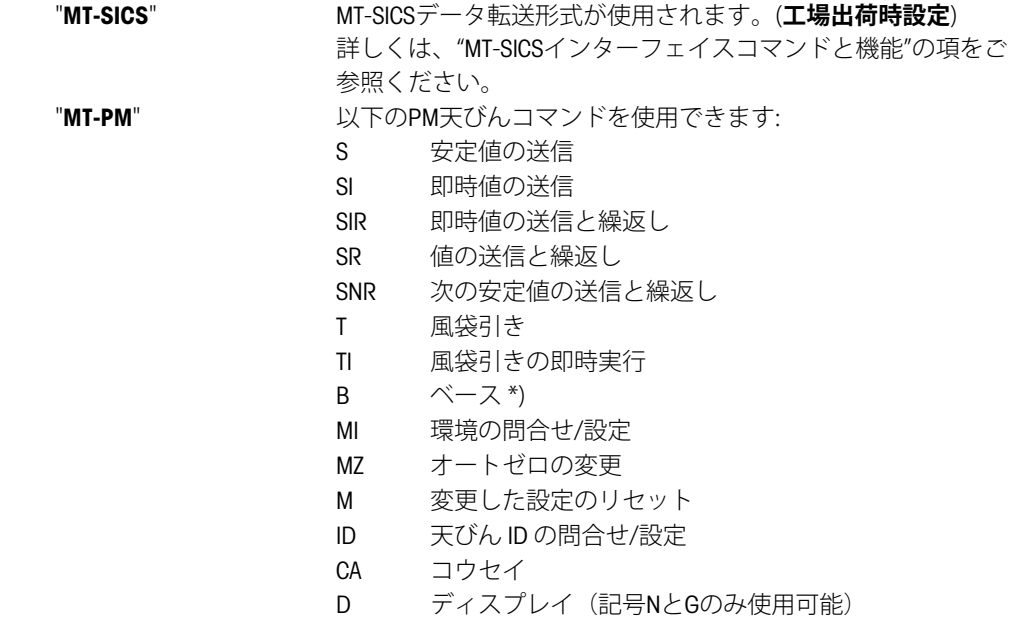

\*) 制限:

- マイナスの値は現在の風袋値までに制限されます。
- Bコマンドは追加用です。
- 、 "TA"、 "T" または "Z" が送られる前の、B値の合計に前回の 風袋重量を加えたものは、合計計量範囲未満である必要があ ります。

"**SART**" 以下のザルトリウスコマンドを使用できます:

- K 周囲条件 非常に安定
- L 周囲条件 安定
- M 周囲条件 不安定
- N 周囲条件 非常に不安定
- O キーをブロック
- P キーを印字(印字、自動印字:有効化またはブロック)
- Q 音響による信号
- R キーのブロックを解除
- S リスタート/セルフテスト
- T 風袋キー
- W 校正/調整 (メニュー設定に依存)\*)
- Z 内部校正/調整 \*\*)
- f0\_ ファンクションキー(F)
- f1\_ ファンクションキー(CAL)
- s3\_ Cキー
- x0\_ 内部校正を実施 \*\*)
- x1\_ 天びん/はかりモデルを印刷
- x2\_ 計量セルシリアル番号を印刷
- x3\_ ソフトウェアバージョンを印刷

\*) 認証済みの天びん/はかりではアクセスできない場合がありま す

\*\*) 内蔵の電動化校正分銅を装備したモデルでのみ有効

#### **機能マッピング**

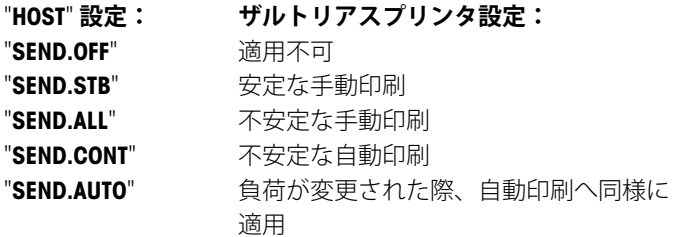

**Note:** このメニュー項目はMSxxxKLIPEシリーズでは使用できません。

### **"USB E.O.L." - USB 行末文字設定**

この設定項目では、天びんに各種機器を接続する際の行末文字の設定をします。

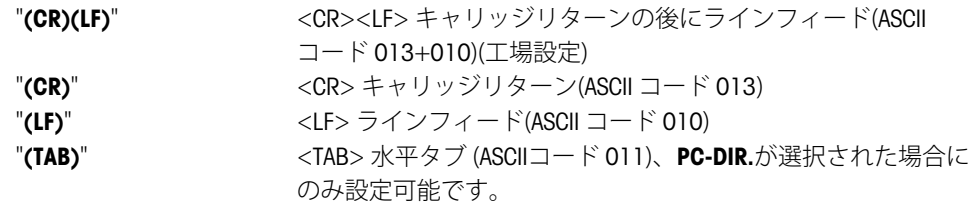

**Note:** このメニュー項目はMSxxxKLIPEシリーズでは使用できません。

#### **"USB CHAR" - USB キャラクターセット**

この設定項目では、天びんに各種機器を接続する際のキャラクターセットの設定をします。

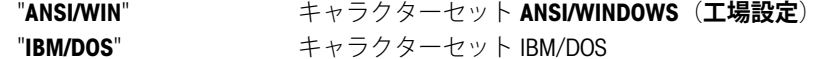

**Note:** このメニュー項目はMSxxxKLIPEシリーズでは使用できません。

#### **"INTERVAL" - 印字間隔設定**

この設定項目では、« »キーを押す代わりに、データを転送する時間間隔を設定します。"**INTERVAL**" で設定 した秒間隔で« »キーを押したときと同じ効果が得られます。

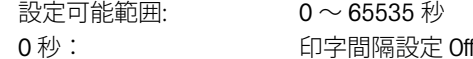

(**工場設定**) 0 秒

**Note:** 実行されたアクションはプリントキーの設定に従います。(インターフェイスの設定を参照)

#### **1) 2番目のRS232Cインターフェイスの注記**

● オプションのセカンドインターフェイスがインストールされてい る場合、メニュー項目が各インターフェイスに次のように設定で きます。 "**BAUDRATE**.1"(標準インターフェイス) "**BAUDRATE**.2"(オプションのセカンドインターフェイス)

———————————————————————————

● RS232インターフェイスが2つ存在する場合は、プリンタは1つだ け設定できます。

———————————————————————————

# **7 アプリケーション**

# **7.1 計量アプリケーション-個数計数**

す。

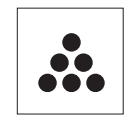

**個数計数**アプリケーションでは、計量皿上にあるパーツの個数を計数することができま

**Requirement:** チェック計量、"**COUNTING**" が«Fx»に割り当ててある必要があります。(アド バンスメニュー、"**ASSIGN:F**x" のセクションをご参照ください。 工場設定: F1)。

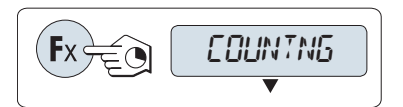

– 個数計数を割り振った«Fx»キーを長押しすると**COUNTING**が立ち上 がります。(工場設定: F1)。

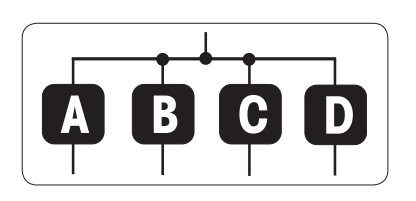

**個数計数モードではまず基準重量を決定する必要があります。決定の 方法は次の4つの方法です。 A 複数個(固定値)**により基準重量を決定する **B 複数個(任意値)**による基準値設定 **C 1個あたりの重量(計量値)**で基準重量を決定する **D 1個あたりの重量(入力値)**で基準重量を決定する

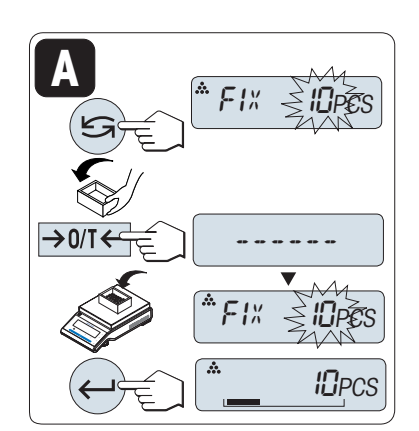

決定方法 **複数個(固定値)により基準重量を決定する**

- **A**
- 1 « »でスクロールダウンし、基準とする部品の個数を選択しま す。 選択できる個数\*は、5, 10, 20, 50です。 \* \* 一部の国の特定計量器の場合のみ: 最低10
- 2 風袋を使用する場合は、風袋を計量皿にのせて、«→0/T←»を押 して 風袋を使用する場合は、 風袋引きをします。
- 3 選択した個数のサンプルを計量皿に載せます。
- 4 «ノンキーを押します。

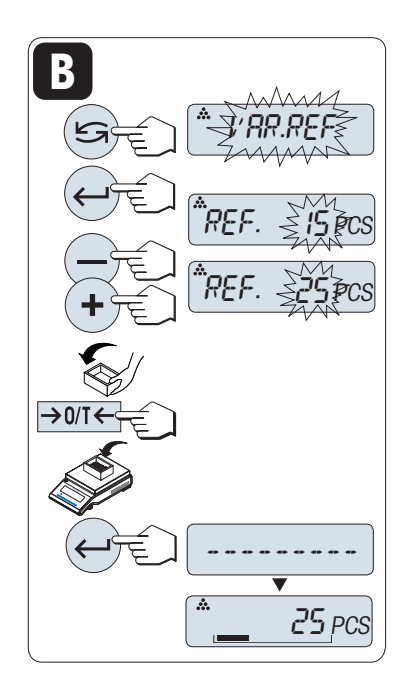

#### 決定方法

#### **B 可変の基準値を持つ複数個による基準値設定**

- 1 «
<del>S</del> *w*キーを押して"VAR.REF"を選択します。 «
<  $\longleftarrow$ »キーを押しま す。
- 2 «+»キーと«–»キーでさらに載せるサンプルの数を設定します。 押 し続けるとスピードが上がります。 使用可能な値は\*1から999ま でです。

\* \* 一部の国の特定計量器の場合のみ: 最低10

- 3 風袋を使用する場合は、風袋を計量皿にのせて、«→0/T←»を押 して 風袋を使用する場合は、 風袋を計量皿にのせて、風袋引きを します。
- 4 選択した個数のサンプルを計量皿に載せます。
- 5 «▲ > キーを押します。

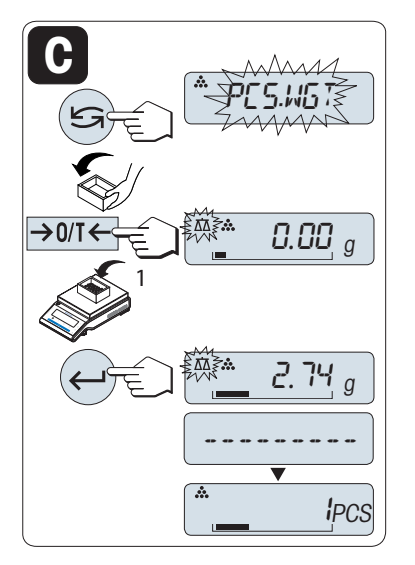

決定方法

#### **C 1個あたりの重量(計量値)で基準重量を決定する場合**

- 1 « »キーを押して"**PCS.WGT**"を選択します。
- 2 風袋を使用する場合は、風袋を計量皿にのせて、《→0/T←»を押 して 風袋を使用する場合は、 風袋を計量皿にのせて、風袋引きを します。
- 3 サンプルをひとつ計量皿に載せます。 サンプルの重量が表示され ます。
- 4 «<u>▲ ></u>キーを押します。
- **注:** 特定計量器では一部の国でこのモードを選択できません。

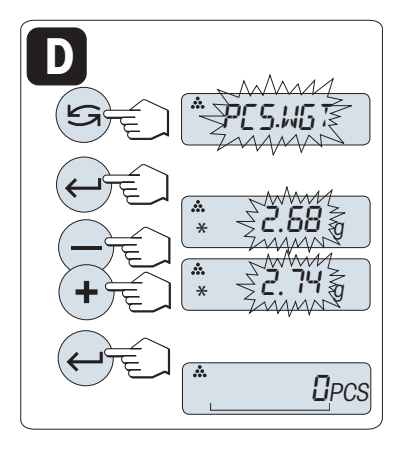

決定方法

**D 1個あたりの重量(入力値)で基準重量を決定する場合**

- 1 « »キーを押して"**PCS.WGT**"を選択します。
- 2 « »キーを押します。
- 3 «+»キーと«-»キーで基準重量を設定します。 押し続けるとス ピードが上がります。
- 4 «<u>- おキーを押します</u>。
- **注:** 特定計量器では一部の国でこのモードを選択できません。

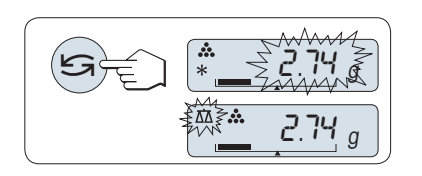

### **基準重量の計量モードと入力モードの切り替え方法**

– « »キーを押すと、基準重量の計量モードと入力モードの切り 替えができます。

**Note:** 計量モードから入力モードへ切り替える場合は、計量値が転 送します。

**Note:** 60 秒間天びんを操作しないと、天びんは一つ前のアプリケーションに戻ります。 «**C**»キーを押すと キャンセルできます。

### **基準重量の設定が完了すると天びんは個数計数が開始できます。**

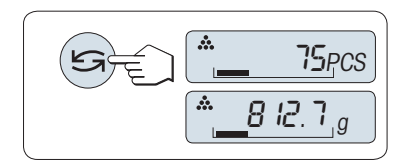

**個数計数と単純計量の切り替え** 

いつでも« »キーを使用して、個数表示、重量単位"**UNIT 1**"、"**RECALL**"値(アクティブである場合)、重量単位"**UNIT 2**"("**UNIT 1**"と異なる場合)の間で切り替えることができます。

**備考 :**

- § "RECALL"機能では、直近の安定計量値とアスタリスク(\*)、メモリー(M)記号を5秒間表示します。印字は できません。
- 基準重量は、最低量で、 天びん最小表示の10 倍(10 digits)、最小個数重量\*1d (1 digit)必要です。 \* \* 一部の国の特定計量器の場合のみ: 最低 3e
- 基準重量は、次に変更があるまでメモリされます。

**アプリケーションの終了**

# **7.2 計量アプリケーション-パーセント計量**

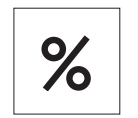

**パーセント計量**では基準重量とサンプル重量の割合を% で表示します。 **Requirement:** チェック計量、"**PERCENT**" が«Fx»に割り当ててある必要があります。(アド バンスメニュー、"**ASSIGN:F**x" のセクションをご参照ください。 工場設定: F2)。

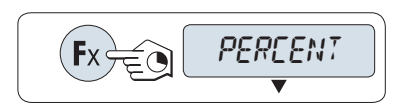

**A B**

– パーセント計量を割り振った«**F**x»キーを長押しすると**PERCENT**が 立ち上がります。(工場設定: F2)。

**パーセント計量モードではまず基準重量を決定する必要があります。 決定の方法は次の2つの方法です。**

**A 入力値 (100%)** で基準重量を決定する

**B 計量値 (100%)** で基準重量を決定する

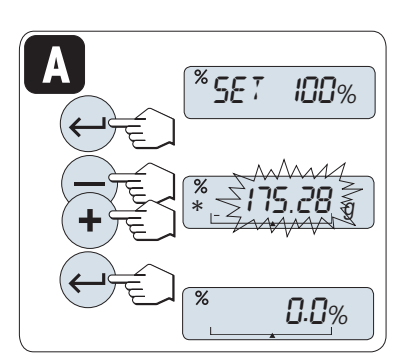

決定方法 **A 入力値 (100%) で基準重量を決定する場合**

- 1 «
J)を押してマニュアルモードを選択します。
- 2 «**+**»キーと«–»キーで基準重量 (100%) を設定します。 押し続ける とスピードが上がります。
- 3 «
<sub>→</sub>
<sub>></sub>
+
–
を押します。

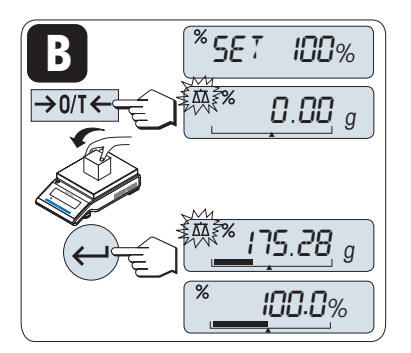

決定方法 **B 計量値 (100%) で基準重量を決定する場合**

- 1 «→0/T←»キーを押して計量モードを選択します。 風袋を使用 する場合は、 風袋を計量皿にのせて、風袋引きをします。
- 2 サンプルを計量皿に載せます (100%)。 **注:** 基準重量は少なくとも +/- 10d である必要があります。
- 3 «<u>▲ ></u>キーを押します。

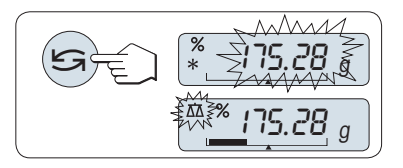

### **基準重量の計量モードと入力モードの切り替え方法**

– « »キーを押すと、基準重量の計量モードと入力モードの切り 替えができます。

**注:** 計量モードから入力モードへ切り替える場合は、計量値が転送し ます。

**Note:** 60 秒間天びんを操作しないと、天びんは一つ前のアプリケーションに戻ります。 **基準重量の設定が完了すると天びんはパーセント計量が開始できます。** 

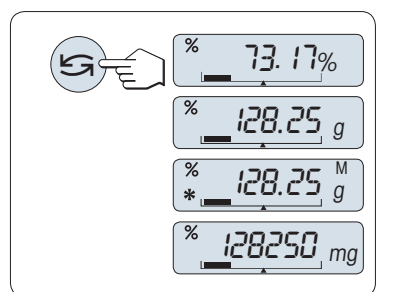

### **パーセント計数と単純計量の切り替え**

いつでも« »キーを使用して、パーセント表示、重量単位"**UNIT 1**"、"**RECALL**"値(アクティブである場合)、重量単位"**UNIT 2**"(**UNIT 1**と異なる場合)の間で表示を切り替えることができます。

### **注:**

- § "RECALL"機能では、直近の安定計量値とアスタリスク(\*)、メモ リー(M)記号を5秒間表示します。印字はできません。
- 基準重量は、次に変更があるまでメモリされます。

### **アプリケーションの終了**

# **7.3 計量アプリケーション-チェック計量**

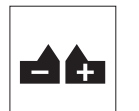

**チェック計量**では、基準重量と比較してサンプル重量が許容誤差内に入っているかを確認 できます。

**要件:** チェック計量、"**CHECK**" が«Fx»に割り当ててある必要があります。(アドバンスメ ニュー、"**ASSIGN:F**x" のセクションをご参照ください。 工場設定: F3)。

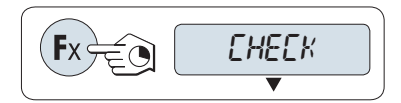

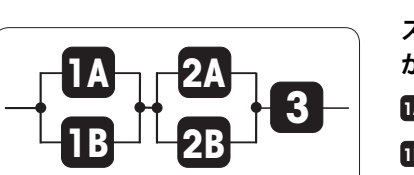

– チェック計量を割り振った«Fx»キーを長押しすると**CHECK**計量 モードが立ち上がります。(工場設定: F3)。

**ステップ 1: チェック計量モードでは、まず基準重量を決定する必要 があります。決定の方法は次の2つの方法です。**

- **1A 手動モードでの**基準値設定(公称重量を入力)。
- **1B 計量モードでの**基準値設定(公称重量を計量)。

**ステップ 2: 次に上限と下限の許容誤差範囲を設定する必要がありま す。次の2つの方法があります。**

**2A 上限と下限の許容誤差範囲を設定する(%で設定します)**

- **2B 上限と下限の許容誤差範囲を重量で**設定します。
- **ステップ 3: 許容誤差のシグナル音を設定します**

**3 許容誤差のシグナル音を**有効または無効にします。

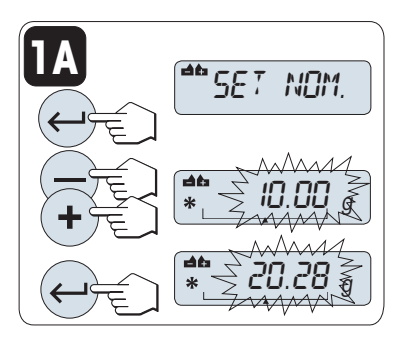

ステップ1、決定方法:

**1A 手動モードでの基準値設定**(公称重量を入力)

- 1 «ノ»を押してマニュアルモードを選択します。
- 2 «+»キーと«–»キーで基準重量を設定します。 押し続けるとス ピードが上がります。
- 3 « »キーを押すと基準重量が決定します。

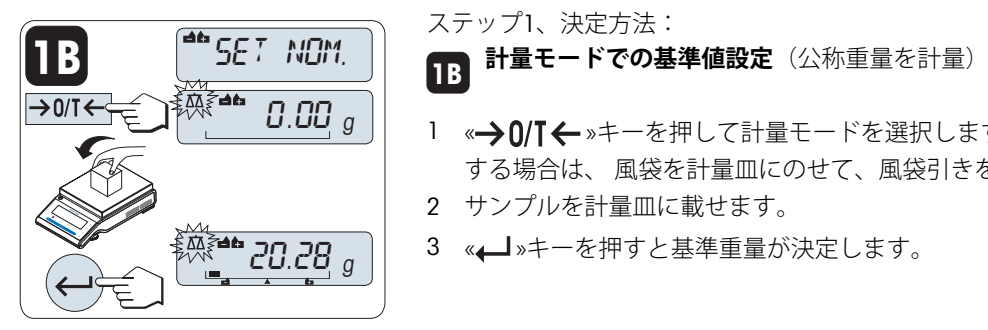

10.00

 $'\operatorname{\leq}$  10.00  $\operatorname{\leq}$ 

ステップ1、決定方法:

1 «→0/T ← »キーを押して計量モードを選択します。 風袋を使用

- する場合は、 風袋を計量皿にのせて、風袋引きをします。
- 2 サンプルを計量皿に載せます。
- 3 « »キーを押すと基準重量が決定します。

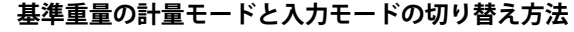

– « »キーを押すと、基準重量の計量モードと入力モードの切り 替えができます。

**注:** 計量モードから入力モードへ切り替える場合は、計量値が転送し ます。

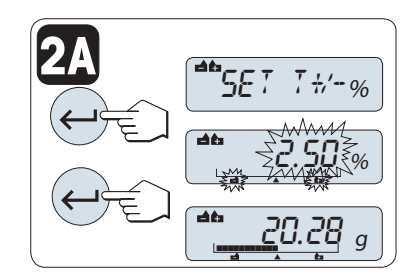

**2B**

 $\frac{1}{2}$  $\frac{1}{2}$  $\frac{1}{2}$  $\frac{1}{2}$  $\frac{1}{2}$  $\frac{1}{2}$  $\frac{1}{2}$  $\frac{1}{2}$ 

' ∑2 ⊵

30.25 g

 $.50\%$ 

**50.36** g

¢¢¢¢¢¢¢¢¢¢¢ 20.28 <sup>g</sup>

ステップ2、決定方法: **2A 上限と下限**の許容誤差範囲を設定する(%で設定します)

- 1 «<<br />  $\blacktriangleleft$  > + を押して、設定画面に進みます。
- 2 « »キーを押して初期設定の+/- 2.5 %を選択する か、«+»キーと«–»キーを使用して、任意の許容誤差範囲を設定し ます。« « »キーを押すと選択した許容誤差範囲を設定します。

**Note: "UNIT 1"** と単位"%" を切り替えるには、《■● »を押します。

ステップ2、決定方法:

# **2B 上限と下限の許容誤差範囲を重量で設定:**

- 1 « »キーを押して、設定画面に進みます。
- 2 《<
<del>会演》キーを押してUNIT 1に切替えます。</del>
- 3 « »キーを押して初期設定の値を選択する か、«+»キーと«–»キーを使用して、任意の許容誤差範囲を設定し ます。 «▲■»キーを押すと選択した許容誤差範囲を設定します。

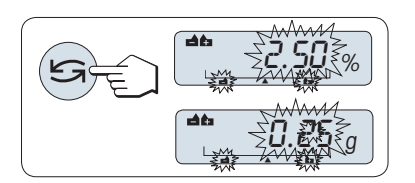

**パーセントと計量単位1の切り替え**

- « → → → を押して、パーセントと重量による設定を切替えま す。

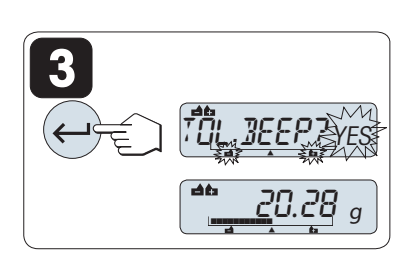

ステップ 3:

#### **3 許容誤差のシグナル音の設定**

許容誤差のシグナル音が3回鳴ると、計量サンプルが誤差の範囲内に あることを示します。

**注:** シグナル音のレベルは、メニュー項目"**STAB.BEEP**"(ベーシックメ ニュー)の設定に対応します。 "**STAB.BEEP**"が"**OFF**"に設定されている

- と、許容誤差のシグナル音は中音量になります。
- 許容誤差のシグナル音を有効にするには、« »を押します。 許 容誤差のシグナル音を無効にするには、« »を押して"**NO**を選択 し、« »を押します。

**注記:**

- 60 秒間天びんを操作しないと、天びんは一つ前のアプリケーションに戻ります。«**C**»を押すとキャンセル できます。
- 基準重量は、最低量で、天びん最小表示の10 倍(10 digits)必要です。

**設定が完了すると天びんはチェック計量が開始できます。** 

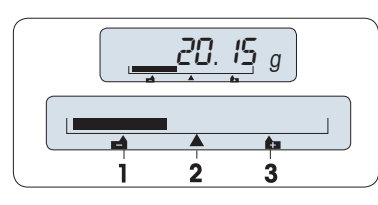

量りこみではサンプル重量を計量する際の目安となります。 ターゲット重量と許容誤差範囲が表示されます。

**1** 許容誤差下限

**量りこみ**

- **2** ターゲット重量
- **3** 許容誤差上限

**アプリケーションの終了**

# **7.4 統計**

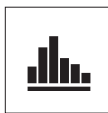

 $\rightarrow$  0/T

"**統計**"モードでは、一連の計量値から統計値を得ることができます。サンプルの個数は1 個 から999 個まで選択できます。

**要件:** "**STAT**" 機能を«**F**x»キーに割り当てる必要があります。(アドバンスメ ニュー、"**ASSIGN:F**x" のセクションをご参照ください。) プリンターに接続するとより便利 に調合アプリケーションを使用できます。

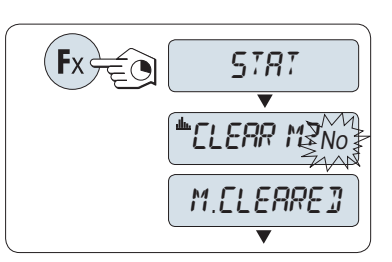

46.36 <sup>g</sup>

0.00 <sup>g</sup>

- 1 -

 $\overline{\phantom{0}}$ 

999

0.00 <sup>g</sup>

- 1 適切に割り当てられた«**F**x»キーを長押しすると、**STAT**機能が立ち 上がります。
- 2 前回実施した統計モードの続きからはじめる場合は《–– >キーを 押してください。 新しい統計モードを始めるには《<
タンキーを押 して"YES"を選択し、«▲■»キーを押してください。 **備考 :** すでに、メモリがクリアされている場合(このアプリケーション の最初の開始時、またはサンプルカウンターが0の場合)、メモ リクリアの質問は表示されません。

### **最初のサンプルを計量する:**

- 1 «→0/T<→キーを押して、ゼロ設定/風袋引きをします。
- 2 最初のサンプルを計量皿に載せます。
- 3 «▲■»キーを押します。 ディスプレイにはカウント "-1-"が表示さ れ、計量値が保存されます。サンプルナンバーと計量値が印字さ れます。 **注:** サンプルカウンターが表示されている場合、«**C**»キーを押すと

元の画面に戻ります。 4 最初のサンプルを取り除きます。

### **2個目以降のサンプルを計量する:**

**結果の表示**

最初のサンプルと同じ要領で2個目以降のサンプルを計量します。

● 1-999 個までのサンプルを計量できます。

結果が表示および印字されます。

● 2個目以降のサンプルは、今まで計量した計量値の平均値の70% -130% 以内であり、また計量作業中に100 digit 以上の変化が必 要です。サンプルが条件を満たさない場合は、"**OUT OF RANGE**"が 表示されます。

- サンプル数が2かそれよりも大きい場合、《早》キーを押すと合計

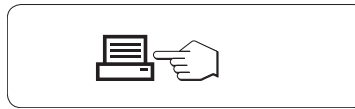

 $\boxed{\underline{\mathbf{d}}_{\mathbf{h}}}.$ 

- **統計結果の表示:** 1 « »キーを押すと次の調合パ
- ラメータが表示されます。
- 2 «**C**»キーを押すと統計結果表示 を解除でき、次の計量を続け ます。

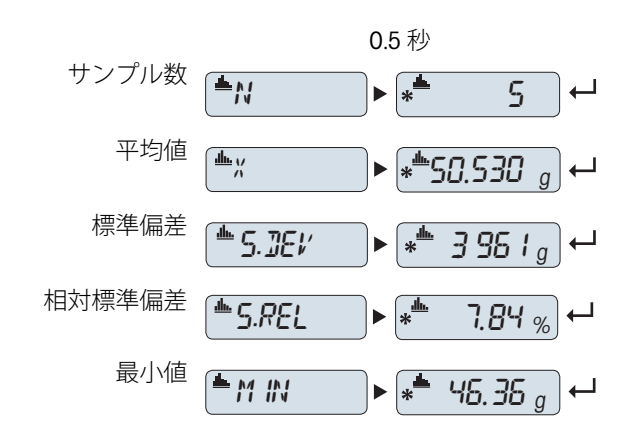

### **統計結果の表示:**

- 1 «ノ»キーを押すと次の調合パ ラメータが表示されます。
- 2 «**C**»キーを押すと統計結果表示 を解除でき、次の計量を続け ます。

------ Statistics ------

**印字例:**

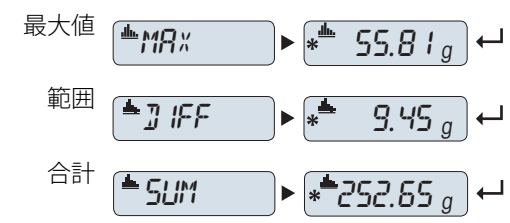

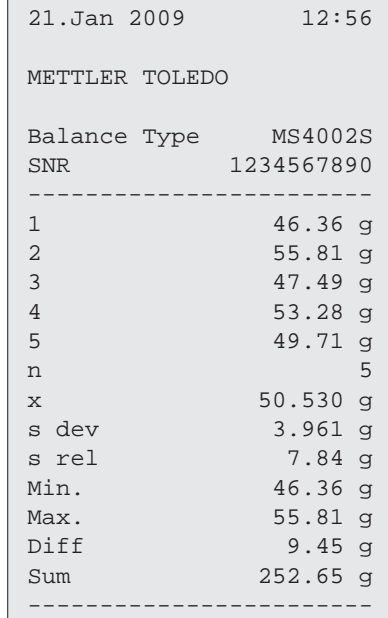

### **アプリケーションの終了**

# **7.5 計量アプリケーション-調合**

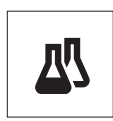

**調合**モードでは、

- 999 個までの個別の構成物の計量ができ、合計重量を表示します。 プリンターに接続し ている場合は、各構成物の重量と合計重量を印字します。
- 999個までの風袋の計量ができ、合計重量を表示します。 プリンターに接続している場 合は、各風袋の重量と合計重量を印字します。
- 構成物をさらに追加して、全構成物の正味重量の合計を充填します。

**要件:** "**FORMULA**" 機能を«**F**x»キーに割り当てる必要があります。(アドバンスメ

ニュー、"**ASSIGN:F**x" のセクションをご参照ください。) プリンターに接続するとより便利 に調合アプリケーションを使用できます。

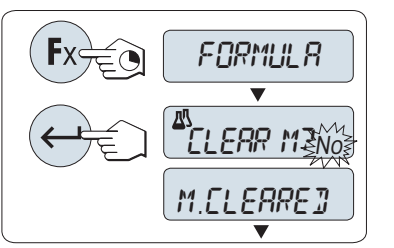

- 1 調合モードを割り振った«**F**x»キーを長押しすると**FORMULA**モード が立ち上がります。
- 2 前回実施した調合モードの続きからはじめる場合は« »キーを 押してください。新しい調合モードを始めるには《<>>>(または «**+**» あるいは «-») キーを押して"YES"を選択し、 «← → »キーを押し てください。 **注:**メモリがすでにクリアされている場合(サンプルおよび風 袋/風袋前のカウンタがゼロ)、メモリクリアの質問は表示されま

 $\rightarrow$  0/T $\leftarrow$   $\left\lfloor \frac{dN}{2} \right\rfloor$   $\left\lfloor \frac{dN}{2} \right\rfloor$   $\left\lfloor \frac{dN}{2} \right\rfloor$   $\left\lfloor \frac{dN}{2} \right\rfloor$  $10.33$  g  $\rightarrow$  one  $\leftarrow$ (囚  $-71 \overline{\mathbf{v}}$  $\mathbb{Z}$  $\_$  0.00  $_{g}^{\prime \prime}$ 

**風袋**(使用する場合):

せん。

- 1 «→0/T← »キーを押してゼロ設定します。
- 2 計量皿に風袋を載せます。
- 3 «→0/T < »キーを押すと風袋引きを実施します。"-T1 -"が表示 され、風袋重量が印字されます。

#### **Note:**

- MT-SICSでプレ風袋引きを行うと、"- PT1 -"が表示されます。
- **●** ゼロ範囲設定(メニュートピック"ZERO RNG")は無効です。 ゼロ 制限は10d以下です

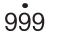

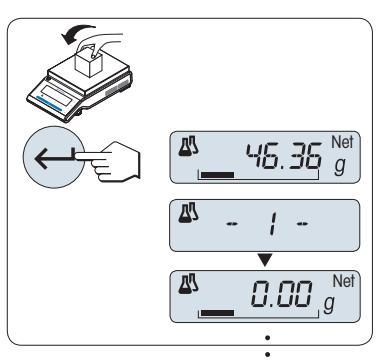

999

#### **最初の構成物を計量する:**

- 1 最初のサンプルを計量皿に載せます。
- 2 «▲ ホーを押します。 ディスプレイにはカウント "-1-"が表示さ れ、計量値が保存されます。サンプルナンバーと計量値が印字さ れます。 ディスプレイの表示は0に戻ります。

#### **2個目以降の構成物を計量する:**

**結果の表示**

最初のサンプルと同じ要領で2個目以降のサンプルを計量します。

- 1-999 個までのサンプルを計量できます。
- 最大999個の風袋まで計量できます。
- 最大 999 の予備風袋値が可能です。

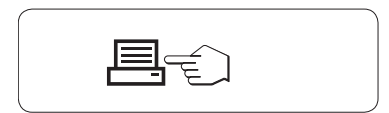

- サンプル数が2かそれよりも大きい場合、«早»キーを押すと合計 結果が表示および印字されます。

### **統計結果の表示:**

- 1 « »キーを押すと次の調合パ ラメータが表示されます。
- 2 «**C**»キーを押すと調合結果表示 を解除でき、次の計量を続け ます。

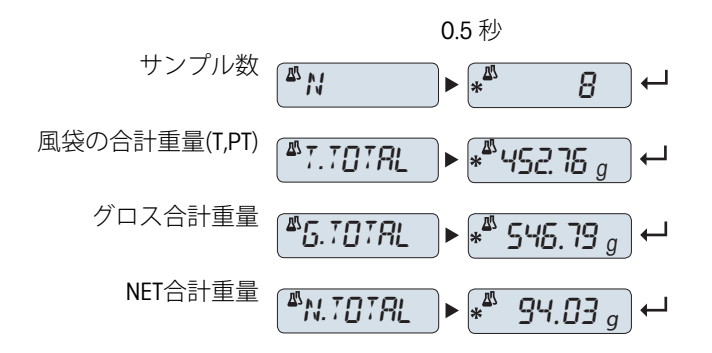

**印字例:**

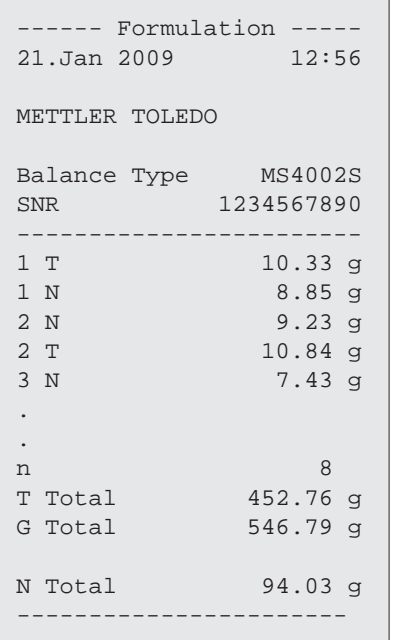

#### **"FILL UP"機能**

この機能は、追加サンプルの重量を全サンプルの合計重量を表示して、目標重量へ量り込むことが(充填) できます。

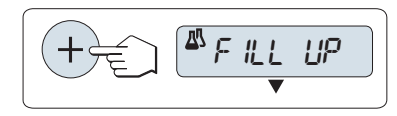

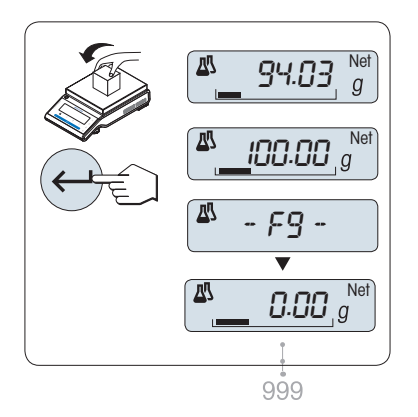

### **充填機能の開始**

- «+»キーを押して、 "**FILL UP**" 機能を有効にします。
	- «–»キーを押して、"**FILL UP**" 機能を無効にします。

### **追加サンプルの計量:**

- ▶ これまでに添加したサンプルの合計重量が表示されます。
- 1 希望する目標重量に到達するまで、サンプルを計量します。
- 2 « »キーを押します。
- ディスプレイには、頭文字"F "で始まるカウント数が表示され、現 在のサンプル重量が保存されてからサンプルの重量が印字されま す。 ディスプレイの表示は0に戻ります。

### **追加サンプルをさらに計量:**

"FILL UP" (充填)機能の開始から同じ手順を実施します。

**アプリケーションの終了**

# **7.6 計量アプリケーション-合計**

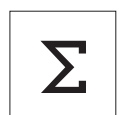

**計量**アプリケーション-合計合計モードでは、計量するサンプルの合計を表示します。サ ンプルの個数は、1 から999個まで選択できます。

**要件:** 任意係数モード、"**TOTALING**" が«**F**x»に割り当ててある必要があります。(アドバン スメニュー、"**ASSIGN:F**x" のセクションをご参照ください。)

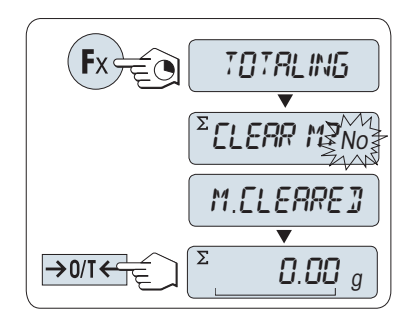

- 1 任意係数を割り振った«**F**x»キーを長押しすると、**TOTALING**モード が立ち上がります。
- 2 新しい合計モードを始めるには、« » (または «**+**» あるいは «**–**»)を押して"はい"を入力し、« »を押してメモリを消去しま す。

**注:** すでに統計カウンターが0になっている場合は、メモリクリア の質問は表示されません。

3 «→0/T< »キーを押してゼロ設定します。

 $\sum$  $0.00\,$   $_{\odot}$  $\rightarrow 0$ /T  $\overline{z}$  $45.35g$  $\Sigma$ - 1 -  $\overline{\Sigma}$  0.00 <sup>g</sup> 999

### **サンプルを計量する:**

- 1 風袋を使用する場合は、計量皿に空容器を載せ、«→0/T←»を押 して天びんをゼロ調整します。
- 
- 3 «  $\Box$ »キーを押します。 ディスプレイにはカウント "-1-"が表示さ れ、計量値が保存されます
	- **注:** サンプルカウンターが表示されている場合、«**C**»キーを押すと 元の画面に戻ります。
- 4 最初のサンプルを取り除きます。 ディスプレイの表示は0に戻り ます。

**2個目以降のサンプルを計量する:**

**結果の表示**

最初のサンプルと同じ要領で2個目以降のサンプルを計量します。

- サンプル数が2かそれよりも大きい場合、«早»キーを押すと合計

● 1-999 個までのサンプルを計量できます。

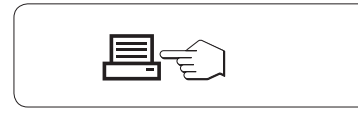

### **統計結果の表示:**

- 1 «<u></u> \*+-を押すと合計パラ メータが表示されます。
- 2 «**C**»キーを押すとキャンセルで きます。

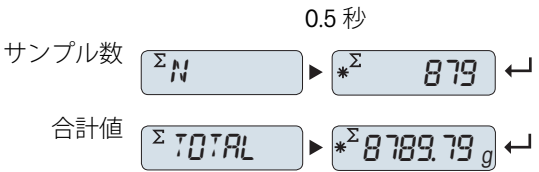

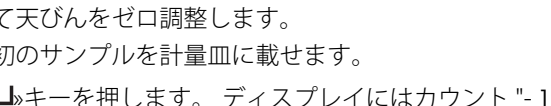

2 最初のサンプルを計量皿に載せます。

結果が表示および印字されます。

**印字例:**

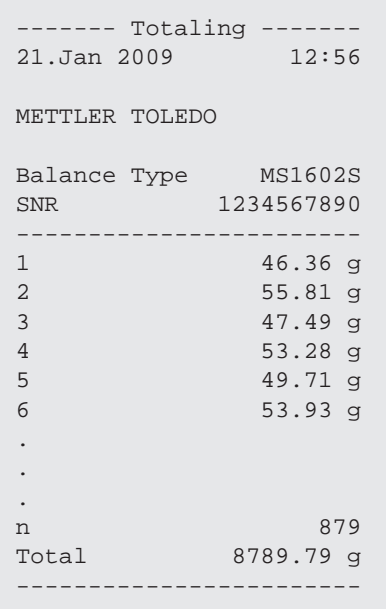

## **アプリケーションの終了**

# **7.7 計量アプリケーション-動物計量**

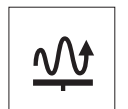

**動物計量**では動物や不安定なサンプルなど、静止しないサンプルの計量に最適なモードで す。 天びんは定義した時間の計量値の平均値を算出します。 **要件:** 任意係数モード、"**DYNAMIC**" が«**F**x»に割り当ててある必要があります。(アドバン スメニュー、"**ASSIGN:F**x" のセクションをご参照ください。) **注:** 動物計量モードを選択すると、計量単位の変更と**RECALL**は使用できません。

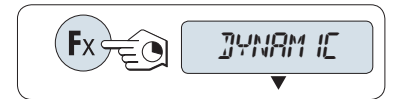

– 任意係数を割り振った«**F**x»キーを長押しすると、**DYNAMIC**が立ち 上がります。

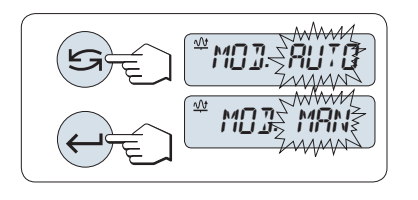

- **1 オートスタート、マニュアルスタートの設定**
- 1 《<
■>キーを押してモードを選択します。 – "**Auto Start** ""**MOD. AUTO**"(工場設定) 計量皿にサンプルを載せる と動物計量は自動的にスタートします。 ただし計量サンプルは5g 以上必要です。 5g 未満のサンプルの動物計量にはマニュアルス タートで測定します。
	- "**マニュアルスタート**" "**MOD. MAN**"
- 2 « »キーを押すと設定が完了します。

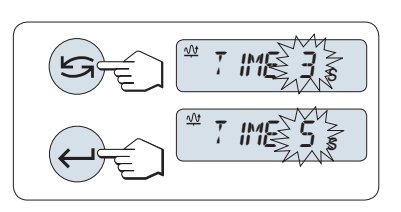

**2 計量時間の設定:**

- 1 «<
5>キーを押してインターバル時間を選択します。3(工場設 定、)、5、10、20、60、120秒から選択します。
- 2 «ノ»キーを押してインターバル時間を設定します。

**Note:** 60 秒間天びんを操作しないと、天びんは一つ前のアプリケーションに戻ります。 «**C**»キーを押すと キャンセルできます。

**動物計量モードを開始できます。**

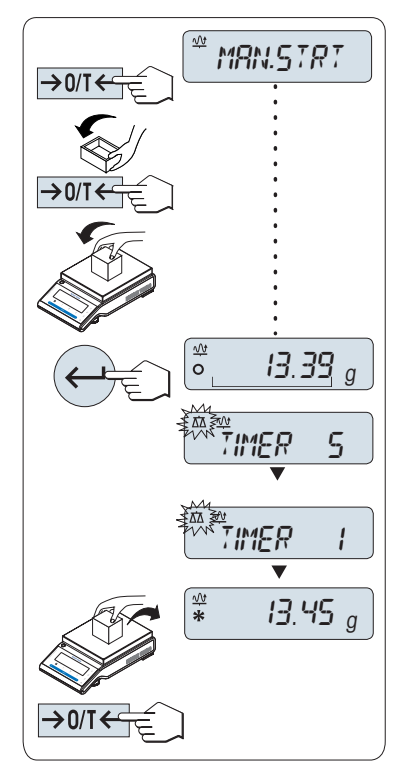

- 1 «→ 0/T ← »キーを押して、ゼロ点設定をします。
- 2 風袋を使用する場合は、計量皿に風袋を載せて、《→0/T← »キーを押し、風袋引きをします。
- 3 サンプルを計量皿に載せます。
- 4 "**マニュアルスタート**" "**MAN.STRT**"機能を選択している場合 は、<<br /> **-**  $\mathbf{A}$  =  $\mathbf{A}$  =  $\mathbf{A}$ – "**オートスタート**" "**AUTO.STRT**"を選択している場合、計量皿にサ ンプルを載せると計量が自動的に開始します。 サンプル重量が5g
	- 未満の場合は、«▲】»キーを押してマニュアルで測定を開始する 必要があります。
- 5 結果を読み取ります。 ダイナミック計量の結果が、アスタリスク (\*=計算された値)付きで表示されます。
- 6 サンプルを取り除きます。
- 7 "マニュアルスタート"モードでは、«→0/T ← »キーを押してゼロ 設定し、**MAN.STRT**に戻ります。

**Note:** 

- 計量の残り時間はディスプレに表示されます。計量をキャンセル する場合は«**C**»キーを押します。
- 計量値はサンプルを計量皿から取り除き、《→0/T←»キーを押す まで表示されます。

### **アプリケーションの終了**

# **7.8 計量アプリケーション-任意係数**

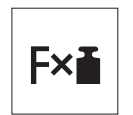

"**任意係数**"アプリケーションを使用すると、重量値(g)に定義した係数を掛けて(結果 = 任意係数 \* 重量)、設定した小数点以下桁数まで表示します。 **Requirement:** 任意係数モード、"**FACTOR M**" が«**F**x»に割り当ててある必要があります。(ア ドバンスメニュー、"**ASSIGN:F**x" のセクションをご参照ください。)

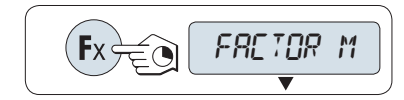

– 任意係数を割り振った«**F**x»キーを長押しすると、**FACTOR M**モードが立ち上がります。

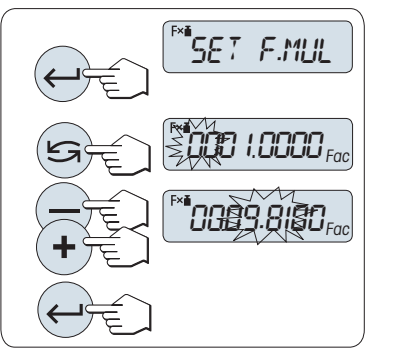

F<sup>\*</sup>SET STEP

 $\leqslant$ 00  $\rm H_{\rm 20}$ 

**BS.0** 

#### **1 任意係数の設定:**

- 1 "SET F.MUL"の表示が出たら、«<
J »キーを押します。 倍率 1 にデ フォルト値または一番最後に保存された倍率が表示されます。
- 2 « »キーを押して、入力する桁を選択します。 変更可能な桁 は、点滅で表示されます。
- 3 «**+**»キーと«–»キーで値を変更します。
- 4 «
→
+を押すと設定が完了します。

Note: 設定する係数が許容範囲を超えると、"**FACTOR OUT OF RANGE**"というエラーメッセージが表示されます。

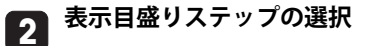

次に任意係数モードで表示する計算値の目盛りステップの設定をしま す。"**SET STEP**"の設定画面で、ディスプレイに表示する目盛りス テップを変更できます。 表示可能な目盛りステップか、前回設定し た目盛りステップが表示されます。

- 1 "SET STEP"の表示が出たら、«<u>4 J</u>»キーを押します。
- 2 « »キーを押して、入力する桁を選択します。 変更可能な桁 は、点滅で表示されます。
- 3 «**+**»キーと«–»キーで値を変更します。
- 4 « »キーを押すと設定が完了します。

**Note:** 表示が可能な目盛りステップは、設定した係数と、天びんの 最小表示に依存します。 設定可能な範囲外の数値を入力する と、"**STEP OUT OF RANGE**"のエラーメッセージでお知らせします。

**注:** 60 秒間天びんを操作しないと、天びんは一つ前のアプリケーションに戻ります。 «**C**»を押すとキャンセル できます。

**設定が完了すると天びんは任意係数が開始できます。**

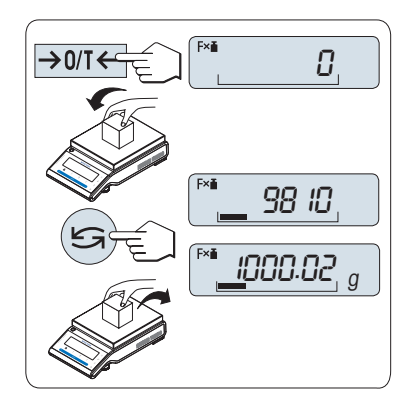

**計量方法**

- 1 «→0/T←»キーを押して、ゼロ設定/風袋引きをします。
- 2 サンプルを計量皿に載せます。
- 3 計量結果を読み取ります。 設定した任意係数を掛けた値(計量値 \* 係数)を、設定した桁数表示します。 **注:** 単位は表示されません。
- 4 サンプルを取り除きます。

### **任意係数の計算値と計量値の切り替え**

«<del>S</del>»キーを使用して、計算値、重量値"UNIT 1"、"RECALL"値(選択し た場合)、重量値"**UNIT 2**"("**UNIT 1**"と異なる場合)の間で切り替える ことができます。

### **アプリケーションの終了**

# **7.9 計量アプリケーション-商係数**

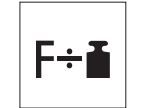

**商係数モード**では、計量値に定義した係数で割って表示します(表示値=計量値 /係数)。 **Requirement:** "**FACTOR D**"機能を«**F**x»キーに割り当てる必要があります(詳細メニューの "**ASSIGN:F**x" トピックを参照)。

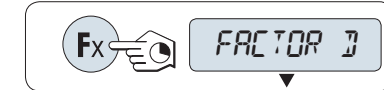

– «**F**x»キーを押し続けて"**FACTOR D**"モードアクティブにします。

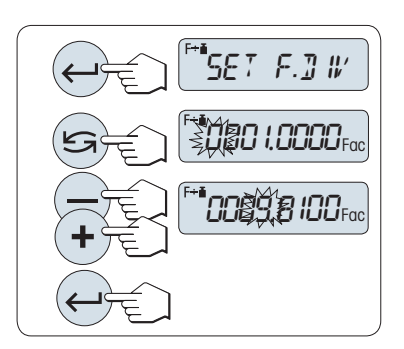

**1 商係数の設定:**

- 1 "**SET F.DIV**"の表示が出たら、« »キーを押します。 倍率 1 にデ フォルト値または一番最後に保存された倍率が表示されます。
- 2 « »キーを押して、入力する桁を選択します。 変更可能な桁 は、点滅で表示されます。
- 3 «**+**»キーと«–»キーで値を変更します。
- 4 « »キーを押すと設定が完了します。

Note: 商係数の設定値が許容範囲を超えると、"**FACTOR OUT OF RANGE**"というエラーメッセージが表示されます。

#### **2 表示目盛りステップの選択**

次に任意係数モードで表示する計算値の目盛りステップの設定をしま す。"**SET STEP**"の設定画面で、ディスプレイに表示する目盛りス テップを変更できます。 表示可能な目盛りステップか、前回設定し た目盛りステップが表示されます。

- 1 "SET STEP"の表示が出たら、«ノ»キーを押します。
- 2 « »キーを押して、入力する桁を選択します。 変更可能な桁 は、点滅で表示されます。
- 3 «**+**»キーと«–»キーで値を変更します。
- 4 «ノ»キーを押すと設定が完了します。

**Note:** 表示が可能な目盛りステップは、設定した係数と、天びんの 最小表示に依存します。 設定可能な範囲外の数値を入力する と、"**STEP OUT OF RANGE**"のエラーメッセージでお知らせします。

**Note:** 60 秒間天びんを操作しないと、天びんは一つ前のアプリケーションに戻ります。 «**C**»キーを押すと キャンセルできます。

**設定手順が完了すると、天びんは商計量の準備が完了した状態になります。**

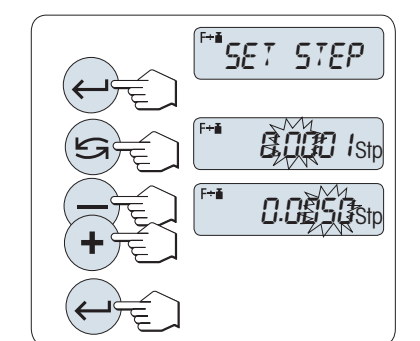

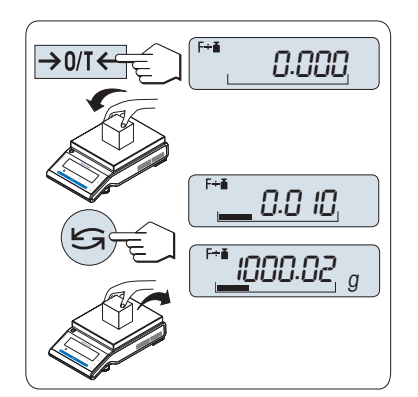

**計量方法**

- 1 «→0/T←»キーを押して、ゼロ設定/風袋引きをします。
- 2 サンプルを計量皿に載せます。
- 3 計量結果を読み取ります。 設定した数値を計量値で割った値を、 設定した桁数表示します。 **注:** 単位は表示されません。 ゼロによる除算を回避するため、商 係数はゼロでは計算されません。
- 4 サンプルを取り除きます。

### **任意係数の計算値と計量値の切り替え**

« »キーを使用して、計算値、重量値"**UNIT 1**"、"**RECALL**"値(選択し た場合)、重量値"**UNIT 2**"("**UNIT 1**"と異なる場合)の間で切り替える ことができます。

### **アプリケーションの終了**

# **7.10 密度**

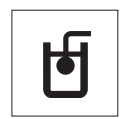

"**密度**"アプリケーションを使用すると、固体や液体の密度を測定することができます。密度 測定は、流体の中にある物体には物体が押しのけた部分の流体の重さに等しい浮力が働く という**アルキメデスの原理**を利用して行われます。

固体の密度を測定するために、オプションの密度測定キットのご利用をお薦めします。こ のキットには、便利で正確な密度測定に必要なすべての付属品と補助品が含まれていま す。液体の密度を測定するには、シンカーが別途必要です。これは、メトラー・トレドの アクセサリーとして取り扱っています。

#### **密度測定を実行する際の注意事項:**

- 床下計量で計量する際は、吊り下げ用フックを使用してください。
- 密度測定キットに付属の取扱説明書をご覧になることをお薦めします。
- メトラー・トレドのプリンタが天びんに付属の場合、設定は自動的に記録されます。

**Requirement:** 密度測定モード、"**DENSITY**" が«**F**x»に割り当ててある必要があります。(アド バンスメニュー、"**ASSIGN:F**x" のセクションをご参照ください。) 密度測定キットを設置し てください。

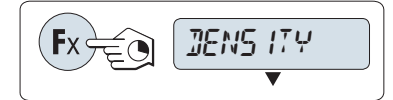

– 密度測定を割り振った«**F**x»キーを長押しすると、**DENSITY**モードが 立ち上がります。

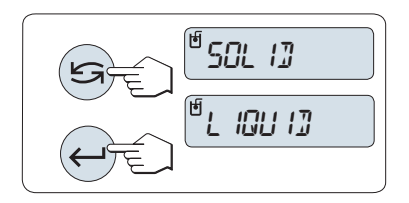

### **密度測定方法の設定**

- 1 以下から選択します: "**SOLID**"。固体の密度測定機能、または "**LIQUID**"。シンカーを使用した液体の密度測定機能。
- 2 《▲ ※ 本押すと設定が完了します。

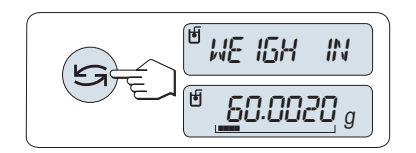

### **ユーザーガイダンスと計量の表示の切り替え方法**

- «ヒラ»を押して、ユーザーガイダンスと計量の表示を切り替えま す。

### **アプリケーションの終了**

« » を長押しすると、アプリケーションを終了して、計量アプリケーションへ戻ります。

### **7.10.1 固体の密度測定**

**Requirement:** 方式"**SOLID**" が設定されています。

#### **置換液のパラメータの設定**

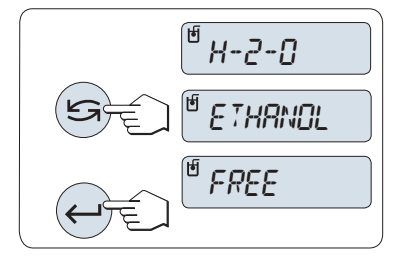

1 « » (または«-» / «+» )で置換液を設定します: "**H-2-O**"は蒸留水、"**ETHANOL**" または "**FREE**" は自由に定義可能な置 換液です。

2 «- メキーを押すと設定が完了します。

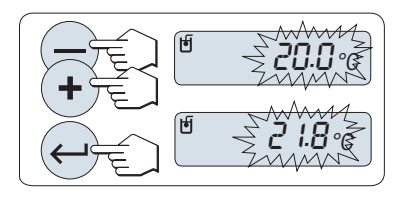

**置換液に水やエタノールを選択した場合:**

- 1 置換液の現在の温度(温度計から読み取った値)を入力してくだ さい。 «+» キーまたは «-» キーを使用して値を変更します。 温度 範囲は10 °Cから30.9 °Cまでです。
- 2 « »キーを押すと設定が完了します

**Note:** 10 °Cから30.9 °Cの範囲にある蒸留水およびエタノールの密度 が、天びんに保存されます。

Q*\$:00000<sub>9/cc</sub>* <sup>u</sup>0 1.0020acc

### **自由に定義できる置換液を選択した場合:**

現在の温度(温度計から読み取った値)での置換液の密度を入力して ください。

- 1 《<
■→キーを押して、入力する桁を選択します。変更可能な桁 は、点滅で表示されます。
- 2 «+»キーと«-»キーで値を変更します。
- 3 « »キーを押すと設定が完了します。

**Note:** 60 秒間天びんを操作しなかったり、«**C**»を押すことによって、天びんは一つ前のアプリケーションに 戻ります。

### **設定が完了したら、天びんで液体の密度測定を実行する準備が整いました。**

**Note:** 天びんの風袋引きはいつでも可能です。

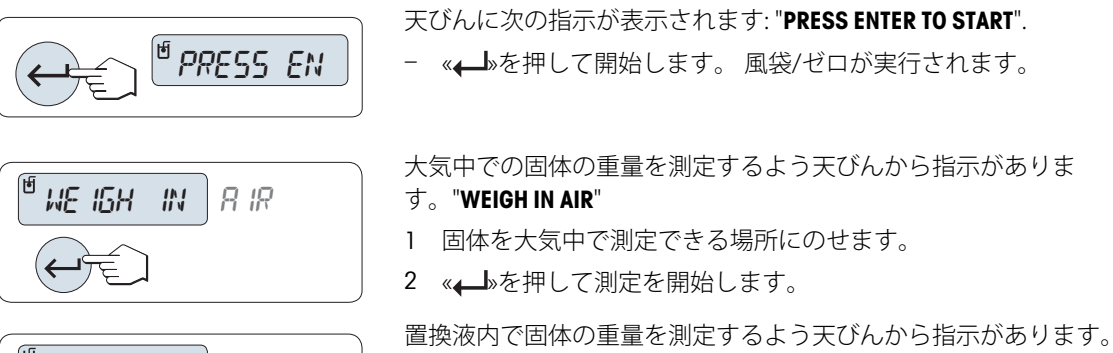

### "**WEIGH IN LIQUID**"

- 1 固体を大気中で測定できる場所にのせます。
- 2 « »を押して測定を開始します。

測定された個体の密度が天びんに表示されます。

### **Note:**

**結果:**

- この結果はすでに空気補正の修正済みです。2つの浸された配線 (Ø 0.6 mm)による浮力は無視して問題ありません。
- «**C**»を押すと、天びんは"**PRESS ENTER TO START**"に戻ります。

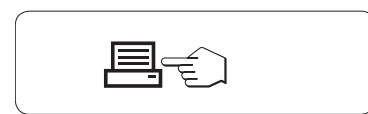

WE ISH IN IT IGHT

 $\frac{\cancel{6}}{\cancel{8}}$  5.988 g/cc

« »キーを押すと、結果が印字されます。

**印字例:**

```
---- Density Solid -----
18. Mar 2010 20:14<br>Balance Type MS204S
Balance Type
SNR 1234567890
------------------------
ID: ................
Liquid:
H-2-O 0.99822 g/cm3
Temp. 20.0 \degree CWeight in air:
           60.0020 g
Weight in liquid:
           49.9997 g
Volume of solid:
             1.625 cm3
Density: 5.988 g/cm3
             ===========
Signature
........................
------------------------
```
## **7.10.2 液体の密度測定**

**Requirement:** 方式"**LIQUID**" が設定されています。

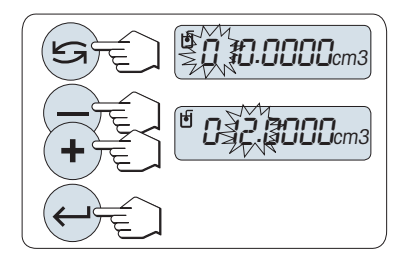

**シンカーの体積の設定**

«حسا»キーを押して初期設定値の10.0 cm3 を選択するか、必要に応じ て変更します。

- 1 《<
5 > キーを押して、入力する桁を選択します。変更可能な桁 は、点滅で表示されます。
- 2 «+»キーと«-»キーで値を変更します。
- 3 « »キーを押すと設定が完了します。

**Note:** 60 秒間天びんを操作しなかったり、«**C**»を押すことによって、天びんは一つ前のアプリケーションに 戻ります。

### **設定が完了したら、天びんで液体の密度測定を実行する準備が整いました。**

**Note:** 天びんの風袋引きはいつでも可能です。

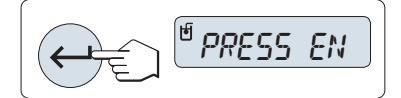

天びんに次の指示が表示されます: "**PRESS ENTER TO START**". **- «←→**»キーを押して開始します。

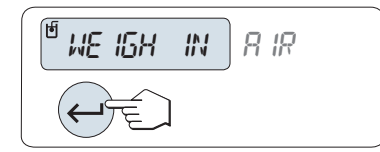

大気中でのシンカーの重量を測定するよう天びんから指示がありま す。 "**WEIGH IN AIR**"

- 1 シンカーを配置します。
- 2 «
<
<sup>b</sup>を押して、測定を開始します。

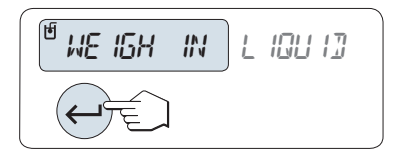

1.000 g/cc **\***

液体中でシンカーの重量を測定するように天びんから指示がありま す。 "**WEIGH IN LIQUID**"

- 1 ビーカーに液体を入れます。 シンカーが液体に少なくとも1 cm浸 かり、容器に気泡がないことを確認してください。
- 2 《ユムを押して、測定を開始します。

現在の気温(温度計の値)での液体密度が天びんに表示されます。 **Note:**

- この結果はすでに空気補正の修正済みです。 浸かったシンカーの 配線 (Ø 0.2 mm) による浮力は無視して問題ありません。
- «**C**»を押すと、天びんは"**PRESS ENTER TO START**"に戻ります。

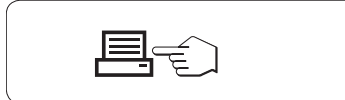

« »キーを押すと、結果が印字されます。

**結果:**

**印字例:**

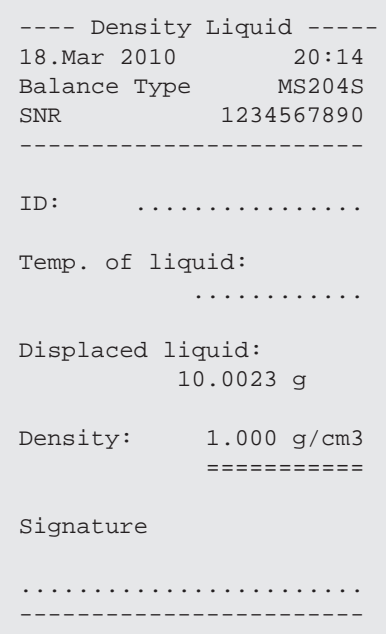

# **7.10.3 密度算出用の公式**

"**DENSITY**"アプリケーションは、以下の公式に基づいています。

### **空気密度の補正ありの固体密度の測定用公式**

$$
\rho = \frac{A}{A-B} (\rho_0 - \rho_1) + \rho_1
$$

$$
V = \alpha \frac{A - B}{\rho_0 - \rho_L}
$$

- = サンプルの密度  $\rho$
- A = 大気中のサンプルの重量
- B = 置換液中のサンプルの重量
- V = サンプルの体積
- = 置換液の比重  $\rho_0$
- = 空気の密度 (0.0012 g/cm<sup>3</sup> )  $\rho_L$
- = 調整重量の大気の浮力を考慮に入れるための重量の補正ファクター (0.99985)  $\alpha$

### **空気密度の補正ありの液体の比重測定用公式**

$$
\rho = \alpha \frac{P}{V} + \rho_L
$$

- = 液体の比重  $\rho$
- P = 置換液の重量

V = シンカーの体積

= 空気の密度 (0.0012 g/cm<sup>3</sup>)  $\rho_L$ 

= 調整重量の大気の浮力を考慮に入れるための重量の補正ファクター (0.99985)  $\alpha$ 

### **蒸留水の比重表**

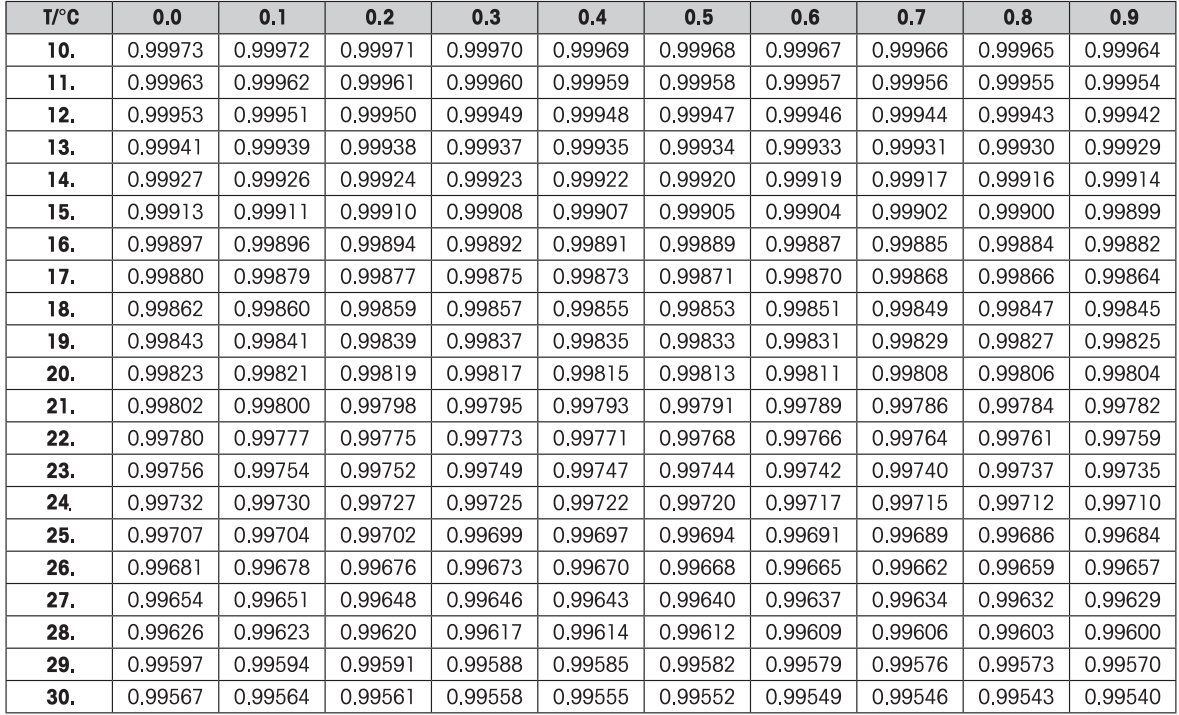

### **エタノールの比重表**

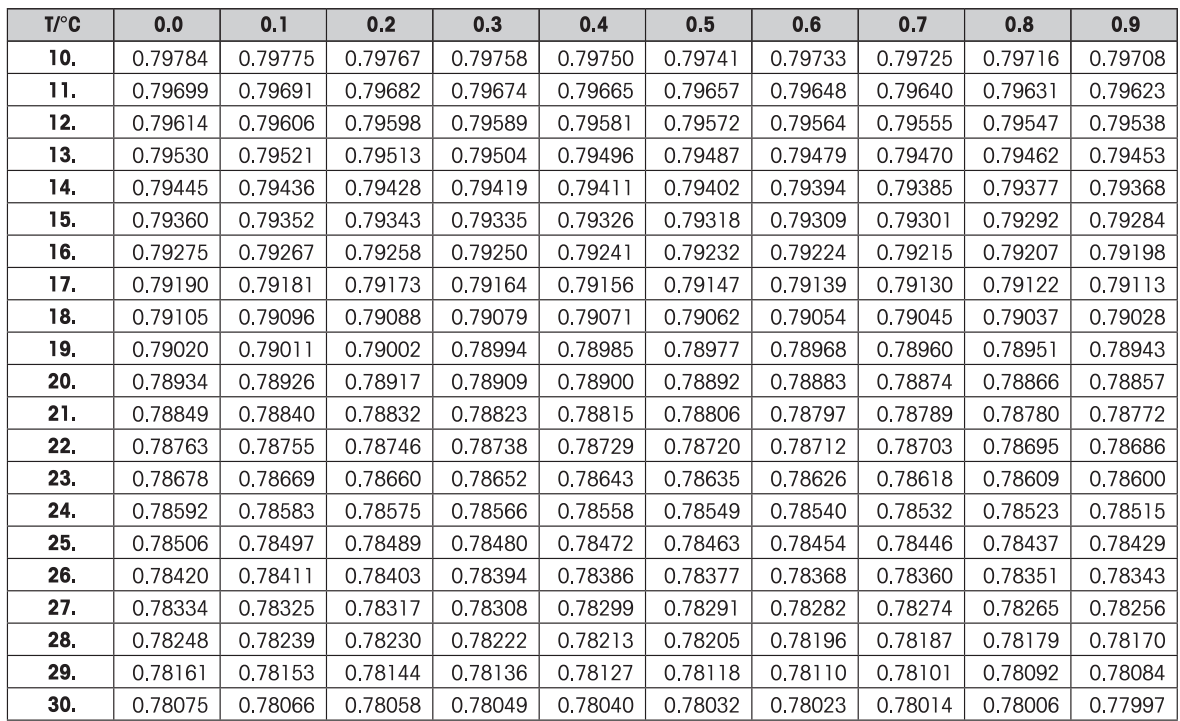

"米国物理学会ハンドブック"に基づくC2H5OHの密度。

# **7.11 計量アプリケーション-日常点検**

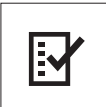

**日常点検**アプリケーションは、天びんの感度点検を実施できます。 定期的な感度や日常点 検に関する詳細情報は、 **メトラー・トレドウェブサイトのGWP**®(Good WeighingPractice) **www.mt.com/gwp**をご参照ください。 GWPでは日常点検方法を推奨します。

- 日常点検の方法
- 日常点検の頻度
- 日常点検を効率的に実施するために

点検用分銅に関しては**www.mt.com/weights**をご参照ください。

#### **Requirement:**

- 日常点検モード、"**R.TEST**" が«**F3**»に割り当ててある必要があります(アドバンスメ ニュー、"**ASSIGN:F3**" のセクションをご参照ください)。
- 結果表示のために、プリンターに接続することをお勧めします。

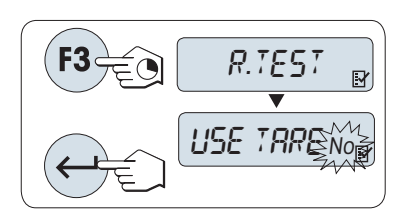

- 1 日常点検を割り振った«**F3**»キーを長押しすると**R.TEST**モードが立 ち上がります。
- 2 "No" を選択します(風袋がない場合)。 もし風袋を使用する場合は、"はい"を選択します。 « »キー(または«**+**»か«**–**»)を押して、"はい" か"いいえ"を選択しま す。
- 3 « »キーを押すと設定が完了します。

#### **Note:**

- 感度の点検は風袋を使用しないことをお勧めします。(工場設定: "いいえ")
- 風袋を使用する場合: 風袋と分銅の合計重量が天びんのひょう量 を超えないようご注意ください。

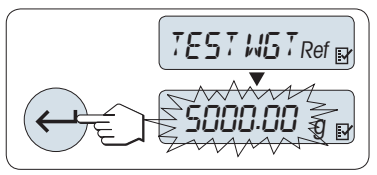

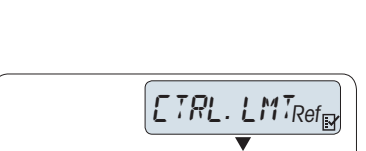

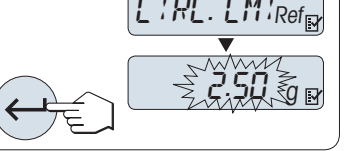

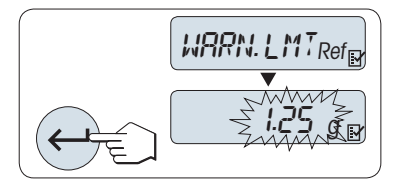

# **テスト分銅の重量を設定する**

工場設定では、 GWP® の推奨に従い、天びんのひょう量未満で一番質 量の大きいOIML 分銅が設定されています。

- 1 «**+**»キーと«–»キーで数値を変更します。 押し続けるとスピードが 上がります。
- 2 «- >キーを押すと設定が完了します

### **管理限界設定**

管理限界の工場設定:

分銅の重量 \* プロセス許容誤差 /2

- $\varphi$  : 5000 g x 0.1% / 2 = 2.50 g
- 1 «**+**»キーと«–»キーで数値を変更します。 押し続けるとスピードが 上がります。
- 2 «-J»キーを押すと設定が完了します

### **警告限界設定**

警告限界の工場設定:

警告限界=管理限界 / 安全係数

- $\varphi$  : 2.5 g / 2 = 1.25 g
- 1 «**+**»キーと«–»キーで数値を変更します。 押し続けるとスピードが 上がります。
- 2 «- メキーを押すと設定が完了します

**Note:** 管理限界と警告限界の工場設定値は、GWP の推奨に基づいています。 これらの値は、プロセス許容誤 差0.1%、安全係数 2 の場合の値です。

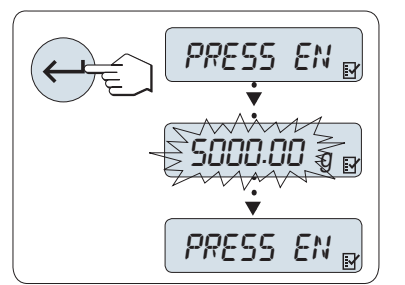

### **設定が完了すると日常点検モードが開始できます。**

**Note:** 点検用の分銅は、天びん周辺の温度になじませておく必要が あります。

- 1 « »キーを押すとテストが開始します。
- 2 ディスプレイに表示されるガイダンスに従います。 分銅重量が点 滅で表示されたら、 点滅で表示された質量の分銅を計量皿に載せ ます。

計量皿から分銅を取り除くとデータが印字されます。

### **点検を終わる**

– « »キー、«F1»キー, または«F2»キーを押すと、日常点検モード を終了し、他の計量アプリケーションに移行します。

**印字例:**

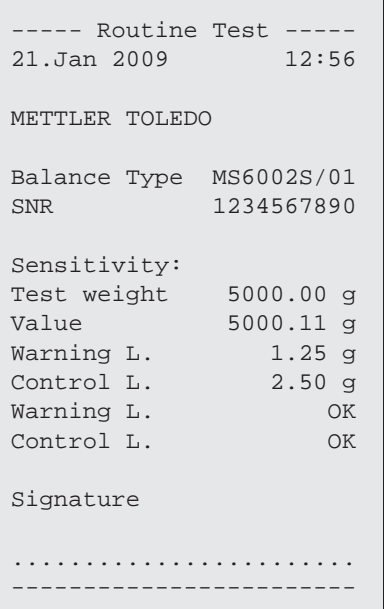

### **警告限界、管理限界がFAILEDになった場合**

感度テスト(日常点検)に関する手順書に日常点検で限界を超えた場合の情報を記載しています。 SOP の情報 は、**www.mt.com/gwp**(**GWP**®  **The Program / Routine Operation**)からダウンロードしてください。

### **SOP(手順書)の内容**

- 準備
- 点検方法
- 評価
- 偏差
	- 警告限界が**FAILED**になった場合
	- 管理限界が"**FAILED**"になった場合

# **7.12 自己診断モード**

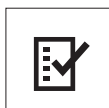

自己**診断**モードでは、天びんの性能を簡易的に点検したり、天びん情報を印字したりでき ます。 天びんのエラーを迅速に、効率的に発見することができます。 **Requirement:** 結果を表示するために、天びんをプリンタかPC に接続する必要があります。

- 1 "**ADVANCED**"メニューを立ち上げます。 (メニュー操作のセクションを参照してください。)
- 2 «**--** )»キーを押して、"DIAGNOSE"モードを開始します。
- 3 « »キーで実施する点検項目を選択します。

## **7.12.1 繰返し性テスト**

繰り返し性テストでは内蔵分銅を使用して、設定した回数の繰り返し性テストを実施します。

- **注:** 内蔵分銅搭載モデルのみ
- 1 « » キーを押して、繰返し性テスト "**REPEAT.T**"を有効にします。ディスプレイに "**R. TST.** 10" が表示され ます。
- 2 «+»キーと«–»キーを押して、繰り返し性テストの実施回数(点滅)を入力します。 入力可能な値は 5、 10(デフォルト)、20、50、100 回です。
- 3 «**←→**»キーを押して、テストを開始します。 テスト中は、メッセージ"RUNNING REPEAT TEST"がディスプレ イに表示されます。
- 4 « »キーを押すと、テスト情報が印字されます。
- 5 «←→»キーを押すと、ディスプレイに次のリストが表示されます。
- 6 «**C**»キーを押すと、テストは中止されます。 天びんは"**DIAGNOSE**"モードに戻ります。

#### **調整履歴の表示例:**

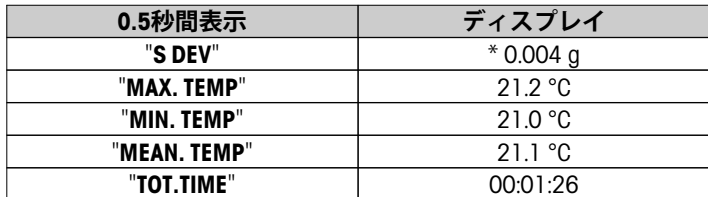

**印字例:**

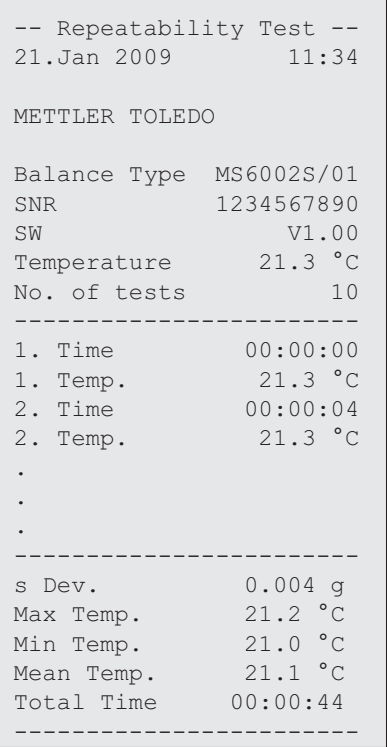

### **例:**

繰り返し性テストは天びんが正常に起動しているかを確認するツールです。 下記の使用が考えられます。

- **天びんの機能を確認する**
	- 据付時に据付時のドキュメントとともに印字して保存する。
	- メンテナンスレポートの作成時に、ドキュメントとともに印字して保存する。
	- 計量パフォーマンスの劣化が認められた場合、印字して修理に出す。
- **最適な環境設定をする場合に** ("**ENVIRON.**"のセクションをご参照ください)。 風や振動など、天びん周辺の環境に合わせて設定します。環境設定で、"**STABLE**", "**STANDARD**" また は"**UNSTABLE**"を選択した場合の繰り返し性テストの所要時間を計測します。 所要時間が一番短かった設定 がもっとも適切な環境設定になります。

# **7.12.2 ディスプレイテスト**

ディスプレイテストでは天びんのディスプレイを点検できます。

- 1 «←→ キーを押して、 "DISPLAY"を開始します。 ディスプレイに点灯可能なすべてのセグメントやアイコンが点灯します。
- 2 《 »キーを押すと、テスト情報を印字されます。
- 3 «**C**»キーを押すと、テストは中止されます。 天びんは"**DIAGNOSE**"モードに戻ります。
```
----- Display Test -----
21.Jan 2009 11:34
METTLER TOLEDO 
Balance Type MS204S
SNR 1234567890
SW V1.00
Display Test DONE
------------------------
```
### **7.12.3 キーテスト**

キーテストでは天びんのキーが正しく働くかを確認します。

- 1 «←→»キーを押して、 "KEYPAD T"を開始します。
- 2 テスト中は"**KEY TEST PRESS KEY TO BE TESTED**"がディスプレイに表示されます。 各キーを短く押します。 天びんのキーを押すと、シグナル音が鳴り、ディスプレイに"**OK**"が表示されます。
- 3 «**C**»キーを2回押すと、テスト情報が印字されます。 テストは中止されて、天びんは"**DIAGNOSE**"モードに 戻ります。 テストを中止するまでに、なにもキーが押されなかった場合、テスト情報は"----"で印字され ます。

#### **調整履歴の表示例:**

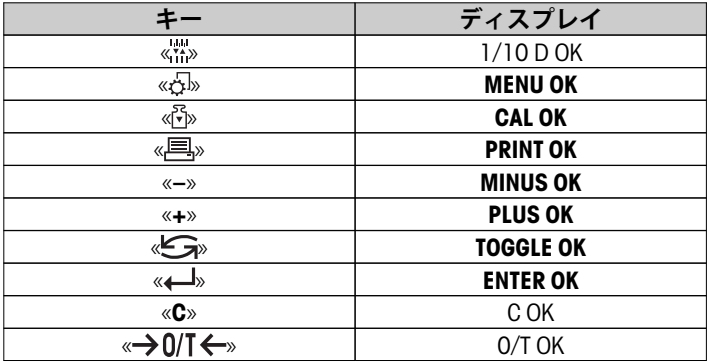

```
印字例:
```

```
------- Key Test -------
21.Jan 2009 11:34
METTLER TOLEDO 
Balance Type MS204S
SNR 1234567890
SW V1.00
1/10 d Key OK
Menu Key OK
Cal Key OK<br>
Print Key OK
Print Key OK<br>Minus Key OK
Minus Key
Plus Key OK
Toggle Key OK
Enter Key OK
Zero/Tare Key OK<br>Cancel Key OK
Cancel Key
------------------------
```
### **7.12.4 モーターテスト**

モーターテストでは天びん内部の校正モーターを試験できます。 **注:** 内蔵分銅搭載モデルのみ

- 1 «←→ キーを押して、 "CAL.MOT. T"を開始します。 モーターテスト中は"**RUNNING**"がディスプレイに表示されます。 モーターテストは天びんによって自動的 に実施され、完了します。 テストが終了するとテスト情報が印字されます。
- 2 《早》キーを押すと、テスト情報が印字されます。
- 3 «**C**»キーを押すと、テストは中止されます。 天びんは"**DIAGNOSE**"モードに戻ります。

**印字例:**

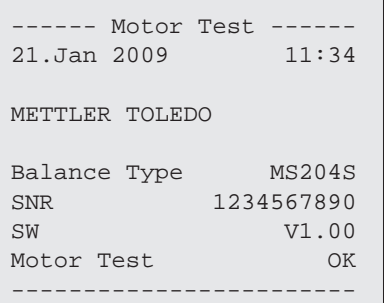

### **7.12.5 天びん履歴**

天びん履歴では、これまでの天びんの使用履歴が表示されます。

- 1 «← ホキーを押して、"BAL.HIST" を開始します。
- 2 « »キーを押すと、天びんの履歴が印字されます。
- 3 «––<sup>)</sup>»キーを押すと、ディスプレイに次の天びん情報が表示されます。
- 4 «**C**»キーを押すと、テストは中止されます。 天びんは"**DIAGNOSE**"モードに戻ります。

#### **調整履歴の表示例:**

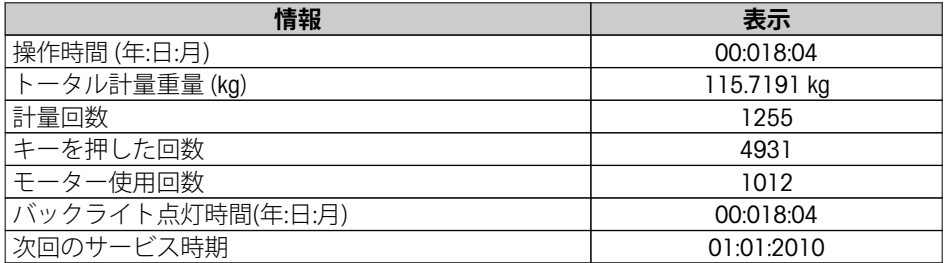

```
--- Statistical Info ---
21.Jan 2009 11:34
METTLER TOLEDO 
Balance Type MS4002S
SNR 1234567890
SW V1.00
------------------------
Operating time
                 18d 4h
Total weight loaded
  115.7191 kg
Number of weighings
                  1255
Number of key presses
                  4931
Motor movements
                  1012
Backlight operating time
                18d 4h
Next service due date
            01.01.2010
------------------------
```
### **7.12.6 調整履歴**

校正履歴モードでは、過去30 回の調整実績を表示および印字できます。 メトラー・トレドのサービスマン、 およびユーザによって実施された調整すべてがカウントされます。

- 1 «←→ キーを押して、 "CAL.HIST"を開始します。
- 2 《昌》キーを押すと、印字されます。
- 3 «––
»キーを押すと、ディスプレイに次の調整履歴が表示されます。
- 4 «**C**»キーを押すと、テストは中止されます。 天びんは"**DIAGNOSE**"モードに戻ります。

### **校正履歴の表示例:**

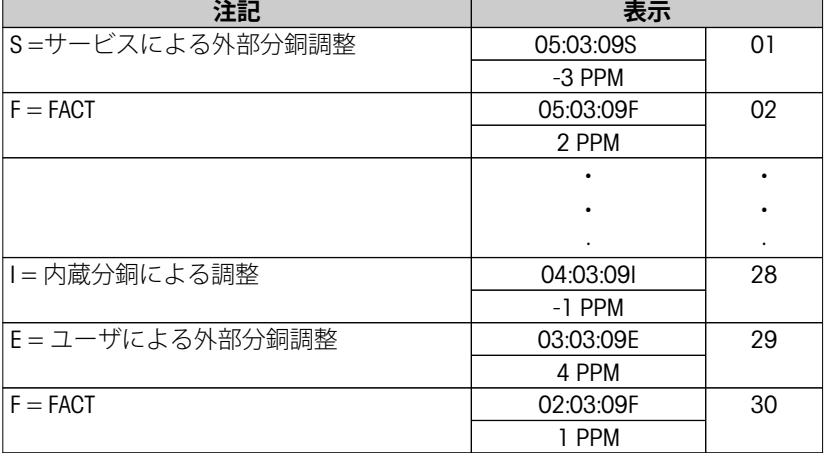

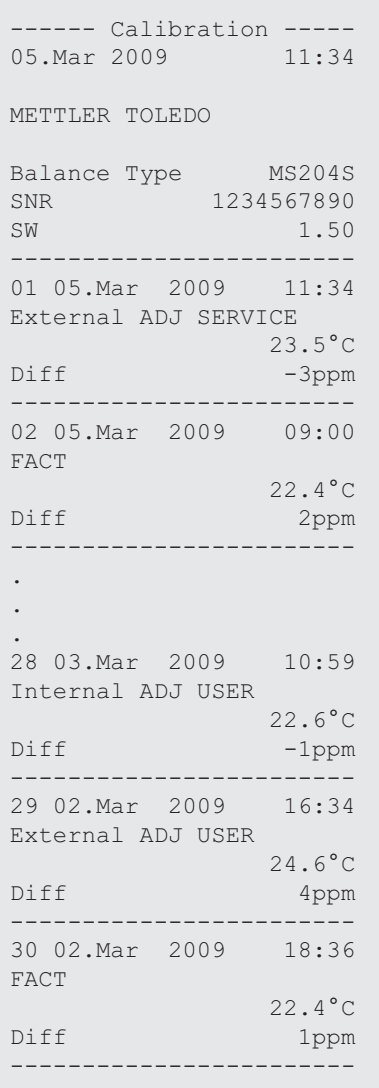

## **7.12.7 天びん情報**

天びん情報では、お使いの天びんに関する仕様情報を表示できます。

- 1 «←→ キーを押して、 "BAL.INFO"を開始します。
- 2 « »キーを押すと、仕様情報が印字されます。
- 3 « »キーを押すと、ディスプレイに次の仕様情報が表示されます。
- 4 «**C**»キーを押すと、テストは中止されます。 天びんは"**DIAGNOSE**"モードに戻ります。

### **天びん情報の表示例**

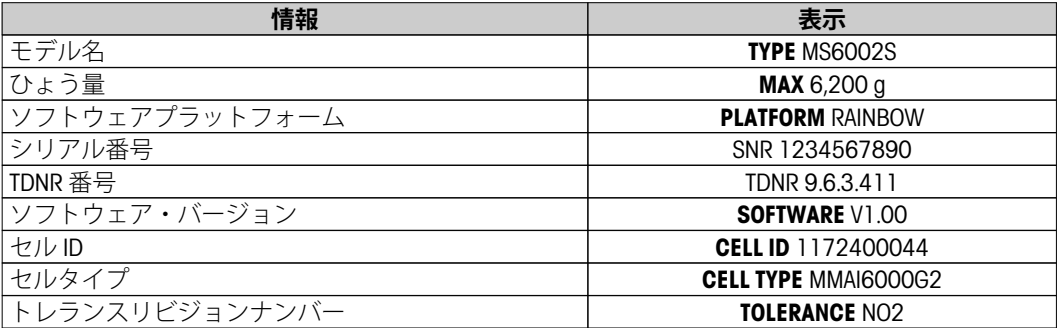

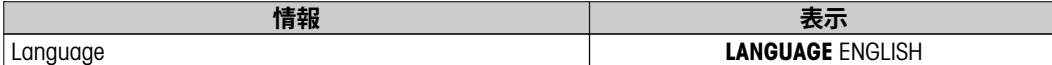

```
-- Balance Information -
05.Mar 2009 11:34
METTLER TOLEDO 
Balance Type MS6002S
SNR 1234567890
SW V1.00
Max 6200 g
Platform Rainbow
TDNR 9.6.3.411.2-03
Cell ID 1172400044
Cell Type MMAI6000G2
Tolerance Rev. no. 2
Language English
------------------------
```
### **7.12.8 サービスプロバイダ情報**

サービスプロバイダ情報を表示します。

- 1 "PROVIDER"が表示されたら«←→>キーを押します。サービスプロバイダ情報が表示されます。
- 2 « »キーを押します。 サービスプロバイダ情報を印字して、天びんは"**DIAGNOSE**" モードに戻ります。

**印字例:**

```
--- Service Provider ---
21.Jan 2009 11:34
METTLER TOLEDO 
Im Langacher
CH-8606 Greifensee
Switzerland
(+41) 044 944 22 11
------------------------
```
## **8 通信機器との接続**

### **8.1 PC ダイレクト機能**

天びんに表示される数値は、キーボードでタイプするような形式、Windows アプリケーション(Excel や Word など)に入力することができます。

**注記:** 単位は転送されません。

### **要件**

- Microsoft Windows® OS(32ビット/64ビット)を搭載したパソコン: XP (SP3)、Vista (SP2)、Win 7 (SP1) あるい は Win 8。
- RS232シリアル・インターフェイスまたはUSB。
- ソフトウェアをインストールするための管理者権限 (USBの場合不要)。
- Windows アプリケーション(Excel など)。
- RS232 または USBで天びんをPCに接続。

### **天びんの設定:**

### **重要事項**

- 設定を変更する前に、USB接続を天びんから取り外してください。
- 数字入力のため"シフト" キー を押す必要があるキーボードではUSBは使用できません。

天びんインターフェイス設定(インターフェイスメニューを参照):

- 項目 "**RS232**" または "**USB**": "**PC-DIR.**" を設定し、求める計量結果に最も適したオプションを選択します。
- 項目 "**RS.TX.E.O.L.**"/"**RS E.O.L.**" または "**USB E.O.L.**"/"**USB E.O.L**": – 同じ行に書き込むよう**<TAB>** を設定します(Excelなど)。 – 同じ列に書き込むよう**<CR><LF>** を設定します(Excelなど)。
- 変更を保存します。

#### **PC における設定:**

#### **SerialPortToKeyboardのインストール**

RS232シリアルポート経由でPCを直接操作するには、お使いのホストコンピュータに**SerialPortToKeyboard**をイ ンストールする必要があります。

#### **(CD-ROMを使用)**

- 1 製品のCDをパソコンのCD/DVDドライブに挿入します。
- 2 **SerialPortToKeyboard**フォルダーをダブルクリックします。

### **インターネットの利用**

- 1 [http://www.mettler-toledo-support.comの](http://www.mettler-toledo-support.com)ウェブサイトに進みます。
- 2 メトラー・トレドの天びんサポートサイトにログインします(必要とされるメトラー・トレド機器のシリ アル番号で登録)。
- 3 カスタマーサポートをクリックします。
- 4 最適な製品フォルダーをクリックして、プログラムファイル**SerialPortToKeyboard.exe**を指定した保存場所 に保存します。

#### **インストール手順**

- 1 **SerialPortToKeyboard.exe**を右クリックして、メニューから**管理者として実行**を選択します。
- 2 インストーラの説明に従います。

#### **SerialPortToKeyboardの設定**

- 1 天びんとの接続に使用するシリアルポート (COM)を選択します。
- 2 ボーレートを9600に設定します。
- 3 "接続"を有効にします。

### **注記**

- ウィンドウは最小化することが可能です。
- ウィンドウを閉じるとセッションが終了します。

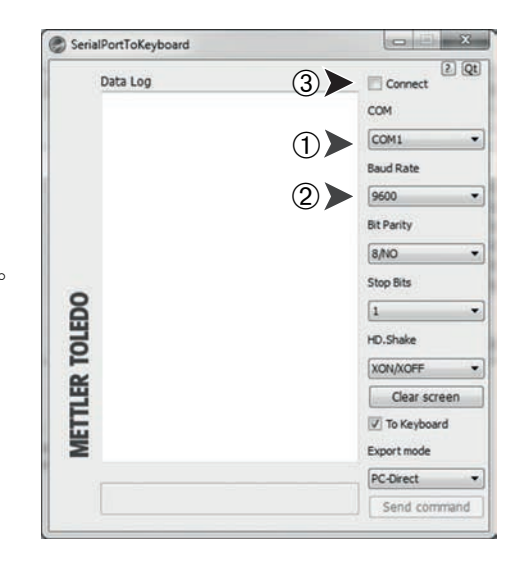

#### **動作確認**

- 1 **SerialPortToKeyboard** (RS232)の開始
- 2 PC において Excel (または他のアプリケーション)を開始します。
- 3 Excel でセルを実行します。

選択した "**PC-DIR.**" オプションに従って、表示値が例えば、連続した列として異なる行に現れます。

### **8.2 USBデバイスインターフェイス**

USB インターフェイスのみを備えた PC 上で "**HOST**" 機能を実行するには、まず PC に適切な USB ドライバを割 り当てる必要があります。

### **要件**

- USBデバイスインターフェイスを装備した天びん。
- Microsoft Windows® OS(32ビット/64ビット)を搭載したパソコン: XP (SP3)、Vista (SP2)、Win 7 (SP1) あるい は Win 8。
- ソフトウェアをインストールするための管理者権限。
- PC と天びん間の USB 接続ケーブル。

#### **PCにUSBドライバをインストール:**

### **(CD-ROMを使用)**

- 1 製品のCDをパソコンのCD/DVDドライブに挿入します。
- 2 **USB Drive** フォルダーをダブルクリックします。
- 3 **USBDriverInstaller.exe**をクリックします。

### **インターネットの利用**

- 1 インターネットに接続します。
- 2 [http://www.mettler-toledo-support.comの](http://www.mettler-toledo-support.com)ウェブサイトに進みます。
- 3 メトラー・トレドの天びんサポートサイトにログインします(必要とされるメトラー・トレド機器のシリ アル番号で登録)。
- 4 **カスタマーサポート**をクリックします。
- 5 最適な製品フォルダーをクリックします。
- 6 **USB Driver(ドライバ)**をクリックします。
- 7 **USBDriverInstaller.exe**をクリックします。

### **インストール手順**

- 1 **Save(保存)**をクリックして、指定した場所にダウンロードしま す。
- 2 ダウンロードしたインストールプログラム: **USBDriverInstaller.exe**を右クリックして、 メニューから**Run as Administrator(管理者として実行)**を選択します。
- 3 安全性に関する警告が表示された場合、Windowsにインストール の許可を与えてください。
- 4 **Next(次へ)**をクリックし、インストーラの説明に従います。

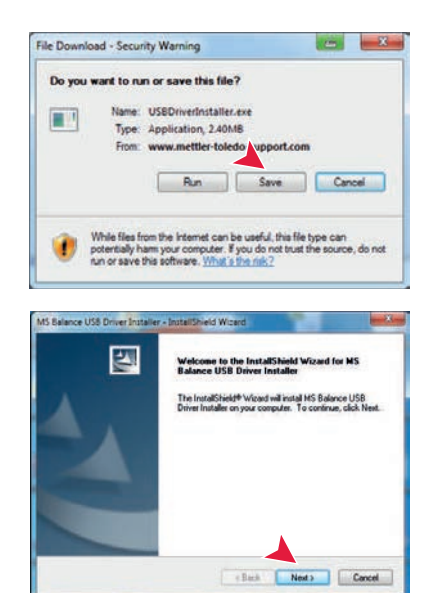

#### **機器の設置**

- 1 天びんのスイッチを**オフ**にします。
- 2 天びんを PCのUSBポートに接続します。
- 3 天びんのスイッチを**オン**にします。
- 4 ウィザードの説明に従って、ソフトウェアを自動的にインス トールします(推奨)。

**注記:** PC または接続された他の天びんに、各 USB ポートに関する接続 ウィザードが再び表示されます。

**警告:** 接続されている USB ポートについて**Cancel(キャンセル)**をク リックしないでください。インストールのプロセスを実行することが できなくなるおそれがあります。

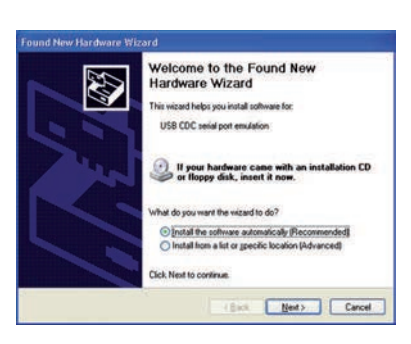

## 9 ファームウェア (ソフトウェア) アップデート

メトラー・トレドはお客様がベストの環境で計量をしていただくを目的として、天びんのファームウェア (ソフトウェア)を継続的に改善しており、 開発の進展によってお客様が素早く簡単に利益を受けることが できるよう、インターネットで最新バージョンのファームウェアを提供しています。インターネットで提供 されたファームウェアは、メトラー・トレドにより、ISO 9001 のガイドラインに準拠したプロセスを使用し て開発および試験されています。しかし、メトラー・トレドはファームウェアの使用から発生する結果につ いては責任を負いかねます。

## **9.1 ファームウェアアップデート方法**

天びんに関連した情報とアップデートについては、メトラー・トレドのウェブサイトで確認できます:

#### **www.mettler-toledo-support.com**

"**e-Loader II**" という名称のプログラムと、ファームウェアアップデート版をお使いのパソコンにダウンロード します。このプログラムを使用して、天びんにファームウェアをダウンロードすることができます。"e-Loader II" では、新しいファームウェアをダウンロードする前に現在の天びんの設定状態を保存することもできま す。ソフトウェアのダウンロード後は、天びんに保存した設定を手動または自動でリロードすることができ ます。

選択したアップデートに、この取扱説明書に記載していない(または記載される前に更新された)アプリ ケーションが含まれている場合は、Adobe Acrobat® PDF フォーマットで対応する説明をダウンロードすること ができます。

#### **注記**

サービス技術者によって、入力データが更新されない限り、新しいアプリケーションは表示されません。

#### **要件**

インターネットからファームウェアを取得して、天びんにダウンロードするために最低限必要な性能は以下 のとおりです:

- 次のMicrosoft Windows® OSのいずれかを搭載したPC:
	- Microsoft® Windows® XP Home または Professional Service Pack 3 (32 ビット)
	- Microsoft® Windows Vista® Home Premium、Business、Ultimate または Enterprise Service Pack 2 (32 ビット およ び 64 ビット)
	- Microsoft® Windows 7 Service Pack 1 Home Premium、Professional、Ultimate または Enterprise (32 ビット およ び 64 ビット)
- ソフトウェアをインストールするための管理者権限。
- PC と天びんの接続ケーブル(例えば、No. 11101051 付属品の章を参照)

### **9.2 アップデートの手順**

#### **"e-Loader II" ソフトウェアをインターネットから PC にインストールします。**

- 1 インターネットに接続します。
- 2 [http://www.mettler-toledo-support.comの](http://www.mettler-toledo-support.com)ウェブサイトに進みます。
- 3 **メトラー・トレド 天びんサポートサイト**にログインします(必要とされるメトラー・トレド機器のシリア ル番号で登録)。
- 4 **カスタマーサポート**をクリックします。
- 5 最適な製品フォルダーをクリックします。
- 6 必要とするファームウェアバージョン(e-Loader II)をクリックして、指定した保存場所にそれを保存しま す。
- 7 **firmware SNxxx.exe** を右クリックして、メニューから**Run as Administrator(管理者として実行)**を選択しま す。
- 8 インストーラの説明に従います。

### **新しいファームウェアを天びんにロードします。**

- 1 **METTLER TOLEDO e-Loader II**を右クリックして、メニューから管理者として実行を選択します。
- 2 各インストール段階における説明に従います。

# **10 エラーメッセージ、ステータスメッセージ**

### **10.1 エラーメッセージ**

エラーメッセージは、誤った操作や天びんが正しく作動しない場合に表示されます。

| エラーメッセージ                                | 原因              | 補正               |
|-----------------------------------------|-----------------|------------------|
| <b>NO STABILITY</b>                     | 安定していません。       | 設置環境を改善してください。必  |
|                                         |                 | 要に応じて環境設定を変更してく  |
|                                         |                 | ださい。             |
| <b>WRONG ADJUSTMENT WEIGHT</b>          | 間違った調整用分銅が載っていま | 計量皿の中央に、指定の調整用分  |
|                                         | す。              | 銅を載せてください。       |
| <b>REFERENCE TOO SMALL</b>              | 基準重量が小さすぎます。    | 基準重量を増やしてください。   |
| <b>EEPROM ERROR - PLEASE CONTACT</b>    | EEPROM (メモリ)エラー | メトラー・トレドのカスタ     |
| <b>CUSTOMER SERVICE</b>                 |                 | マーサービスへご連絡ください。  |
| <b>WRONG CELL DATA - PLEASE CON-</b>    | セルデータが間違っています   | メトラー・トレドのカスタ     |
| <b>TACT CUSTOMER SERVICE</b>            |                 | マーサービスへご連絡ください。  |
| <b>NO STANDARD ADJUSTMENT -</b>         | 基準調整ができません。     | メトラー・トレドのカスタ     |
| <b>PLEASE CONTACT CUSTOMER SER-</b>     |                 | マーサービスへご連絡ください。  |
| <b>VICE</b>                             |                 |                  |
| <b>PROGRAM MEMORY DEFECT - PLEASE</b>   | プログラムメモリが正常に作動し | メトラー・トレドのカスタ     |
| <b>CONTACT CUSTOMER SERVICE</b>         | ていません。          | マーサービスへご連絡ください。  |
| <b>TEMP SENSOR DEFECT - PLEASE</b>      | 温度センサーが正常に作動してい | メトラー・トレドのカスタ     |
| <b>CONTACT CUSTOMER SERVICE</b>         | ません。            | マーサービスへご連絡ください。  |
| <b>WRONG LOAD CELL BRAND - PLEASE</b>   | 間違ったロードセルが搭載されて | メトラー・トレドのカスタ     |
| <b>CONTACT CUSTOMER SERVICE</b>         | います。            | マーサービスへご連絡ください。  |
| <b>WRONG TYPE DATA SET - PLEASE</b>     | 間違ったデータセットです。   | メトラー・トレドのカスタ     |
| <b>CONTACT CUSTOMER SERVICE</b>         |                 | マーサービスへご連絡ください。  |
| <b>BATTERY BACKUP LOST - CHECK DATE</b> | 電池バックアップがなくなりまし | バッテリーを充電する電源に天び  |
| <b>TIME SETTINGS</b>                    | た。天びんが電源から外されたと | んを接続するか(夜間など)、メト |
|                                         | きに日時が消去される恐れがあり | ラー・トレドのカスタマーサービ  |
|                                         | ます。             | スへご連絡ください。       |
|                                         | オーバーロード計量皿に天びんの | 計量皿の荷重を減らしてくださ   |
|                                         | ひょう量以上の荷重がかかってい | い。               |
|                                         | ます。             |                  |
|                                         | アンダーロード         | 計量皿が正しくセットされている  |
|                                         |                 | か確認してください。       |
| <b>INITIAL ZERO RANGE EXCEEDED</b>      | 計量皿が間違っているか、皿が空 | 正しい計量皿を取り付けるか、計  |
|                                         | になっていません。       | 量皿上のサンプルを取り除きま   |
|                                         |                 | す。               |
| <b>BELOW INITIAL ZERO RANGE</b>         | 計量皿が間違っているか、皿があ | 正しい計量皿を取り付けます。   |
|                                         | りません。           |                  |
| <b>MEM FULL</b>                         | メモリがいっぱいです。     | メモリをクリアして、新しい評価  |
|                                         |                 | を始めてください。        |
| <b>FACTOR OUT OF RANGE</b>              | ファクターが設定可能範囲外で  | 設定可能なファクターを入力して  |
|                                         | す。              | ください。            |
| <b>STEP OUT OF RANGE</b>                | 目盛りステップが設定可能範囲外 | 設定可能な目盛りステップを入力  |
|                                         | です。             | してください。          |
| <b>OUT OF RANGE</b>                     | サンプル重量が設定可能範囲外で | 計量皿に設定可能なサンプル重量  |
|                                         | す。              | を載せてください。        |
|                                         |                 |                  |

## **10.2 ステータスメッセージ**

ステータスメッセージはアイコンで表示されます。 表示されうるアイコンは以下のとおりです。

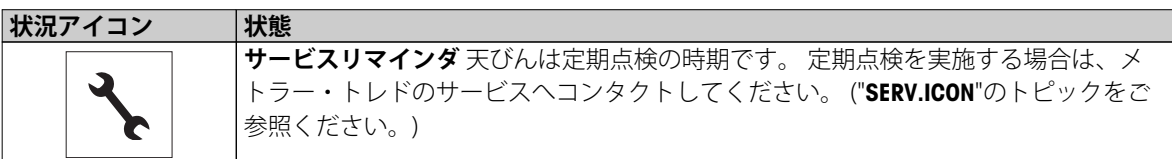

**11 クリーニングとサービス**

高精度な計量を実施するために計量皿、風防、ボトムプレート、風防ガラス、本体を定期的に清掃してくだ さい。 天びんは高品質で耐久性の高い素材を使用しています。清掃の際は中性洗剤をご使用ください。 清掃の際は、中性洗剤をご使用ください。風防搭載タイプの天びんの場合は風防を一度、本体から取り外し て清掃してください。 風防を戻す場合は、必ず正しい位置に戻してください。

### **清掃の前に下記注意事項が正しくなされているか確認してください。**

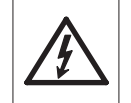

- 天びんの電源が抜かれていること。
- 天びんやACアダプタに過度の液体が接触しないこと。
- ACアダプタや天びんを分解してはいけません。ACアダプタや天びんの内部には、お客様 による清掃が必要なパーツはありません。

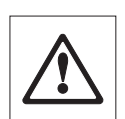

● ディスプレイのオーバーレイを傷める可能性がありますので、研磨剤や溶剤を含んだ洗 浄剤のご使用は極力避けてください。

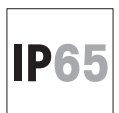

● IP65対応の天びんを高圧、または高温の水で洗浄しないでください。

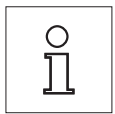

ご提供可能なサービスオプションに関するお問い合わせは、メトラー・トレドのカスタ マーサポートセンターにお問い合わせください。 長期間、計量パフォーマンスを維持する ために、メトラー・トレドの技術者による定期点検を推奨します。

### **11.1 風防のクリーニング (最小表示0.1 mg,1 mg モデル)**

### **風防のパーツの取り外し方法:**

- 1 計量皿、風防エレメント(0.1 mg モデル)、皿サポートを取り外します。
- 2 ボトムプレートを取り外します。
- 3 風防のロックを解除し、本体から風防フレームを取り外します。

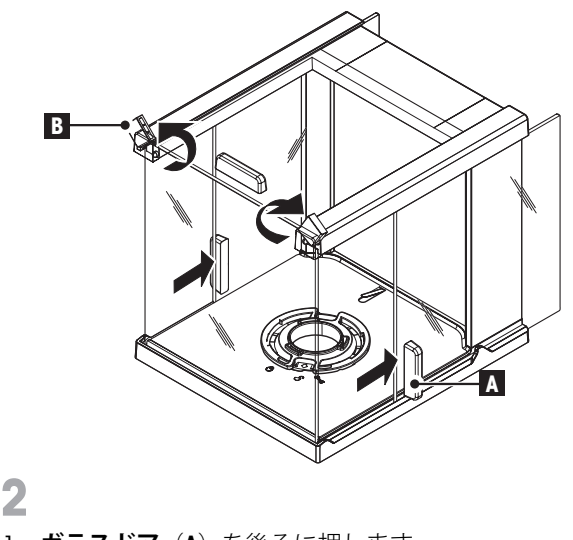

- 1 **ガラスドア**(**A**)を後ろに押します。
- 2 風防前面の **ロックカバー(B)**を限界まで回し ます。

**C**

- 1 **フロントガラス**(**C**)を前へ傾けます。
- 2 フロントガラスを取り外します。

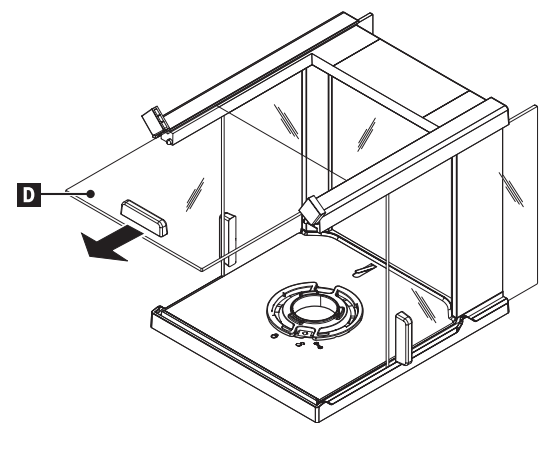

- $\blacktriangle$
- 上面ガラス (D) を引いて前面から外します。

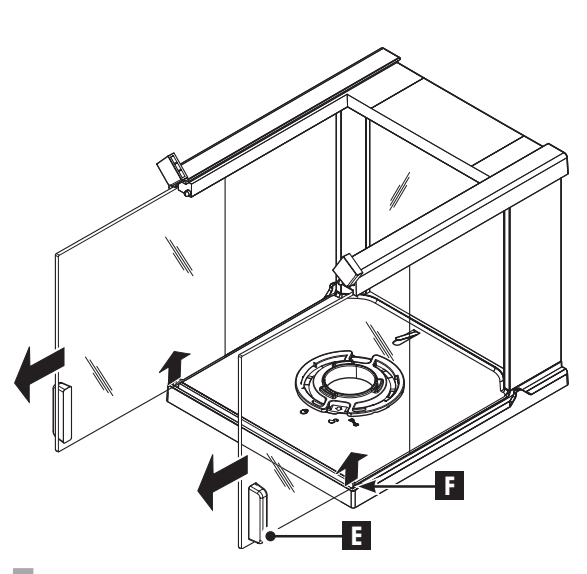

5

– (**F**)で**側面の風防ガラス**(**E**)を持ち上げ、前 面から外します。

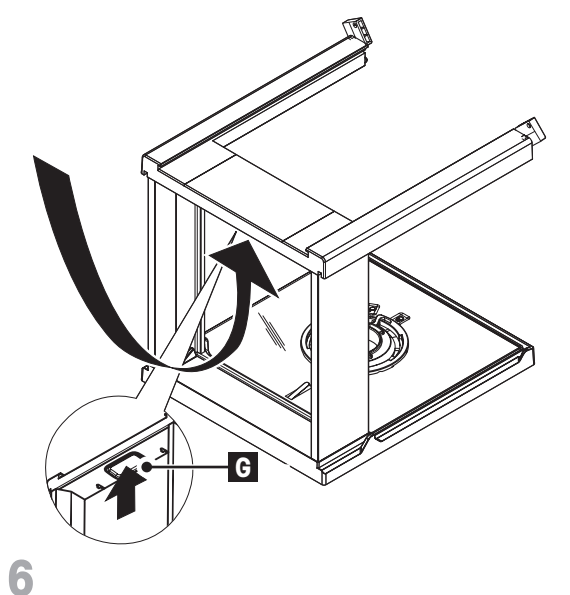

- **H**
- 後部ガラス(**H**)を取り外します
- 
- ロックボタン(**G**)を押し、**背面のガラス**の ロックをはずします。

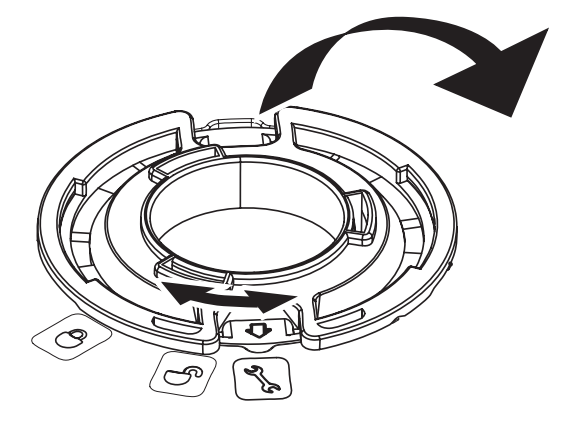

8

7

- 1 風防のロックを"**\**"のアイコン (サービス)まで 回します。
- 2 風防のロックを取り外します。

 $\overline{9}$ 

**クリーニング完了後**、逆の手順で全ての部品を取り付けます。 天びんの組み立て方法は、"天びんの組み立 て"のセクションをご参照ください。

# **12 インターフェイス仕様**

## **12.1 RS232Cインターフェイス仕様**

プリンタやコンピュータなどへの接続用にRS232Cインターフェイスが標準搭載されています。

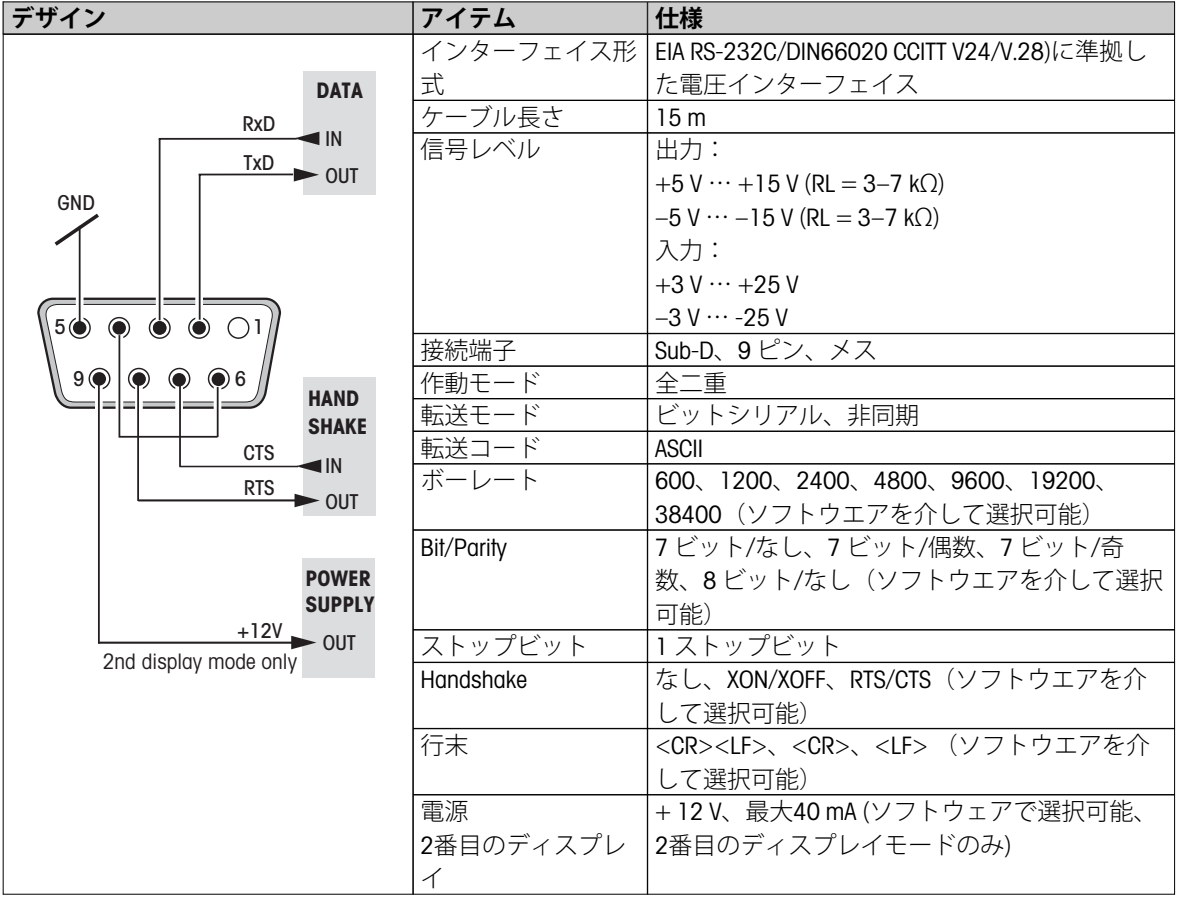

## **12.2 USBデバイスインターフェイス**

各天びんには、コンピュータなどの周辺装置を接続するための"USB デバイス"インターフェイスが標準装備さ れています。

**注:** このインターフェイスはプリンタとの通信には適していません。

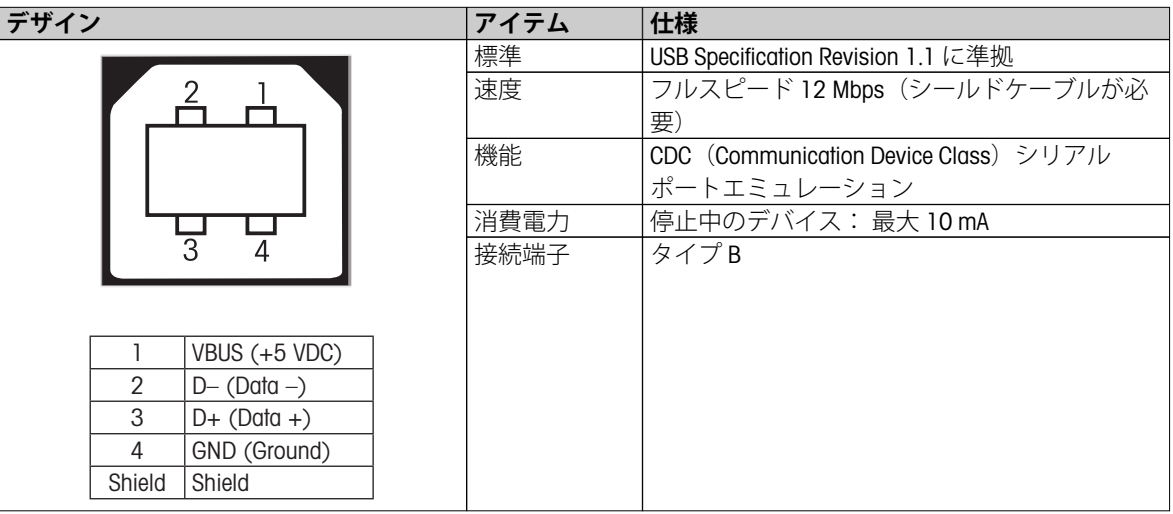

### **12.3 MT-SICS インターフェイスコマンドと機能**

作業現場で使用される多くの計量器や天びんは複雑なコンピュータシステムまたはデータ作成システムに組 み込まれる必要があります。

使用中のシステムに天びんを簡単な方法で組み込み、その能力を最大限に活用できるよう、天びんが持つほ とんどの機能はデータ・インターフェイスを介した適正なコマンドによっても利用できます。

市販の全ての新型メトラー・トレド天びんは "メトラー・トレド標準インターフェイス・コマンドセット" (MT-SICS) により標準コマンド・セットをサポートしています。利用可能なコマンドの種類は天びんが持つ機 能によります。

さらに別の命令及び詳しい説明については、インターネットのホームページからダウンロードできる"MT-SICSのリファレンスマニュアルをご参照ください:

▶ [www.mt.com/sics-newclassic](http://www.mt.com/sics-newclassic)

# **13 技術情報**

# **13.1 一般データ**

**電源**

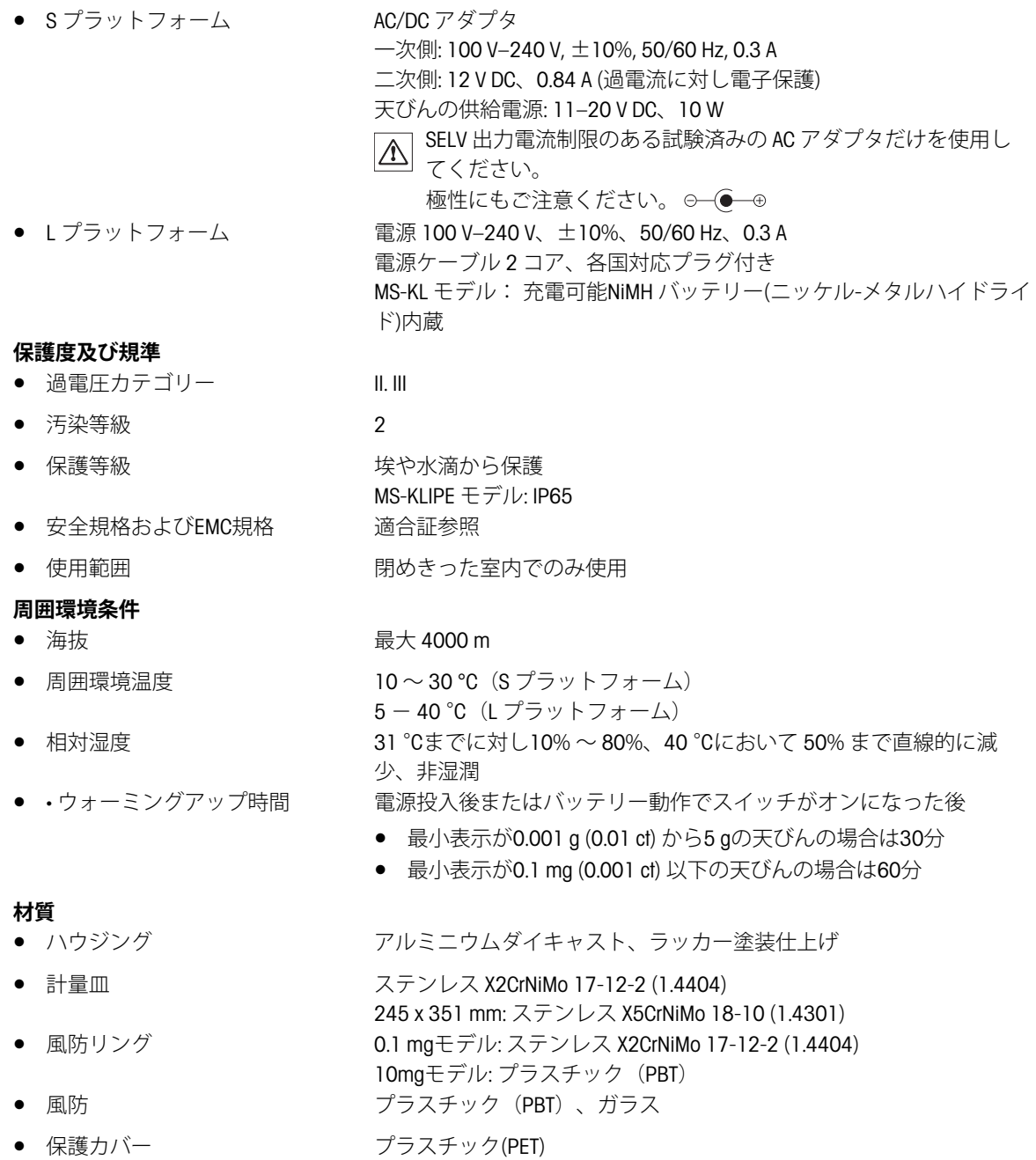

## **13.2 モデル仕様**

# **13.2.1 最小表示0.1 mg, S プラットフォーム、風防付天びん**

**仕様**

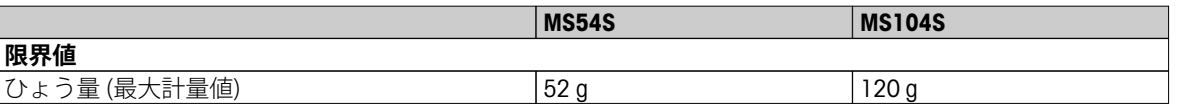

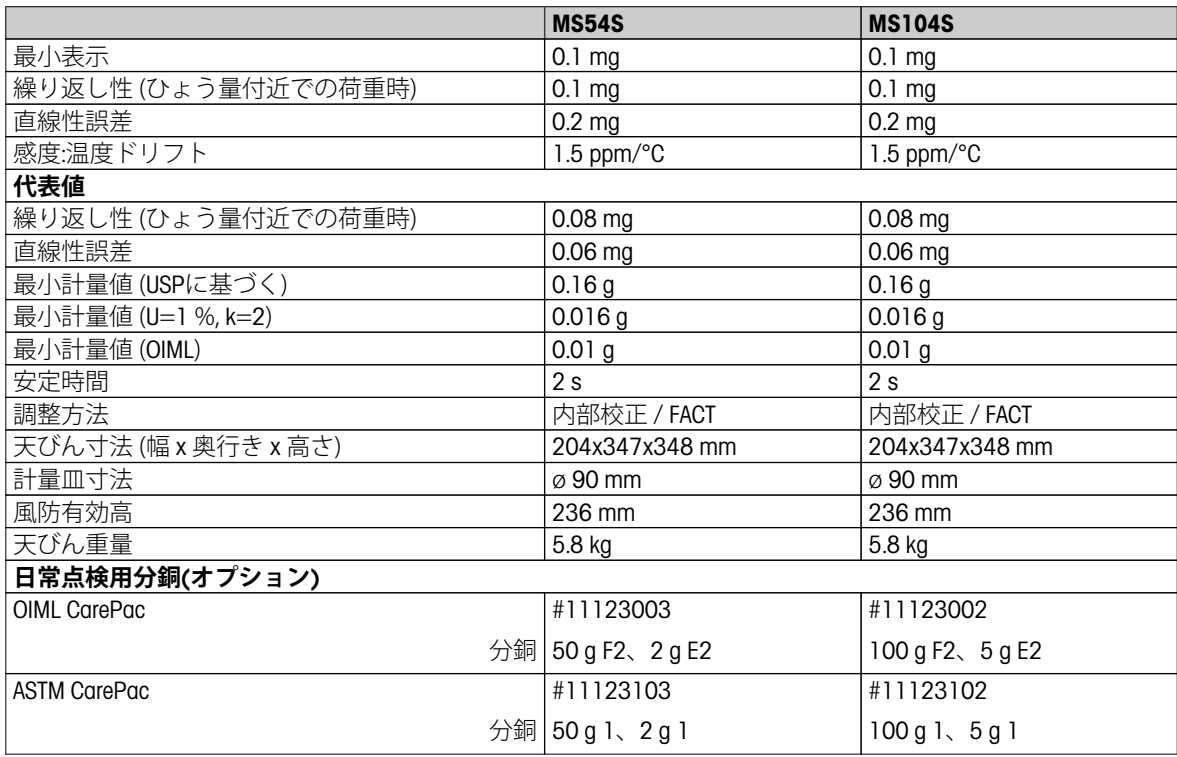

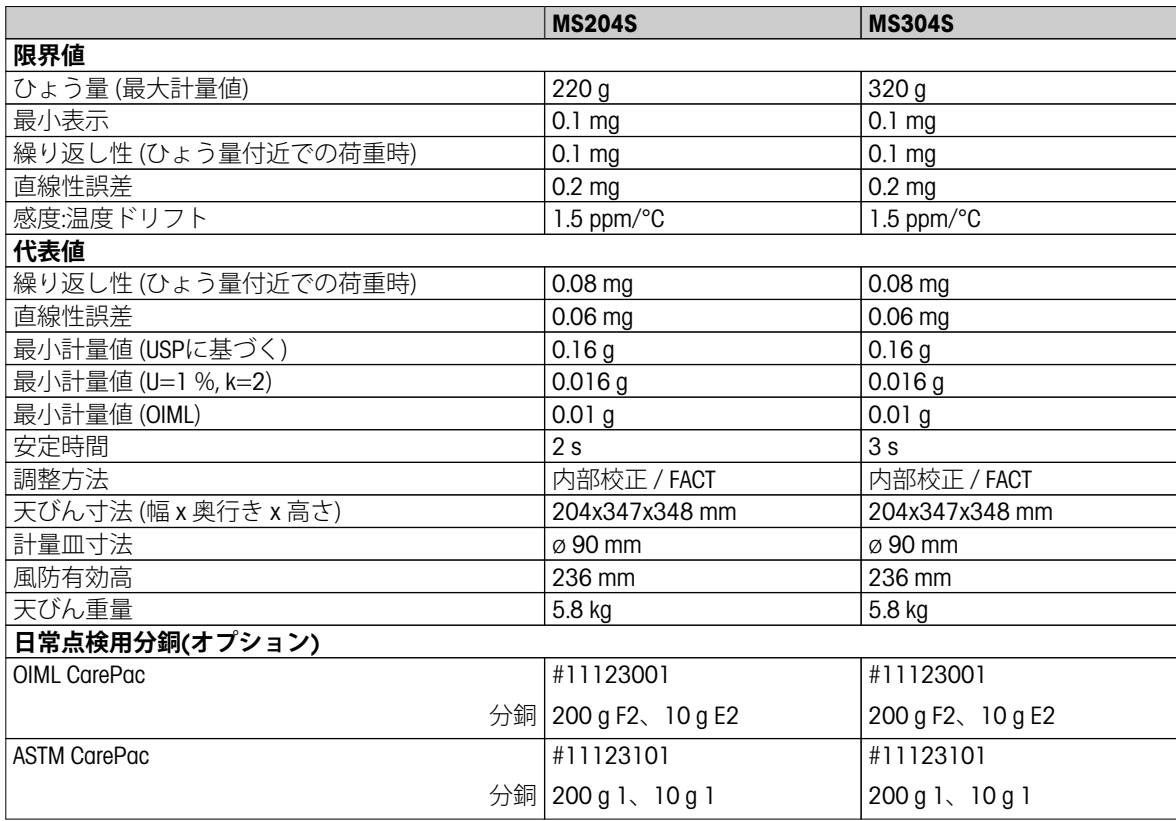

# **13.2.2 最小表示1 mg, S プラットフォーム、風防付天びん**

### **仕様**

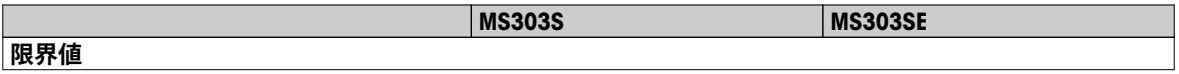

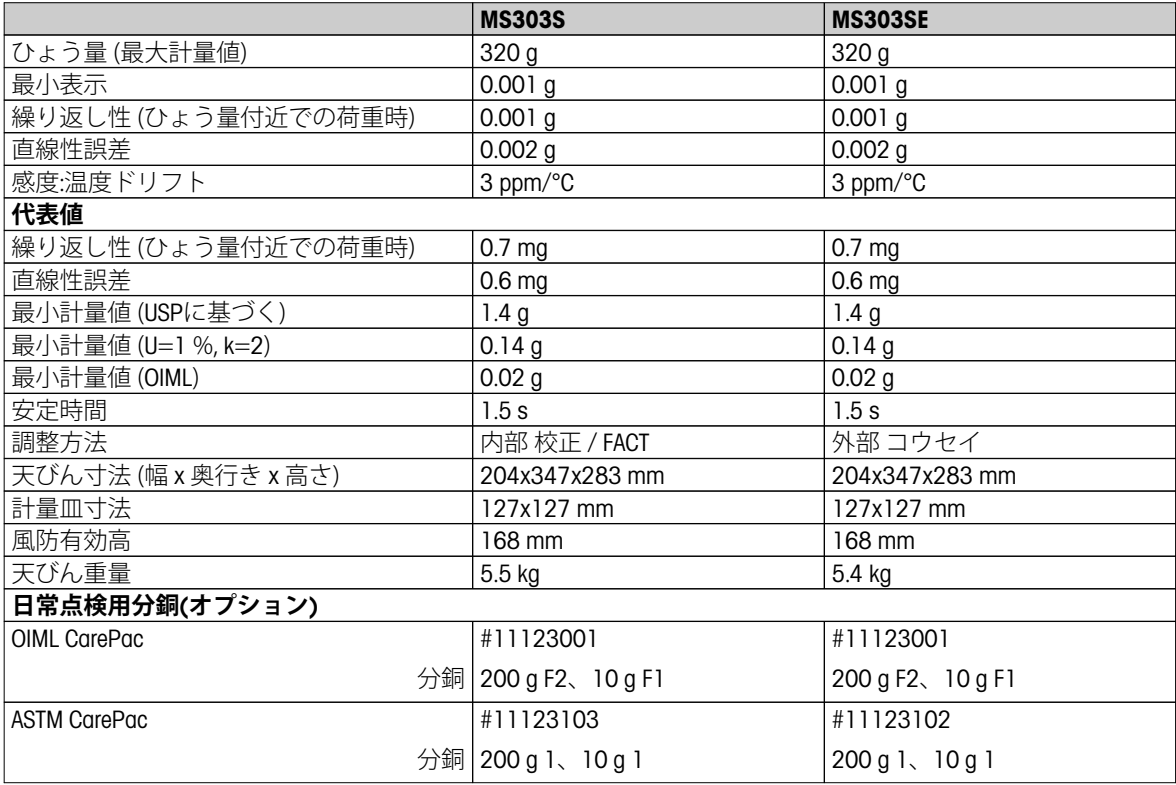

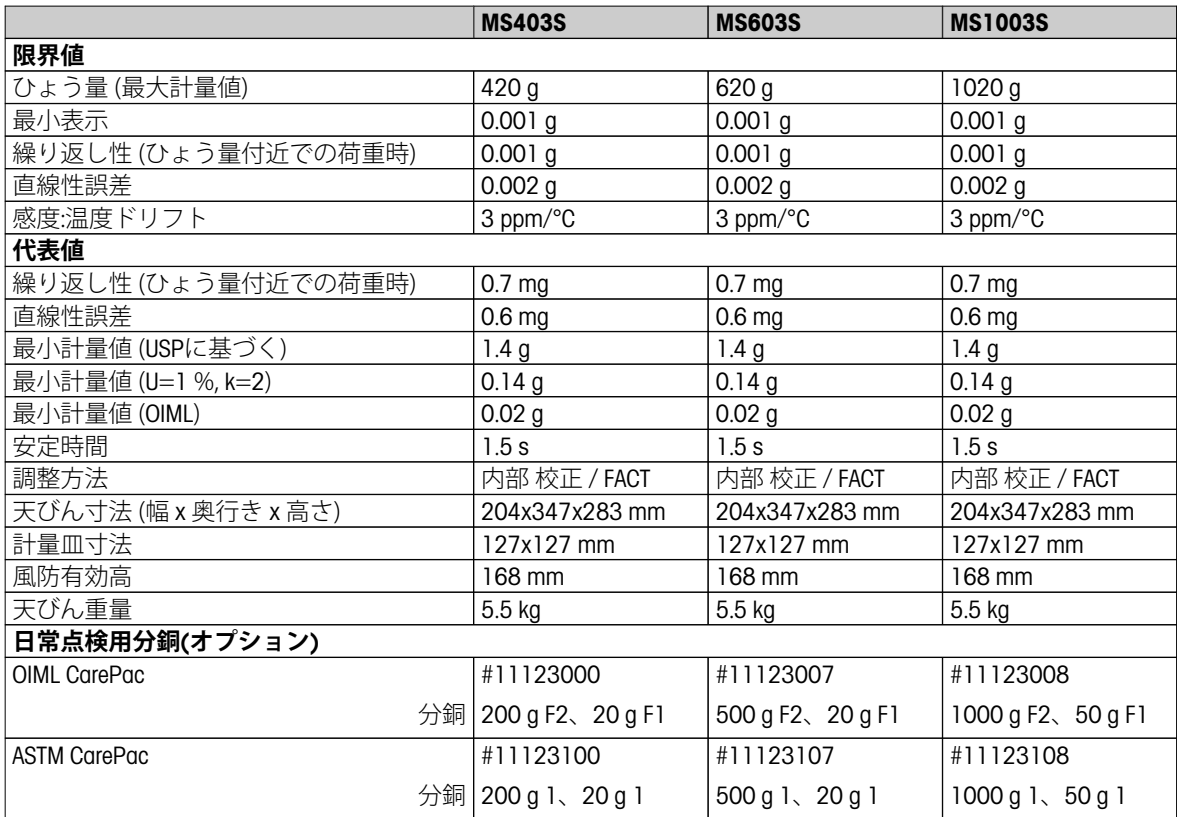

### **13.2.3 最小表示0.01 g, S プラットフォーム**

#### **仕様 MS802S\* MS1602S MS1602SE 限界値** ひょう量 (最大計量値) |820 g | 1620 g | 1620 g 最小表示 |0.01 g |0.01 g |0.01 g 繰り返し性 (ひょう量付近での荷重時) | 0.01 g | 0.01 g | 0.01 g | 0.01 g 直線性誤差 0.02 g 0.02 g 0.02 g 感度:温度ドリフト 3 ppm/°C 3 ppm/°C 3 ppm/°C **代表値** 繰り返し性 (ひょう量付近での荷重時) | 0.007 g | 0.007 g | 0.007 g | 0.007 g 直線性誤差 0.006 g 0.006 g 0.006 g 最小計量値 (USPに基づく) 14 g 14 g 14 g 最小計量値 (U=1 %, k=2) 1.4 g 1.4 g 1.4 g |最小計量値 (OIML) | 0.5 g | 0.5 g | 0.5 g | 0.5 g | 0.5 g | 0.5 g | 0.5 g | 0.5 g | 0.5 g | 0.5 g | 0.5 g | 0.5 g | 0.5 g **安定時間** 1.5 s 1.5 s 1.5 s 1.5 s 1.5 s 調整方法 内部 校正 / FACT 内部 校正 / FACT 外部 コウセイ 天びん寸法 (幅 x 奥行き x 高さ) 194x347x99 mm 194x347x99 mm 194x347x99 mm 計量皿寸法 170x200 mm 170x200 mm 170x200 mm 天びん重量 4.8 kg 4.8 kg 4.7 kg **日常点検用分銅(オプション)** OIML CarePac 分銅 500 g F2、20 g F1 #11123007 #11123008 1000 g F2、50 g F2 #11123008 1000 g F2、50 g F2 ASTM CarePac 分銅 500 g 1、20 g 1 #11123107 #11123106 1000 g 1、50 g 1 #11123106 1000 g 1、50 g 1

\* \* 特定の国でのみ利用できます。

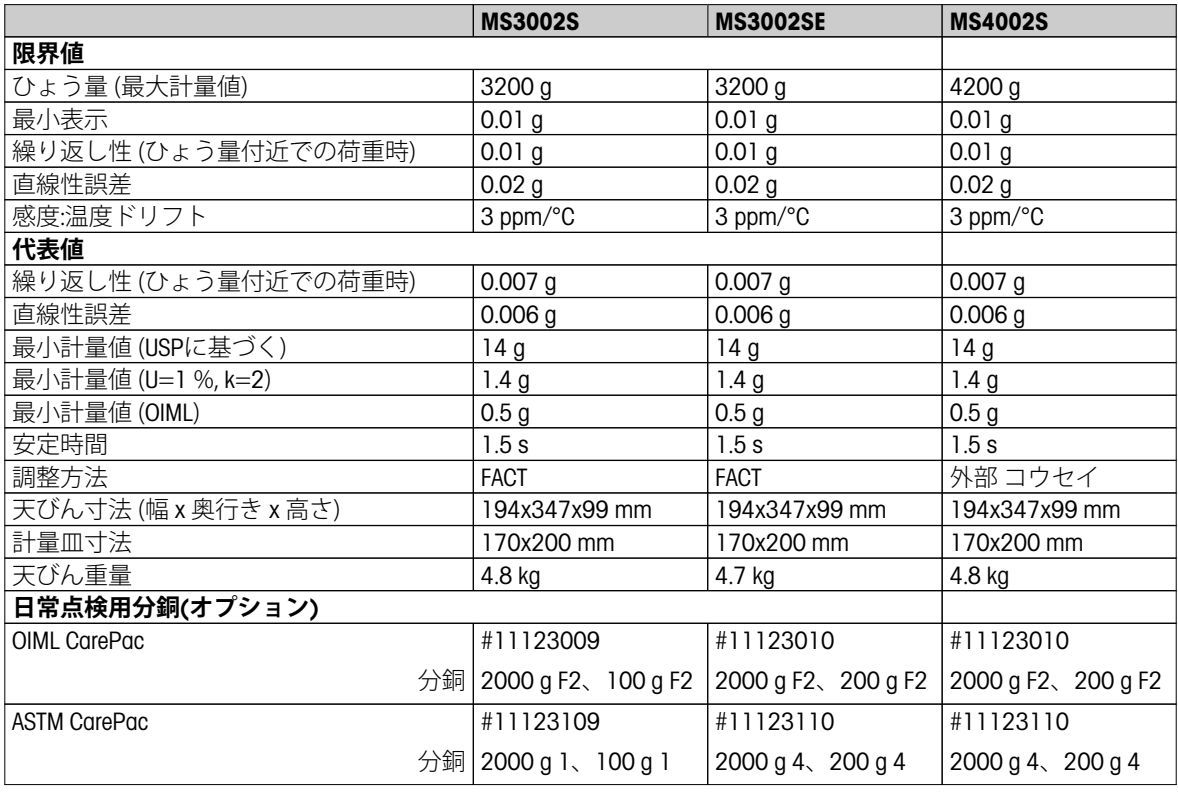

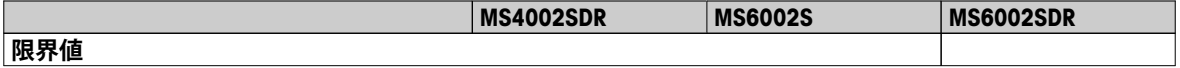

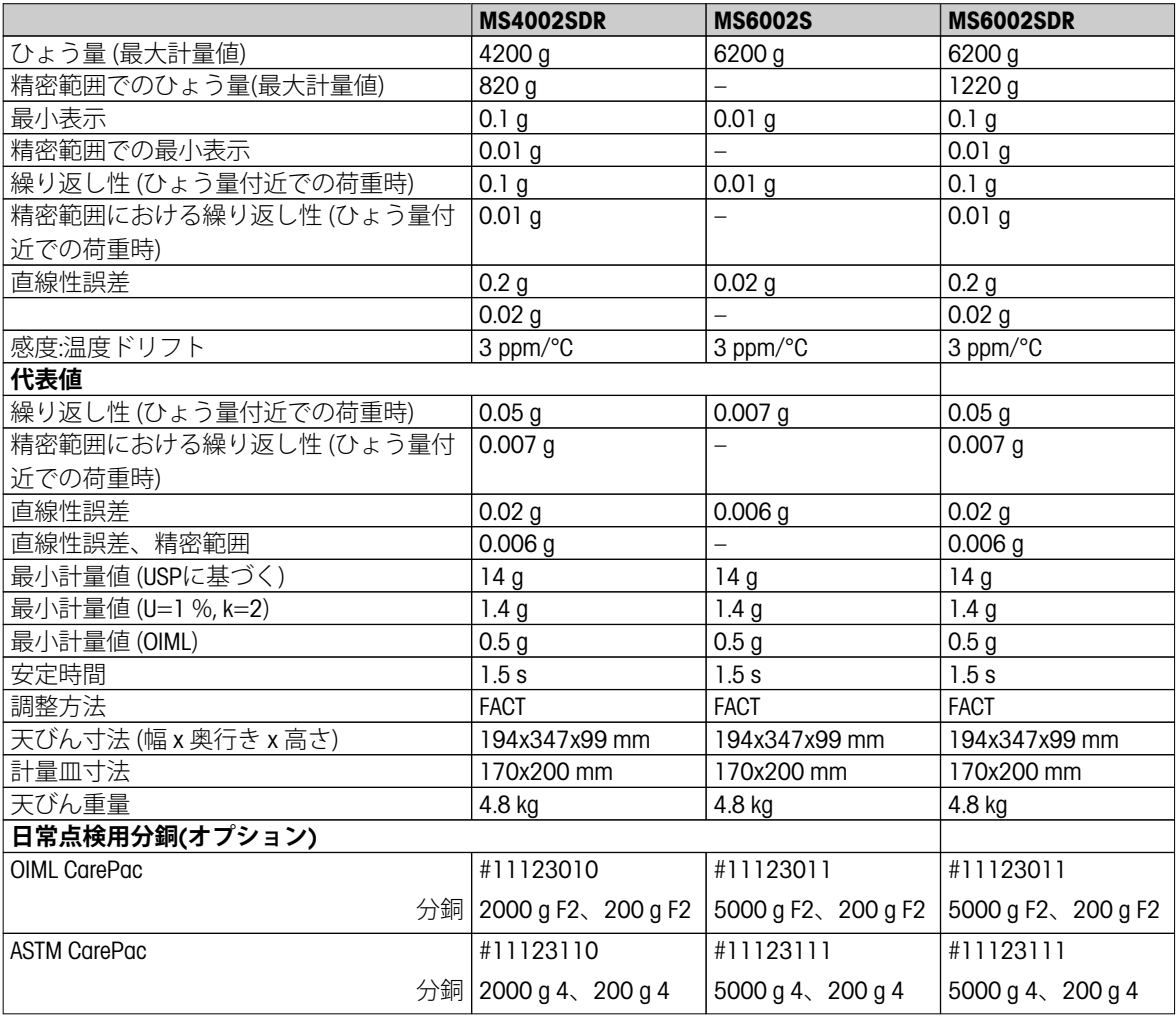

# **13.2.4 最小表示0.1 g - 1 g, S プラットフォーム**

### **仕様**

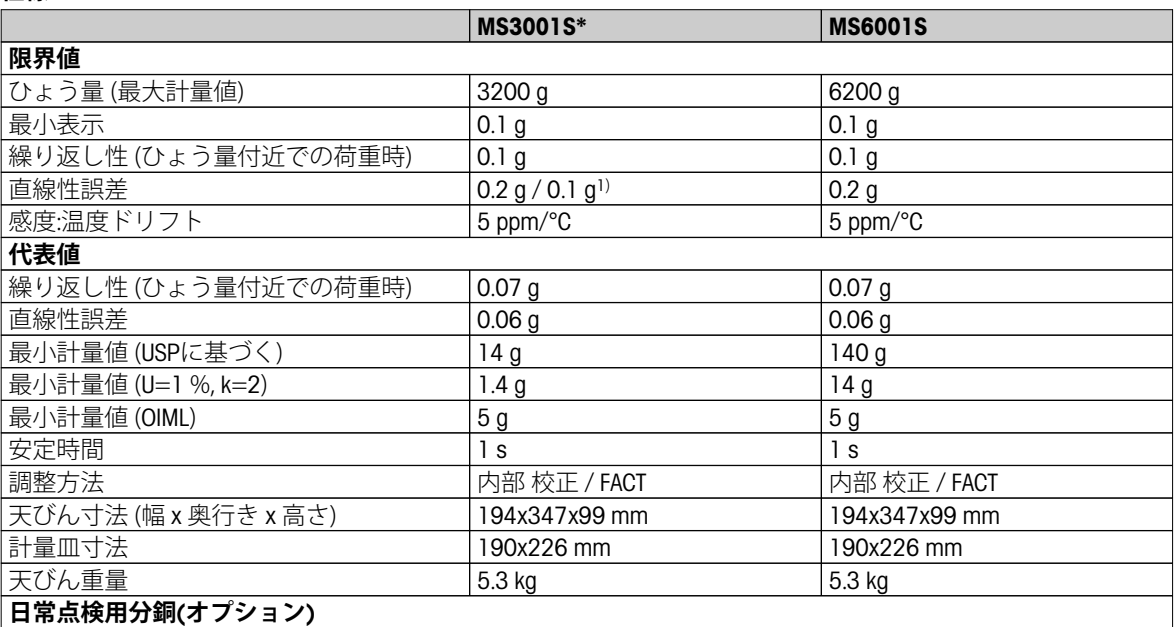

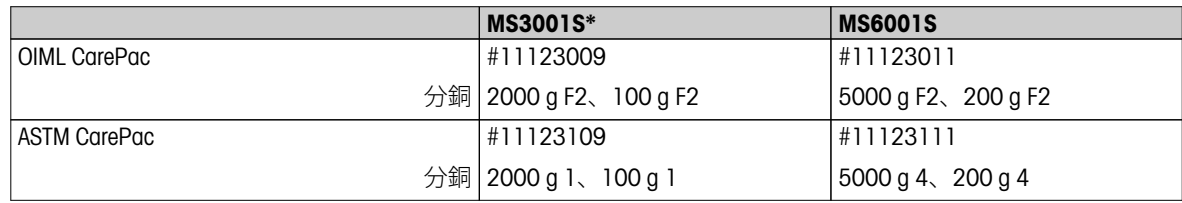

\* \* 特定の国でのみ利用できます。

1)認可済みバージョン (OIML)

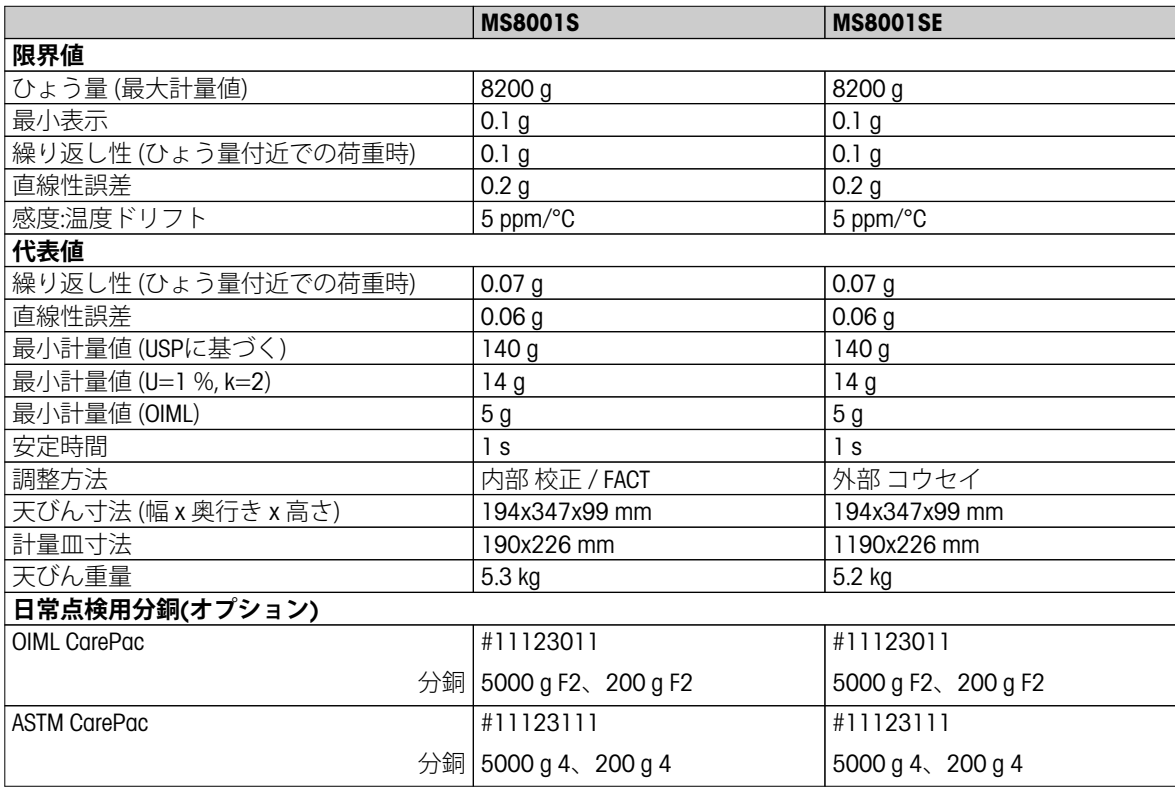

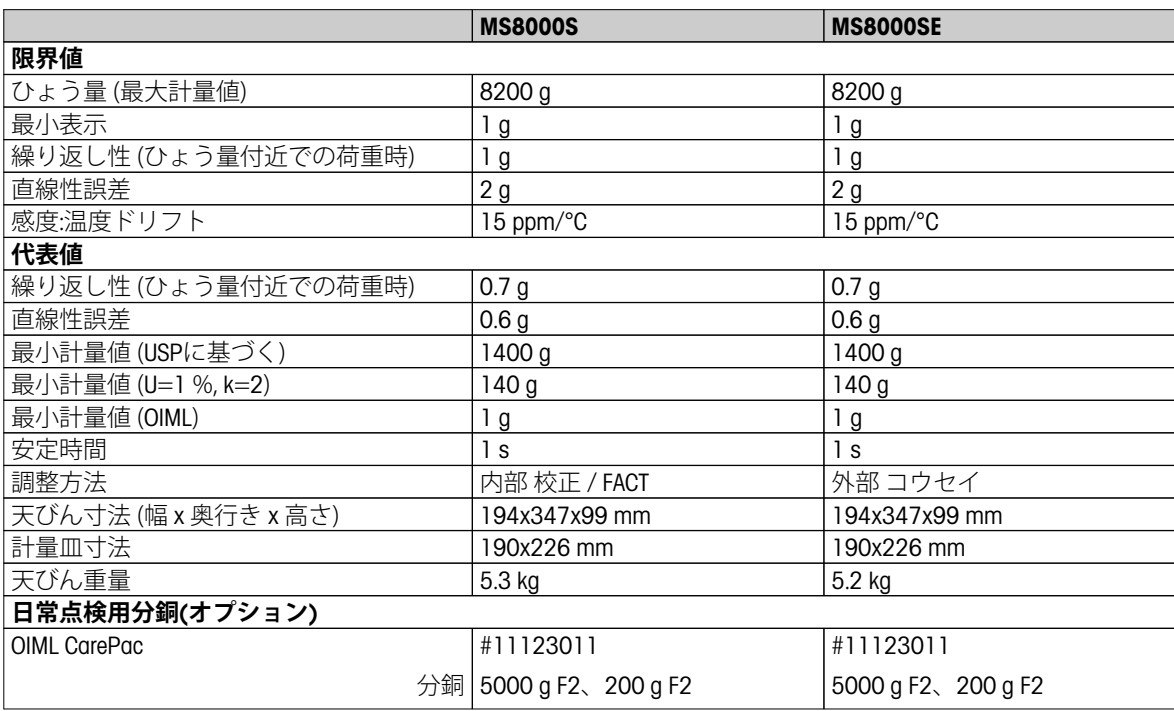

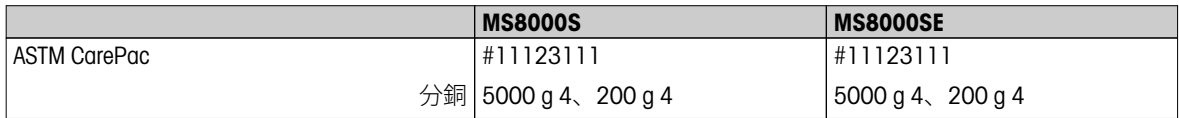

# **13.2.5 最小表示0.1 g - 1 g, L プラットフォーム**

### **仕様**

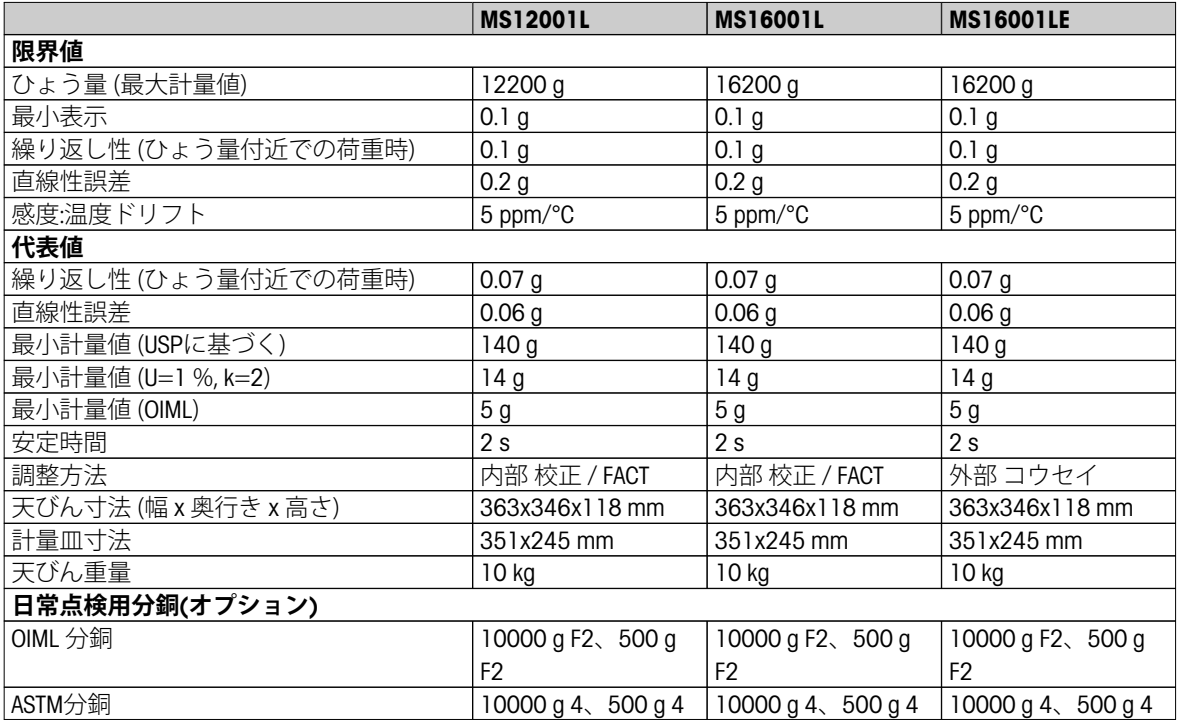

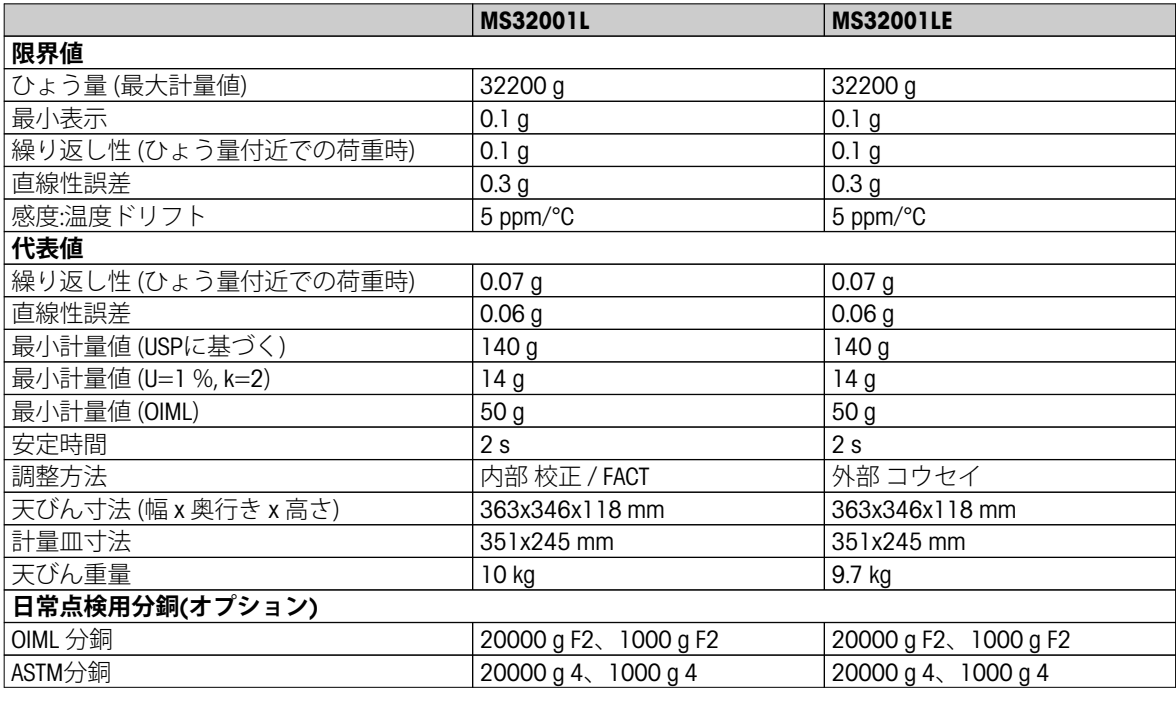

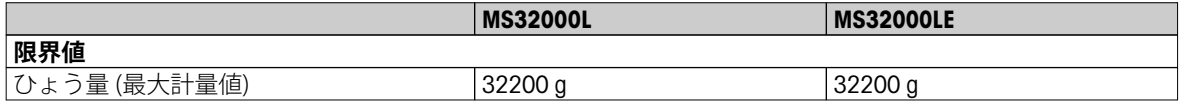

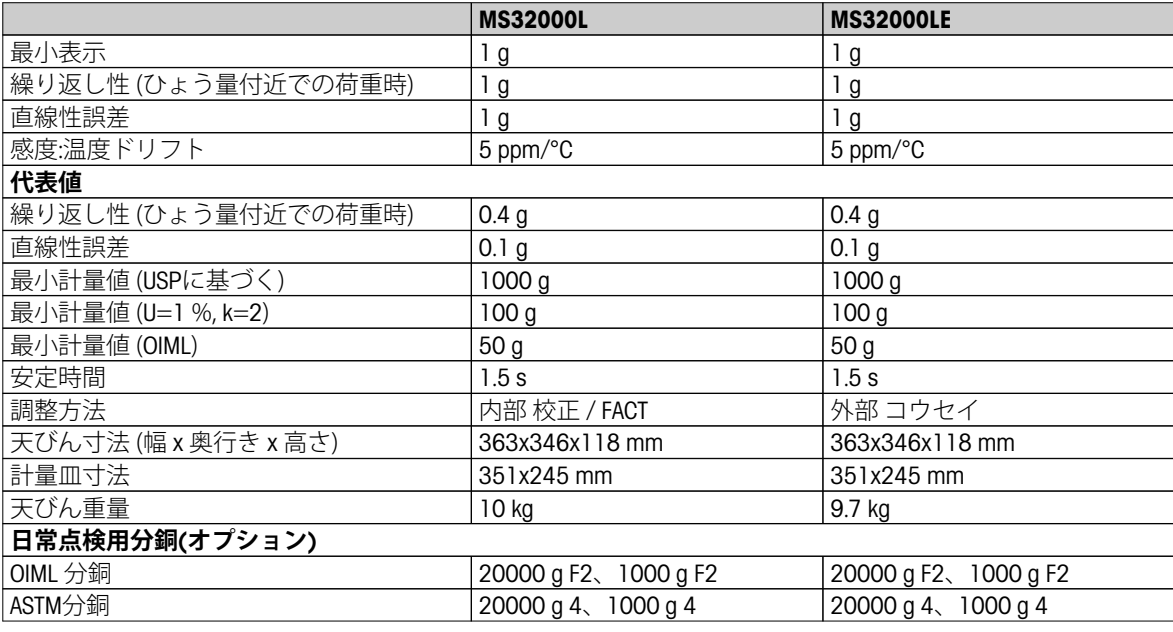

# **13.2.6 最小表示2 g - 5 g, L プラットフォーム**

### **仕様**

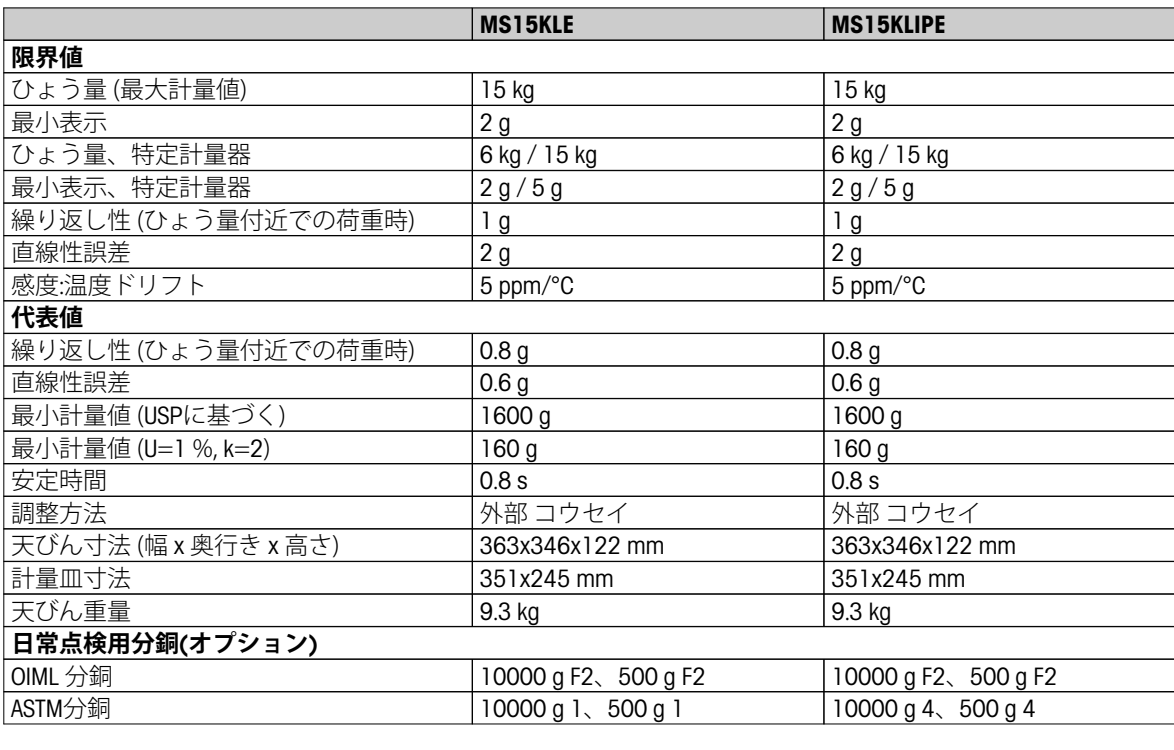

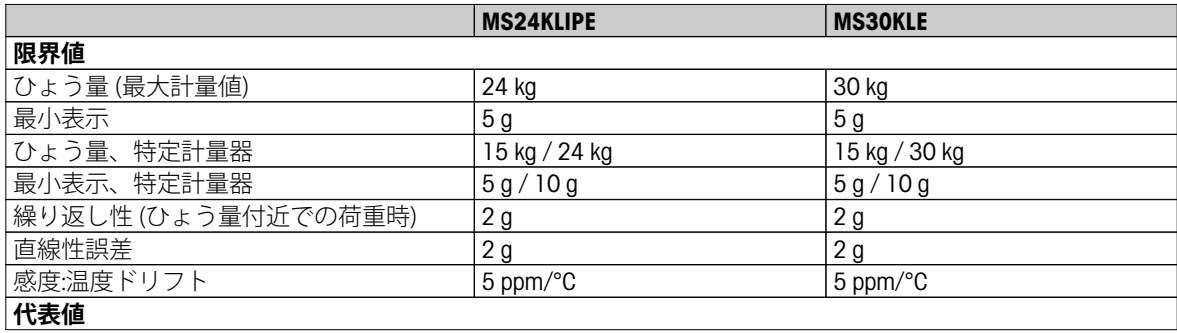

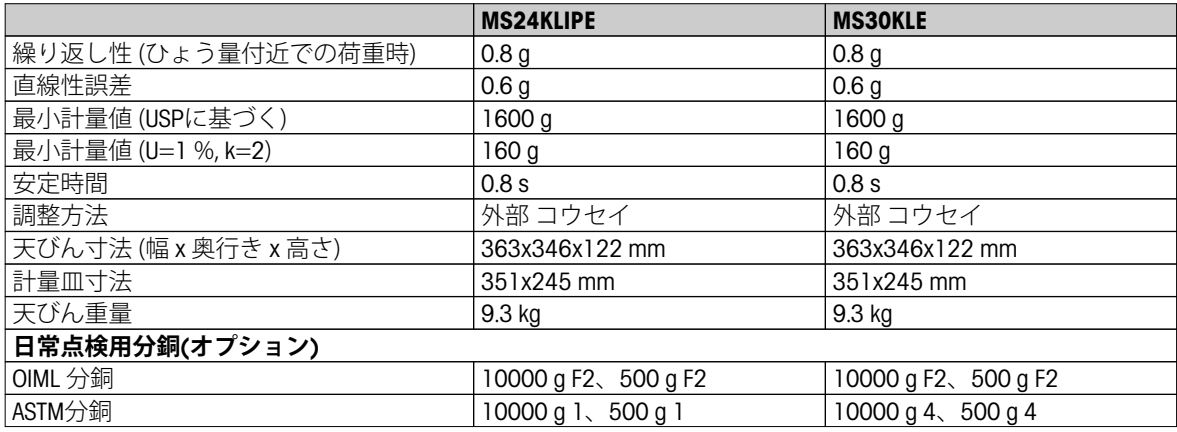

# **13.3 寸法図**

## **13.3.1 最小表示0.1 mg, S プラットフォーム、風防付天びん**

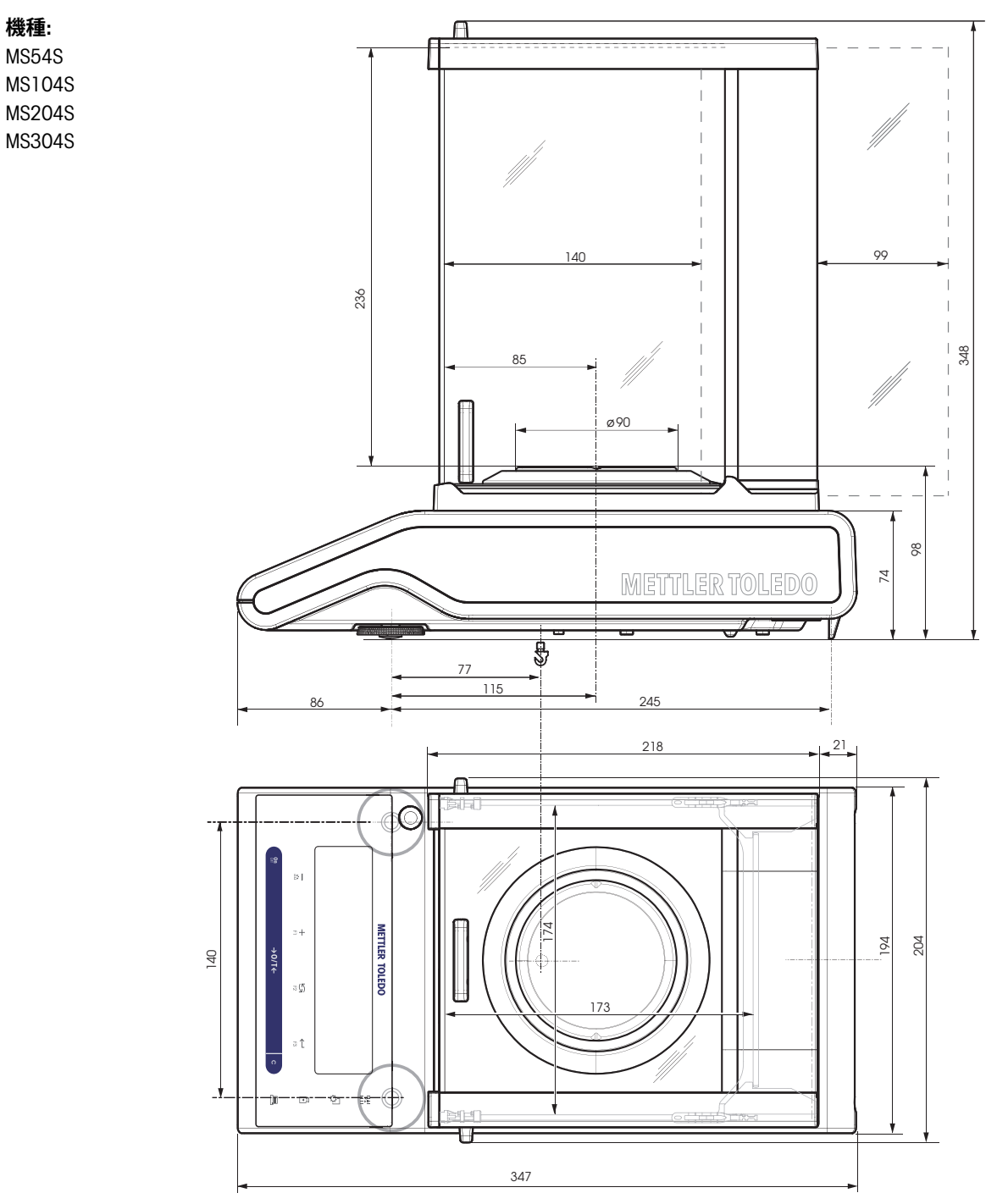

## **13.3.2 最小表示1 mg, S プラットフォーム、風防付天びん**

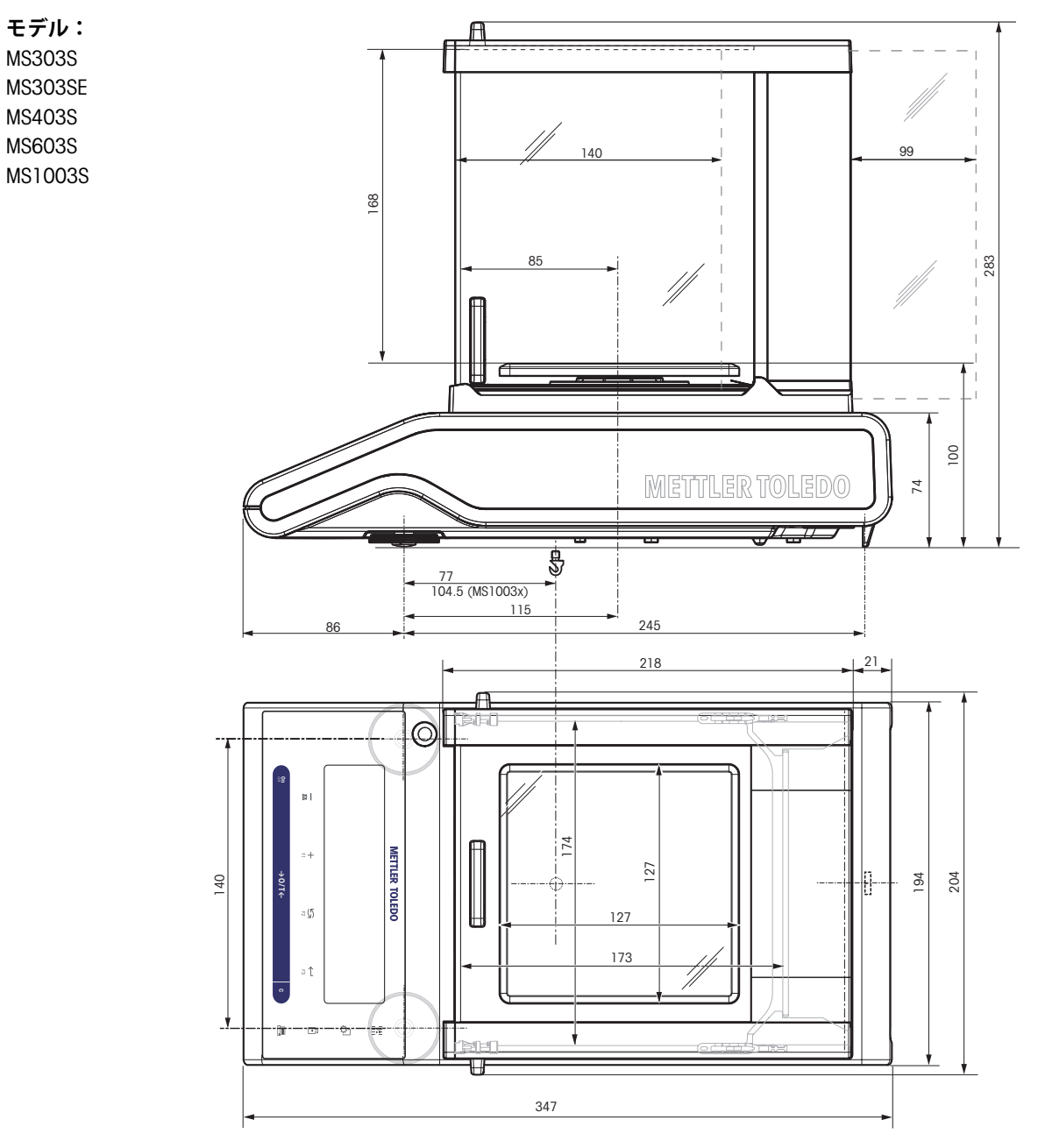

## **13.3.3 最小表示0.01 g, S プラットフォーム**

**モデル:** MS802S MS1602S MS1602SE MS3002S MS3002SE MS4002S MS4002SDR MS6002S MS6002SDR

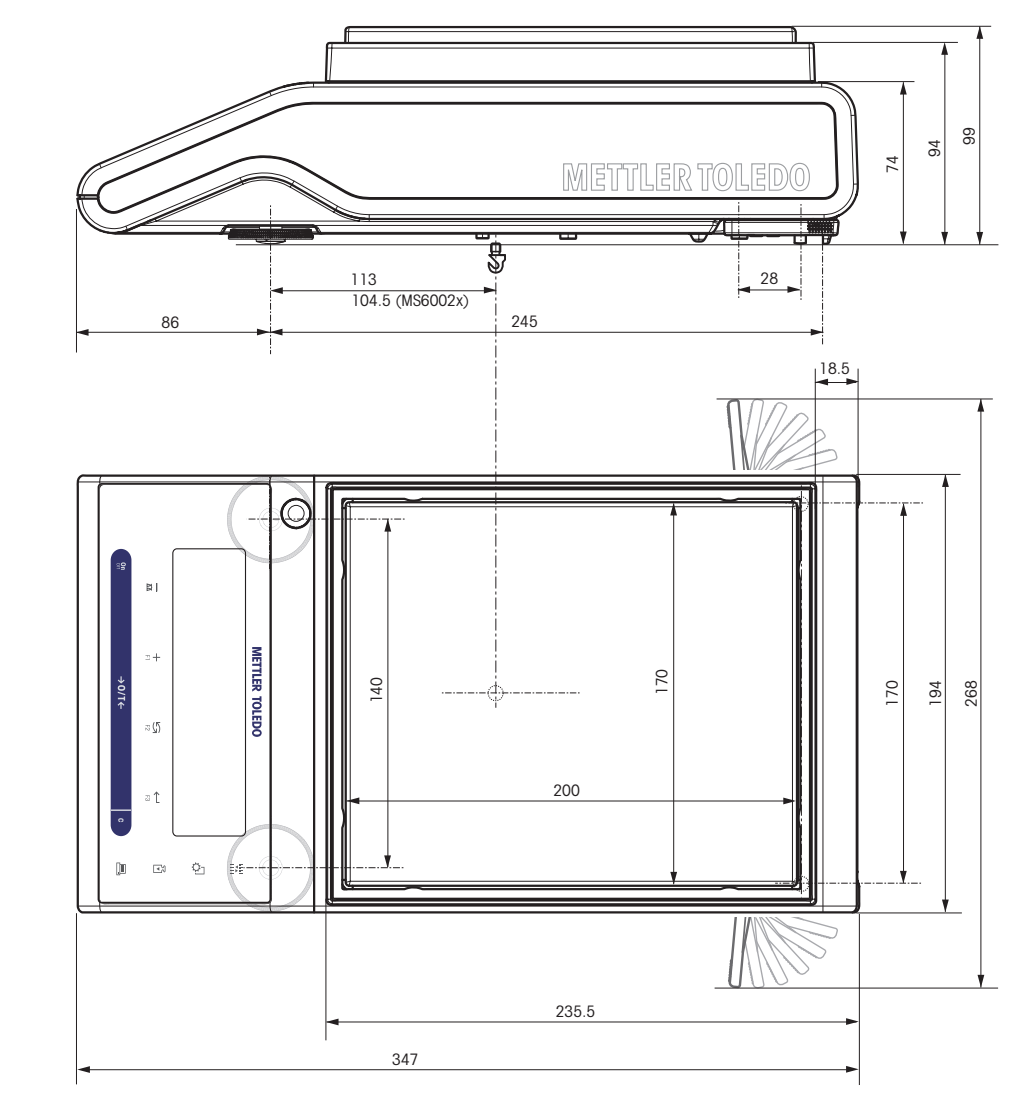

## **13.3.4 最小表示0.1 g - 1 g, S プラットフォーム**

**モデル:** MS3001S MS6001S MS8001S MS8001SE MS8000S MS8000SE

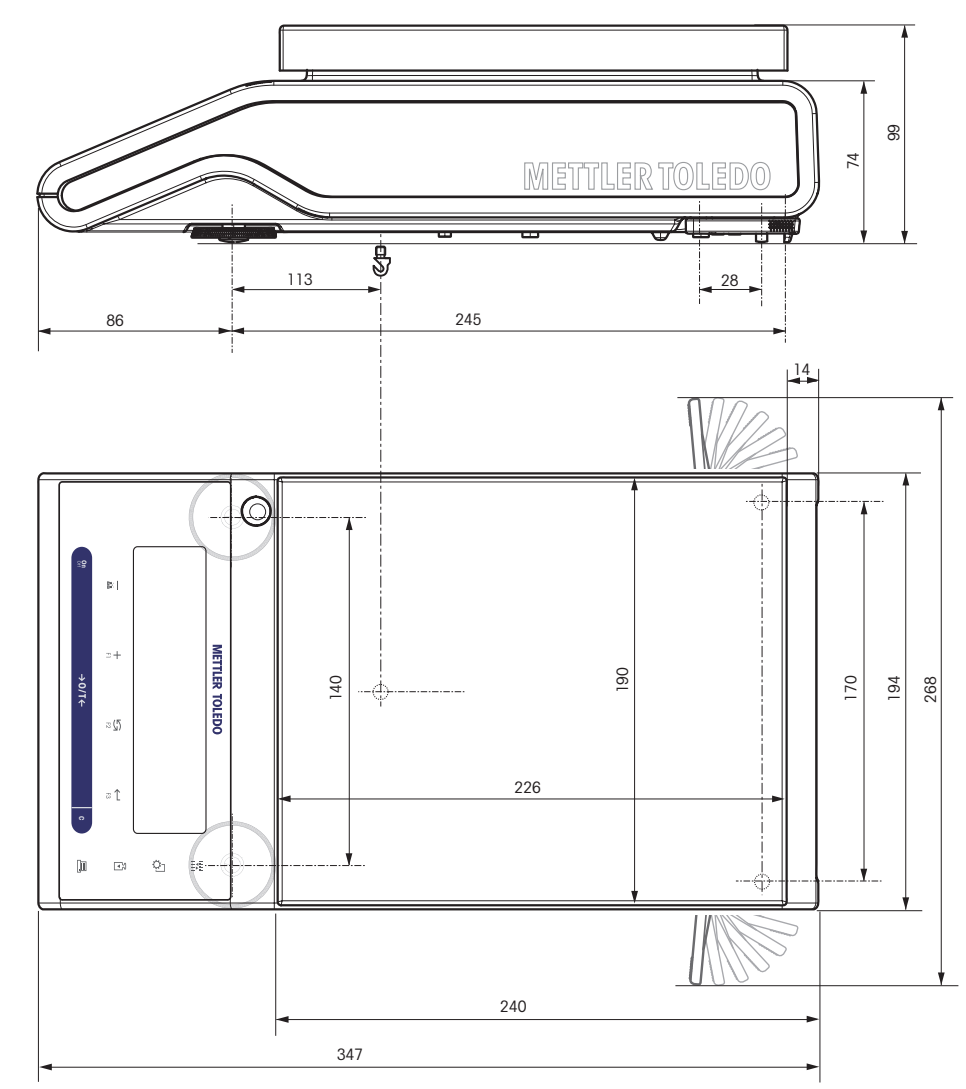

## **13.3.5 最小表示0.1 g - 5 g, L プラットフォーム**

**機種:**

MS12001L MS16001L MS16001LE MS32001L MS32001LE MS32000L MS32000LE MS15KLE 1) MS15KLIPE 1) MS24KLIPE 1) MS30KLE<sup>1)</sup>

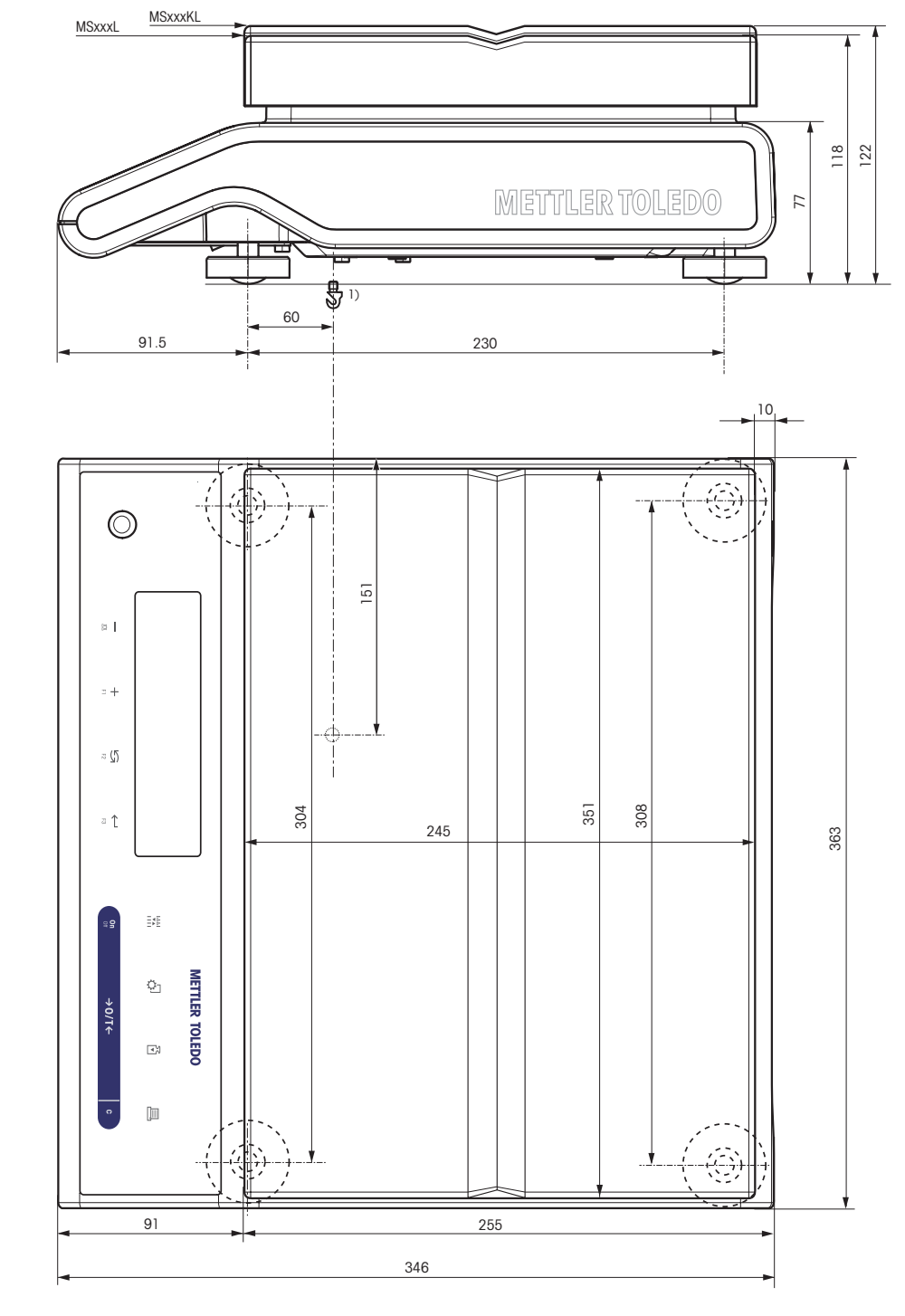

1) 床下計量はできません。

# **14 アクセサリ、スペアパーツ**

**14.1 アクセサリ**

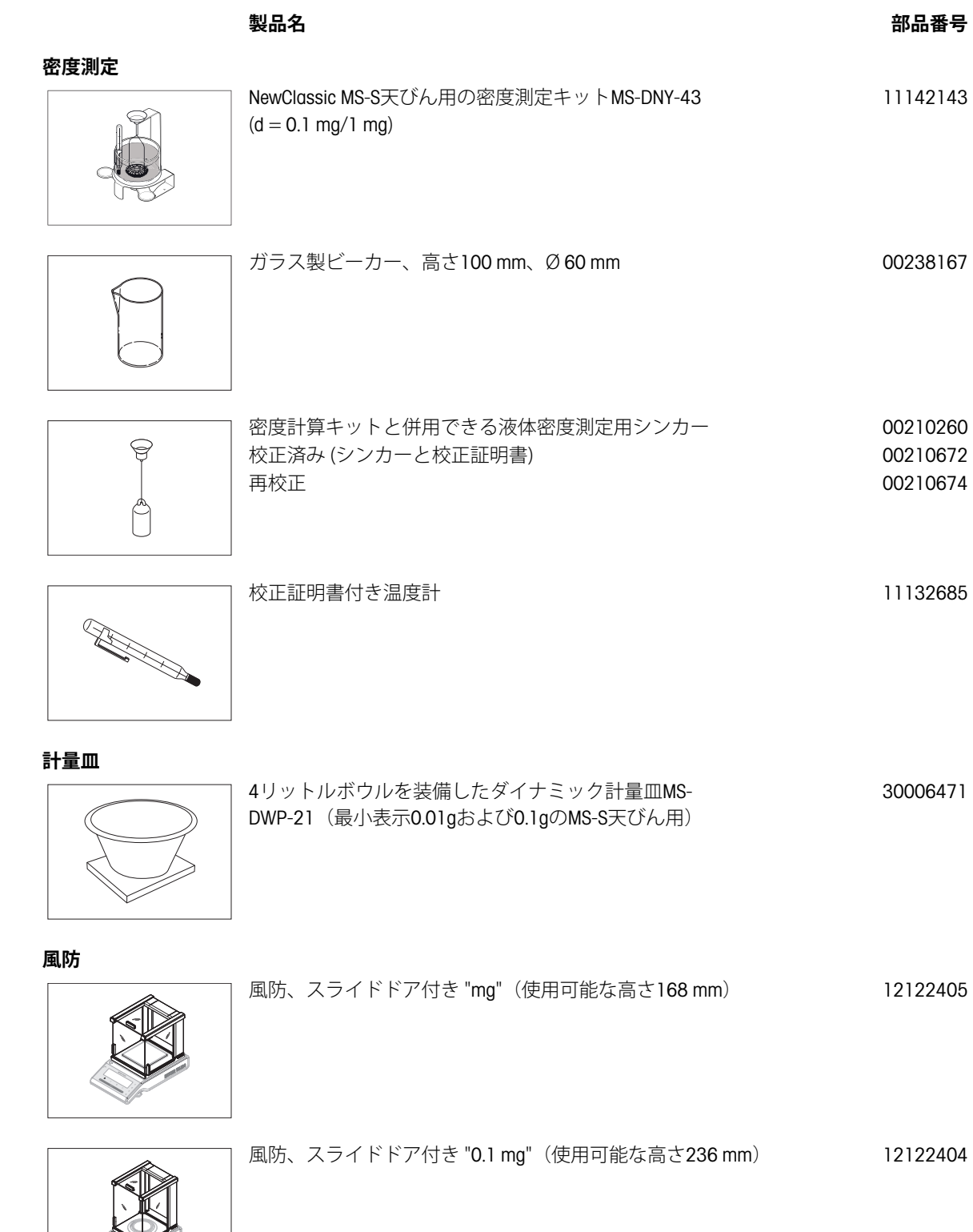

**C** 

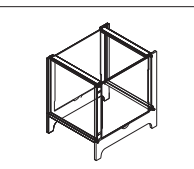

**プリンタ**

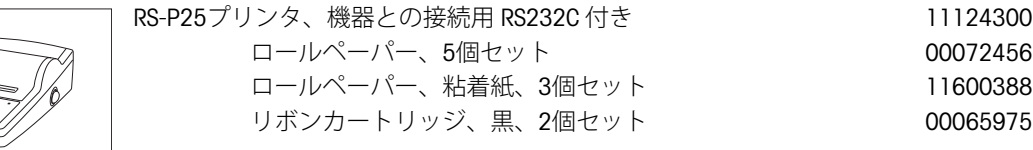

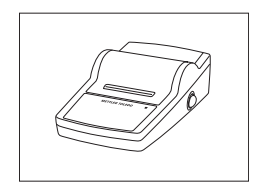

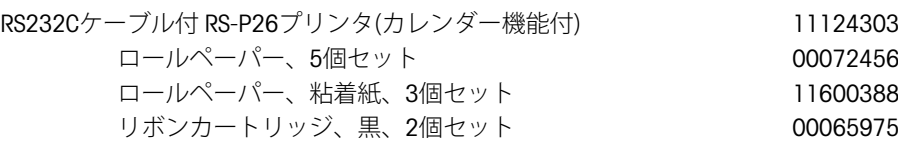

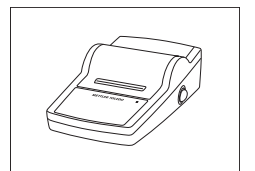

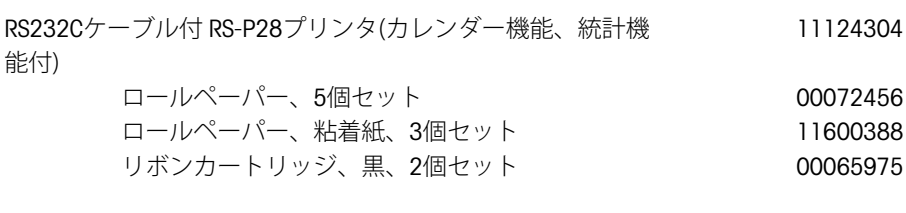

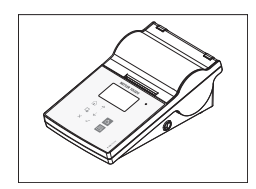

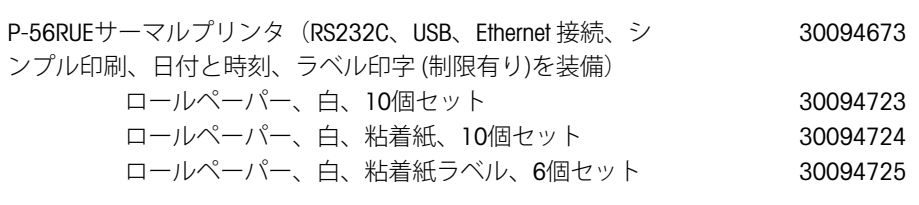

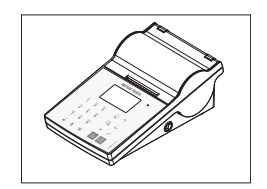

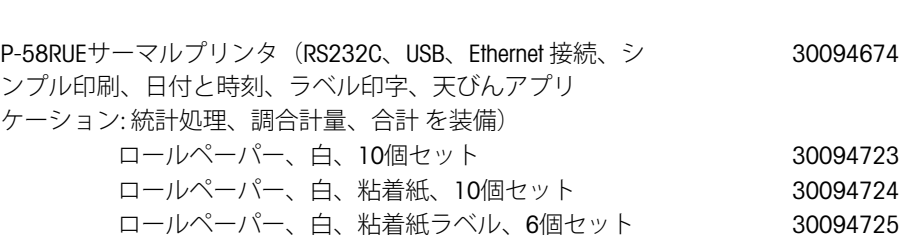

### **RS232C インターフェイス用ケーブル**

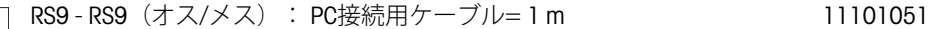

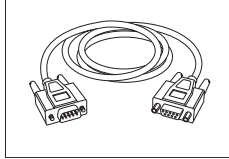

RS9 - RS25 (オス/メス): PC 用接続ケーブル、長さ 2 m 11101052

64088427

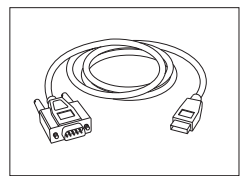

RS232 - USB変換ケーブル – 天びん(RS232C)をUSBポートへ接 続するための変換器付きケーブル

### **USB インターフェイス用ケーブル**

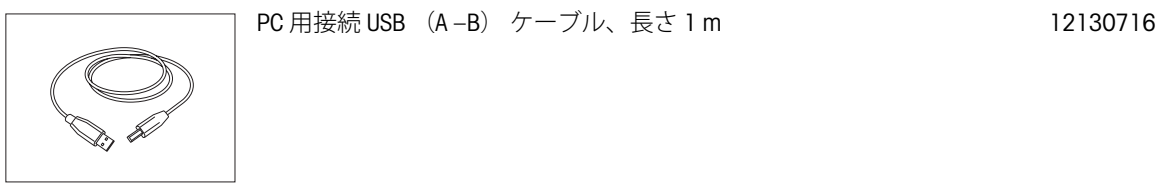

# **ケーブル代替品(無線)**

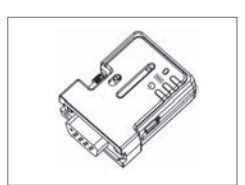

**プリンタ**とExcellence天びん\*または**天びん**とPC\*の間における ワイヤレス接続用の Bluetooth RS232 シリアルアダプタ ADP-BT-S。プリンタ P-56 / P-58 および次の天びんモデル (SW V2.20 以上が必要)に適合します: MS、MS-S/L、ML、PHS、JP、JS。 \* Bluetooth インターフェイス 必要 30086494

- Bluetooth RS232 シリアルバスコマンド (スレイブ) 1つ
- MT-DB9 オスメスコネクタ 1つ
- MT-DB9 オスオスコネクタ 1つ

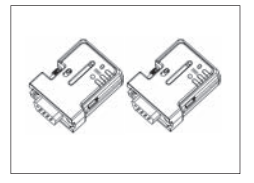

プリンタと天びんとの間におけるワイヤレス接続用の Bluetooth RS232 シリアルアダプタセット ADP-BT-P プリンタ P-56 / P-58 および次の天びんモデル (SW V2.20 以上が必要)に適合し ます: MS、MS-S/L、ML、PHS、JP、JS。 30086495

- Bluetooth RS232 シリアルアダプタのペア (スレイブ/マス ター)
- MT-DB9 オスメスコネクタ 1つ
- MT-DB9 オスオスコネクタ 1つ

### **補助用ディスプレイ**

**METTLER TOLEDO** 00<sub>00</sub>

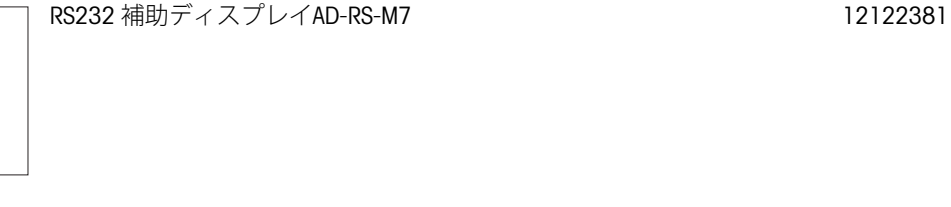

#### **電源装置**

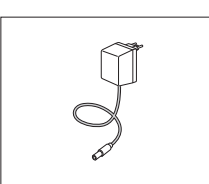

ユニバーサルAC/DCアダプタ (EU、USA、AU、UK) 100-240 11120270 VAC、50/60HZ. 0.3A、12VDC 0.84A

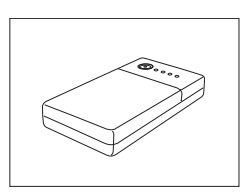

**計量皿保護**

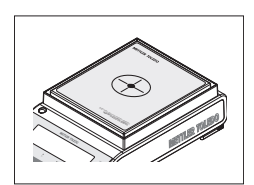

保護ホイル、166x196 mm、20枚セット 計量皿用保護材、170x200 mm ~ 190x226 mm 30113800

**保護カバー**

風防付Sプラットフォーム用保護カバー 12121850

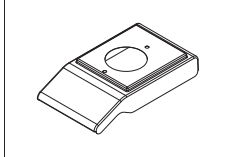

風防なしSプラットフォーム用保護カバー インスタン 12121851

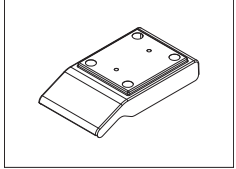

$$
(\mathcal{M}_\mathcal{A},\mathcal{M}_\mathcal{A},\mathcal
$$

最大"1 g" Lプラットフォーム用保護カバー 12121852

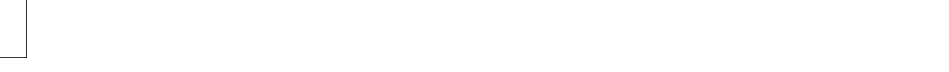

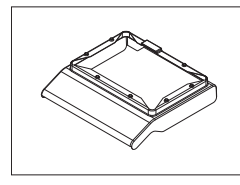

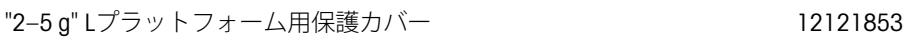

**盗難防止ワイヤ**

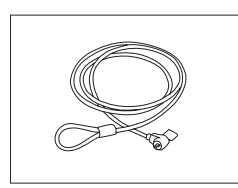

盗難防止用ケーブル 11600361

**ソフトウェア**

LabX

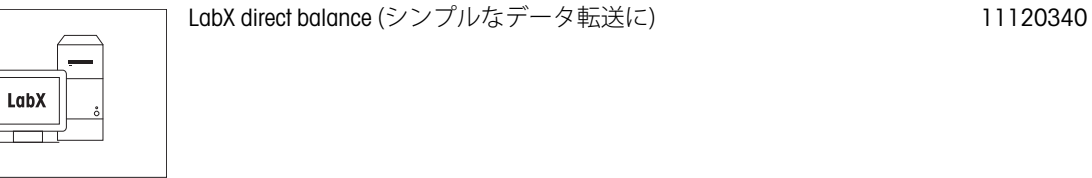

プラットフォームLサイズ天びん用 床下ひょう量フック 11132565

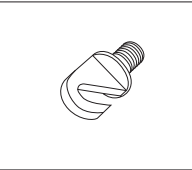

**キャリングケース**

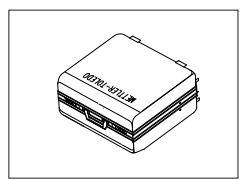

Sプラットフォーム天びん用キャリングケース インパンク 11124245

OIML分銅 www.mt.com/weights をご参照ください

**調整用分銅**

**14.2 スペアパーツ**

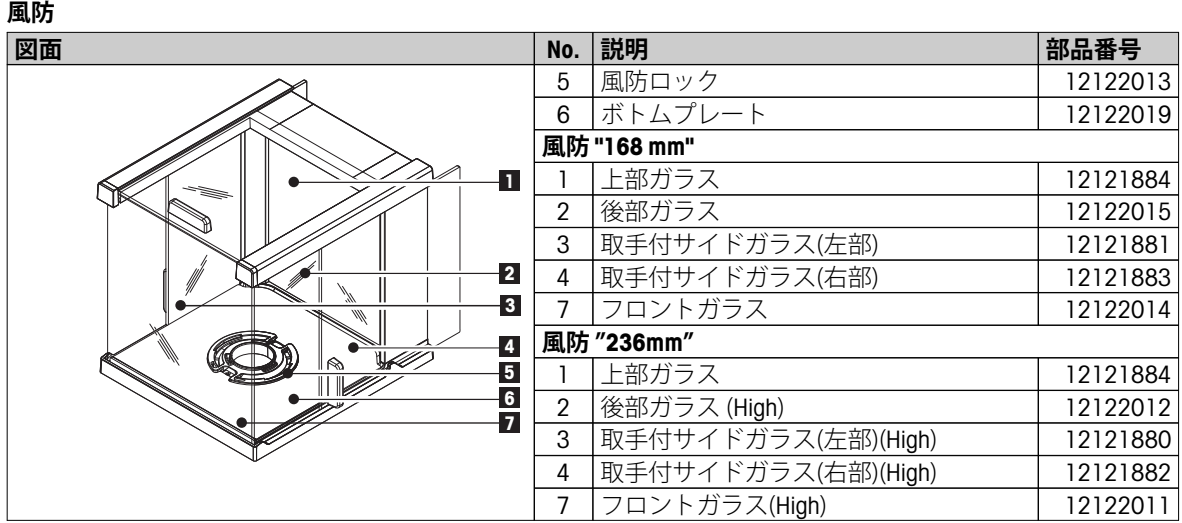
**計量皿 / 対流防止リング / サポート** 

| 図面            | $\overline{r}$    | 製品名               |                     | 部品番号     |
|---------------|-------------------|-------------------|---------------------|----------|
|               | イ                 |                   |                     |          |
|               | テ                 |                   |                     |          |
|               | ム                 |                   |                     |          |
| $\frac{1}{2}$ | S プラットフォーム        |                   |                     |          |
|               | 1                 | $0.1$ mg          | 計量皿 ø 90 mm         | 12122010 |
|               | $\overline{2}$    | 0.1 <sub>mg</sub> | 軽量皿サポートØ90mm        | 11124249 |
|               | 3                 | $0.1$ mg          | 風防リング               | 12122008 |
|               | 4                 | $1 \text{ mg}$    | 計量皿 127x127 mm      | 12122009 |
|               | 5                 | 1 mg              | 計量皿サポート             | 12122017 |
|               |                   |                   | 127x127 mm ひょう量999  |          |
|               |                   |                   | g未満タイプ              |          |
|               | 5                 | 1 <sub>mg</sub>   | 計量皿サポート             | 12122016 |
|               |                   |                   | 127x127 mm ひょう量1000 |          |
|               |                   |                   | g以上タイプ              |          |
|               | 6                 | 10 <sub>mg</sub>  | 風防リング 170x200 mm    | 12122018 |
|               | $\overline{7}$    | 10 mg             | 計量皿 170x200 mm      | 11124247 |
|               | 8                 | 10 <sub>mg</sub>  | 計量皿サポート 170x200     | 12121064 |
|               |                   |                   | mm                  |          |
|               | 7                 | 0.1 <sub>g</sub>  | 計量皿 190x226 mm      | 11124248 |
|               | 8                 | 0.1 <sub>q</sub>  | 計量皿サポート             | 12121066 |
|               |                   |                   | 190x226 mm          |          |
|               | 9                 | 10 mg 以上          | 計量皿サポートキャップ         | 11131029 |
|               | 10                | 水平調整脚             |                     | 11106323 |
|               | <b>L</b> プラットフォーム |                   |                     |          |
|               | 11                | 計量皿 245x351 mm    |                     | 12122020 |
|               | 12                | lgまで              | 計量皿サポートキャップ         | 00239104 |
|               | 12                | 2g以上              | 計量皿サポートキャップ         | 12122006 |
|               | 13                | 水平調整脚             |                     | 00230236 |

## GWP<sup>®</sup> - Good Weighing Practice™

グローバルな計量ガイドライン Good Weighing Practice™ (GWP®)は、 お客様の計量プロセスにおけるリスクを最小化し、同時に以下をサポートします。 ・最適な天びんの選択

- ・検査手順の適正化によるコスト削減
- ・主だった規制要求事項に対応

# www.mt.com/GWP

#### メトラー・トレド株式会社 ラボラトリー・ライフサイエンス事業部 あ問合せ先 (東京) TEL:03-5815-5515/FAX:03-5815-5525 (大阪) TEL:06-6266-1187/FAX:06-6266-1379

### www.mt.com E-mail:sales.admin.jp@mt.com

■東京本社 〒110-0008 東京都台東区池之端2-9-7 池之端日殖ビル6F ■大阪支社 〒541-0053 大阪市中央区本町2-1-6 堺筋本町センタービル15F

**www.mt.com/newclassic**

詳細はこちらをご覧ください

#### **Mettler-Toledo AG, Laboratory Weighing**

CH-8606 Greifensee, Switzerland Tel. +41 (0)44 944 22 11 Fax +41 (0)44 944 30 60 www.mt.com

技術的な変更が加えられる可能性があります。 © Mettler-Toledo AG 03/2014 11781263F ja

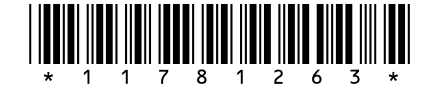